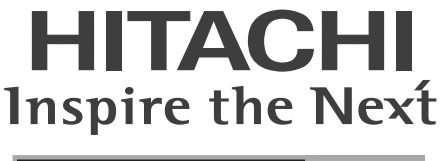

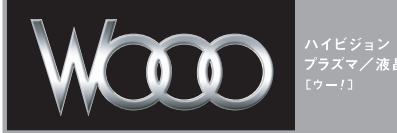

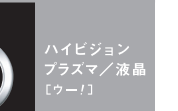

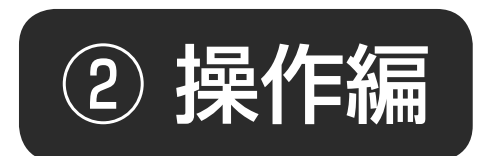

取扱説明書

日立液晶テレビ ( 地上・BS・110 度 CS デジタルチューナー内蔵)

形名 *UT42-XV700 UT37-XV700 UT32-HV700B / UT32-HV700W / UT32-HV700R / UT32-HV700A*

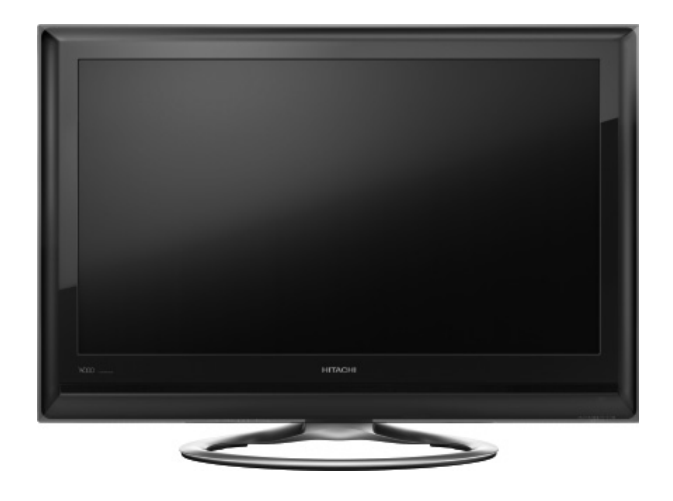

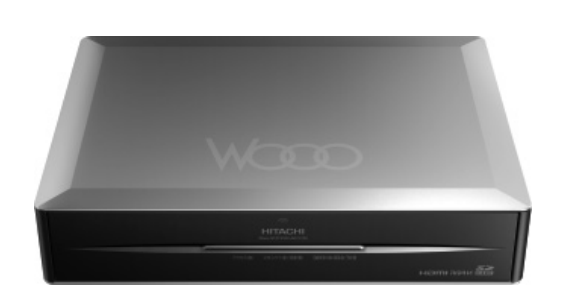

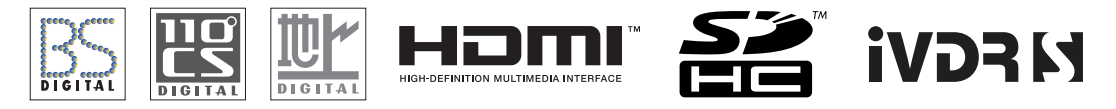

このたびは日立液晶テレビをお求めいただき、ありがとうございました。

本書は、各モデルの共通の取扱説明書となっています。それぞれの機種特有の取り扱いについては、UT32-HV700B/W/R/A、 UT37-XV700、UT42-XV700 と表記しています。本文中のイラストは、主に UT32-HV700B/W/R/A で説明しています。 日立液晶テレビは、下記の構成になっています。

UT32-HV700B(BLACK) :液晶モニター(UT32-MH700JB)、 Wooo ステーション(UM-IV700)

UT32-HV700W(WHITE) :液晶モニター(UT32-MH700JW)、 Wooo ステーション(UM-IV700) UT32-HV700R(RED) : 液晶モニター (UT32-MH700JR)、 Wooo ステーション (UM-IV700) UT32-HV700A(BLUE) : 液晶モニター (UT32-MH700JA)、 Wooo ステーション (UM-IV700) UT37-XV700 :液晶モニター (UT37-MX700J)、 Wooo ステーション (UM-IV700) UT42-XV700 :液晶モニター(UT42-MX700J)、 Wooo ステーション(UM-IV700)

「① 準備編」の取扱説明書に記載の【使用上のご注意】をお読みください。 本体の取扱いは、この取扱説明書と別冊の「① 準備編」の取扱説明書をよくお読みになり、 ご理解のうえ正しくご使用ください。 お読みになった後は、保証書とともに大切に保管してください。 最初に

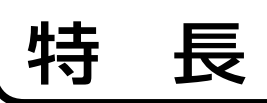

広視野角 / 高輝度の IPS 方式 **IPS αパネル搭載 (UT32-HV700B/W/R/A)**

広視野角・高精細フルハイビジョン表示 **フル HD IPS αパネル搭載 (UT37-XV700)**

**フル HD IPS パネル搭載 (UT42-XV700)**

高精細フル HD 対応高性能画像処理エンジン **Picture Master Full HD**

映画のなめらかな動きを美しく再現

**なめらかシネマ**

**(UT37-XV700/UT42-XV700)** 動きの速い映像もクッキリ

**倍速 120 コマ技術搭載 (UT37-XV700/UT42-XV700)**

# 本書の見かた

#### この説明書は、主に下記の内容で構成されています。

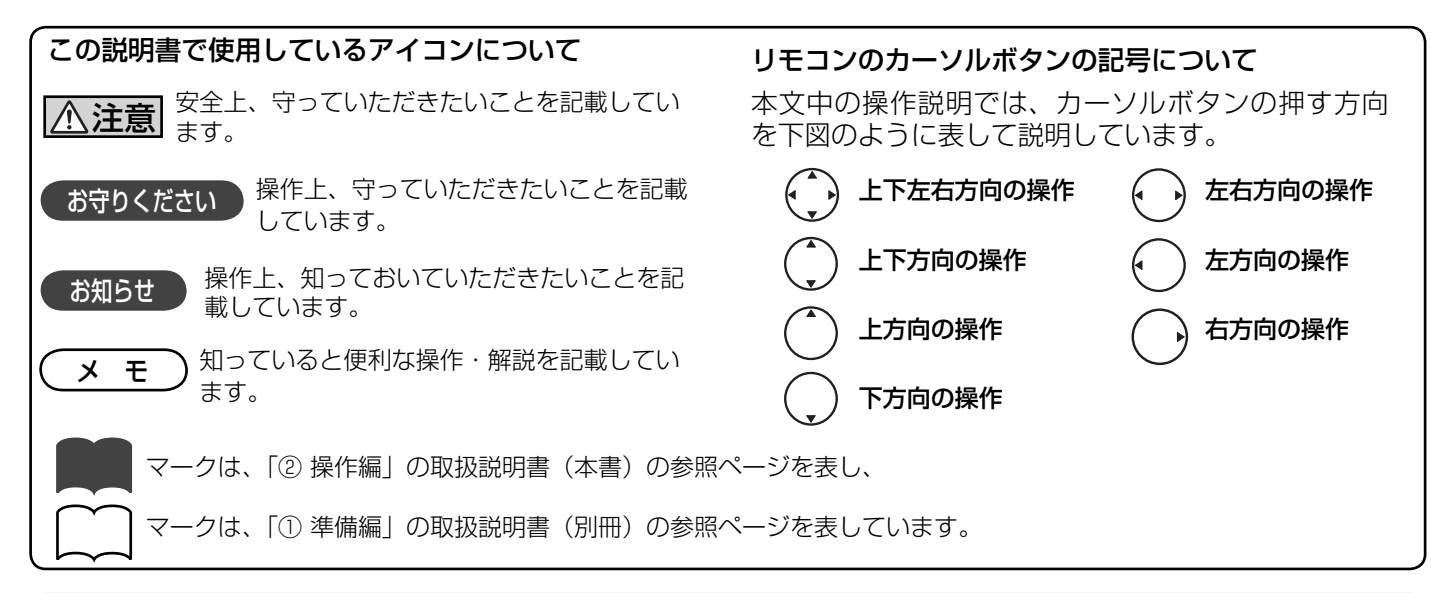

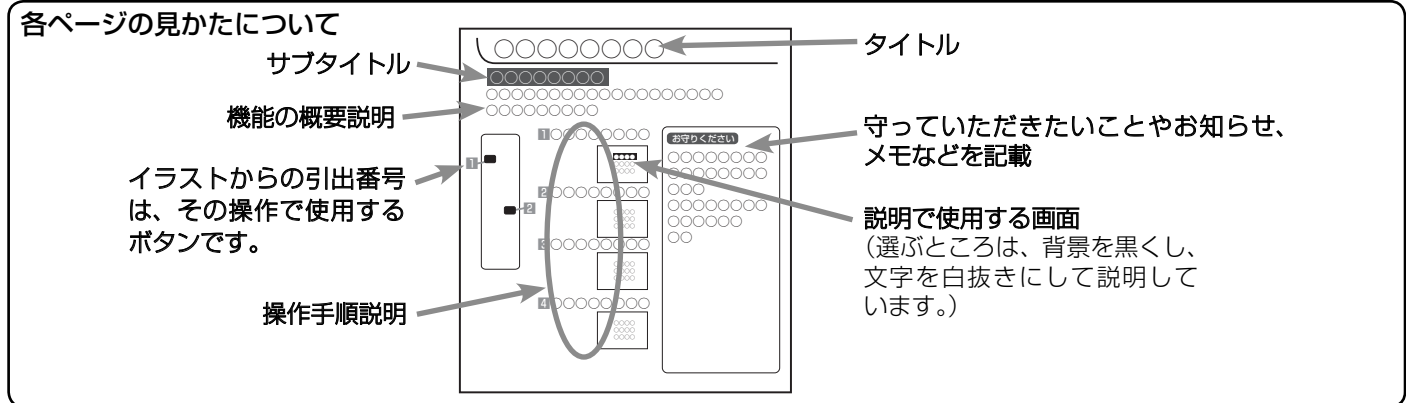

出し入れ自由なハードディスク対応スロット **iV ポケット**

地上・BS・110 度 CS のデジタル放送を受信 **デジタルハイビジョンチューナー内蔵** (CATV パススルー対応)

HDMI-CEC 対応機器と連携した快適操作が可能 **Wooo リンク**

**3 系統 HDMI 端子装備**

**SD メモリーカードスロット装備**

# も く じ

### はじめに

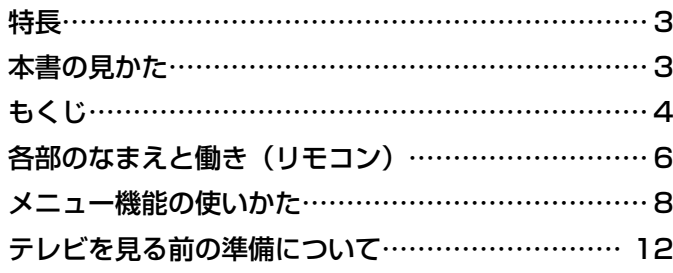

### テレビを楽しむ

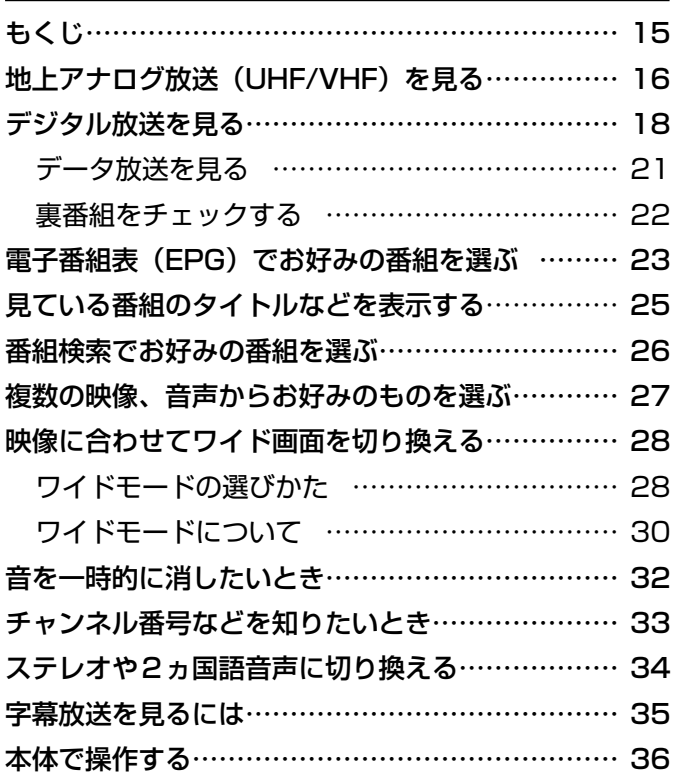

### 番組を録画する

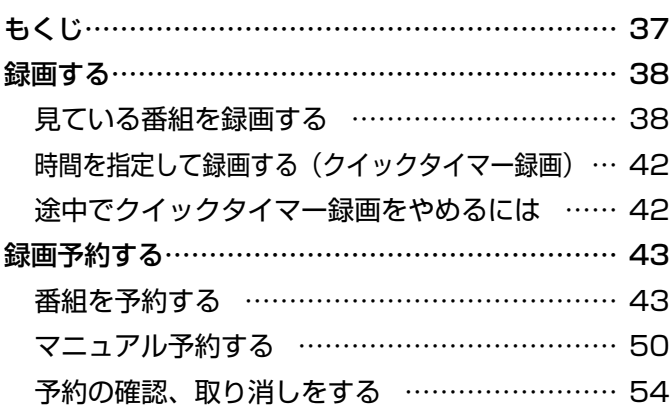

### 録画した番組を楽しむ

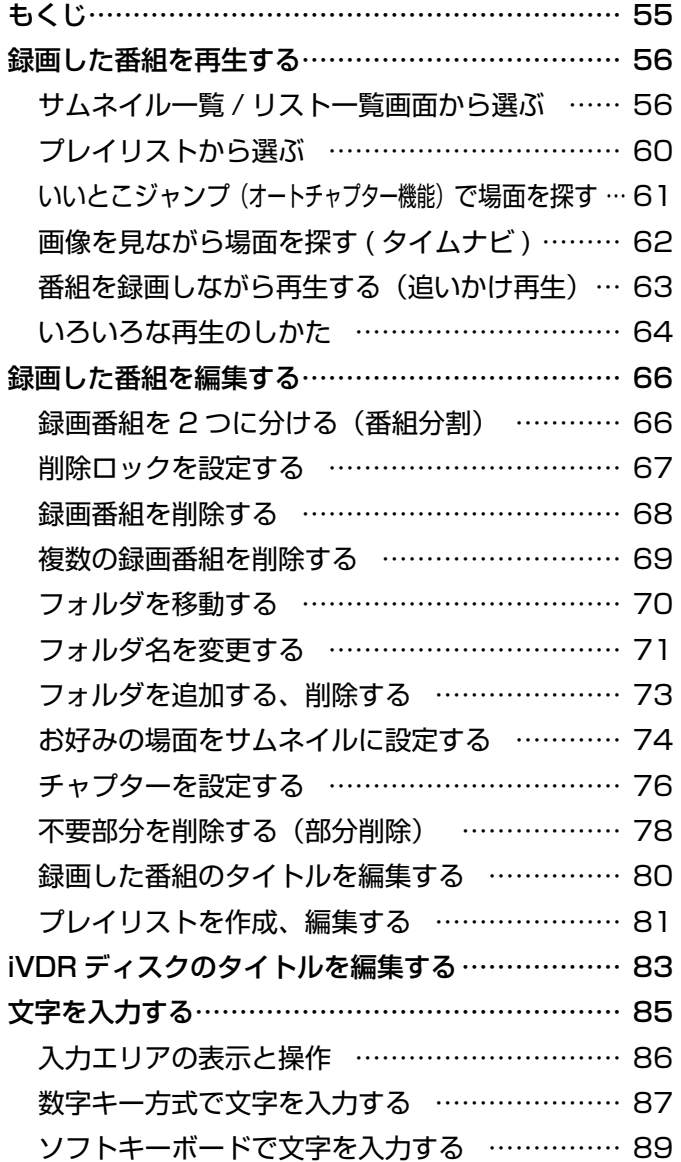

### 他の機器の映像を楽しむ

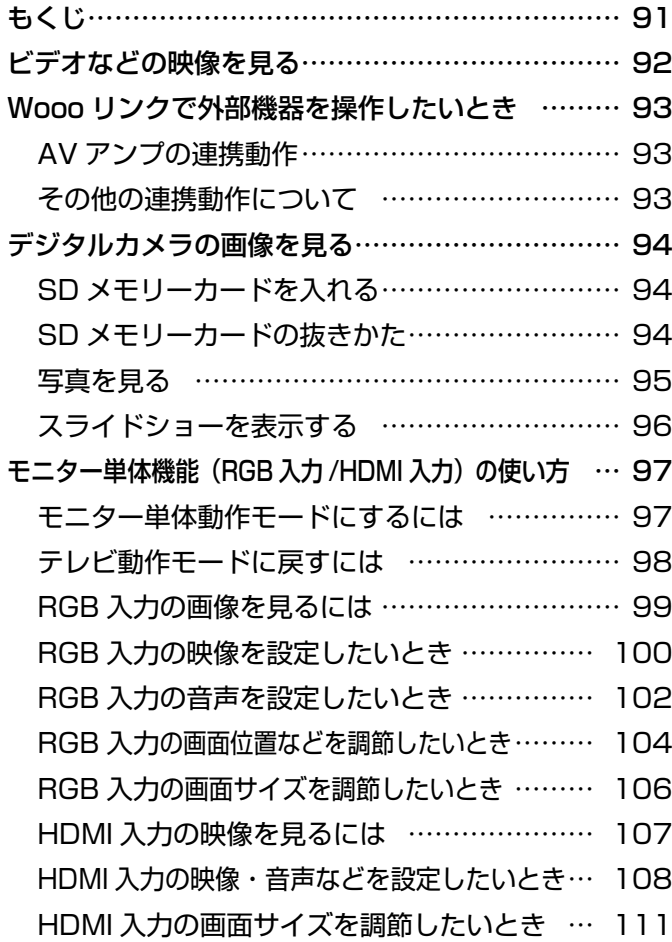

### いろいろな調節・設定・確認をしたいとき

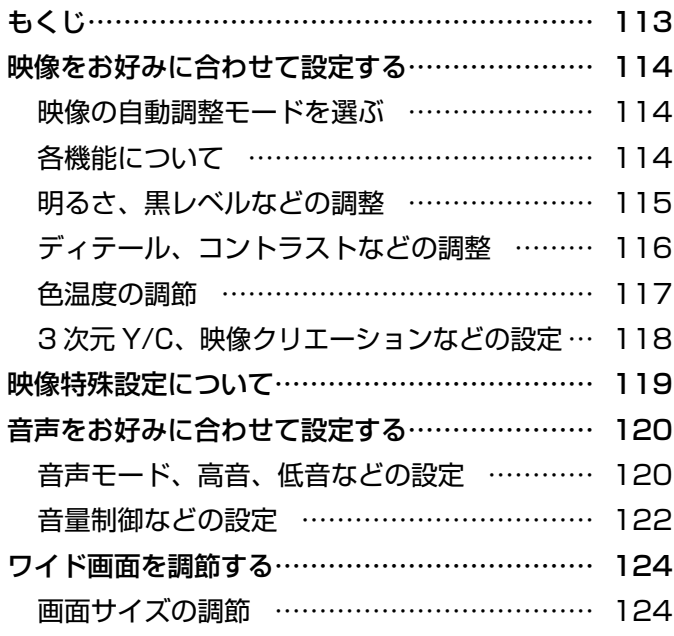

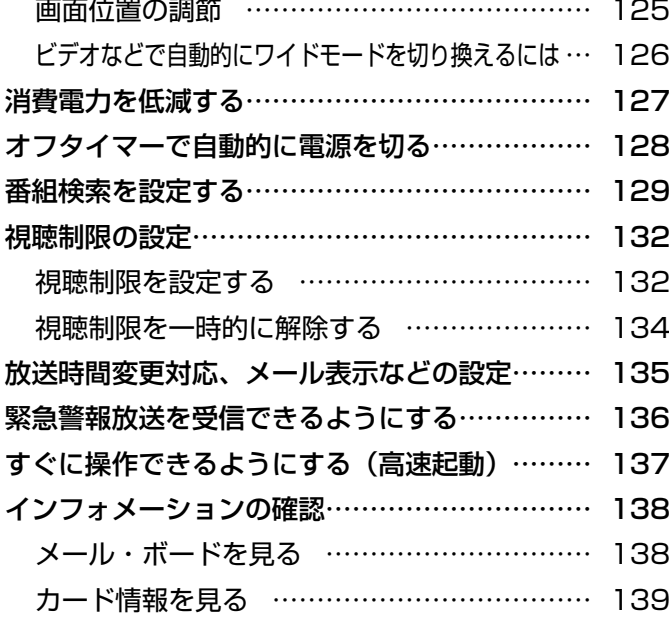

### 困ったときは

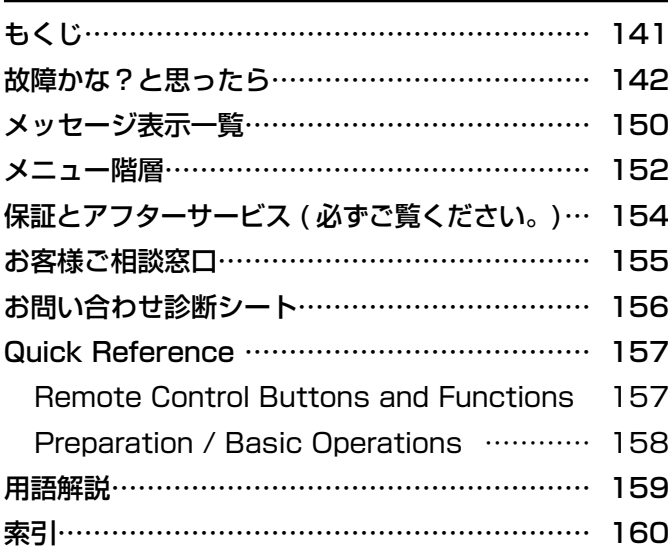

# 各部のなまえと働き(リモコン)

このページの見かた

例: ①画面表示ボタン 33

次のページの説明番号を表しています。 参照ページを表しています。

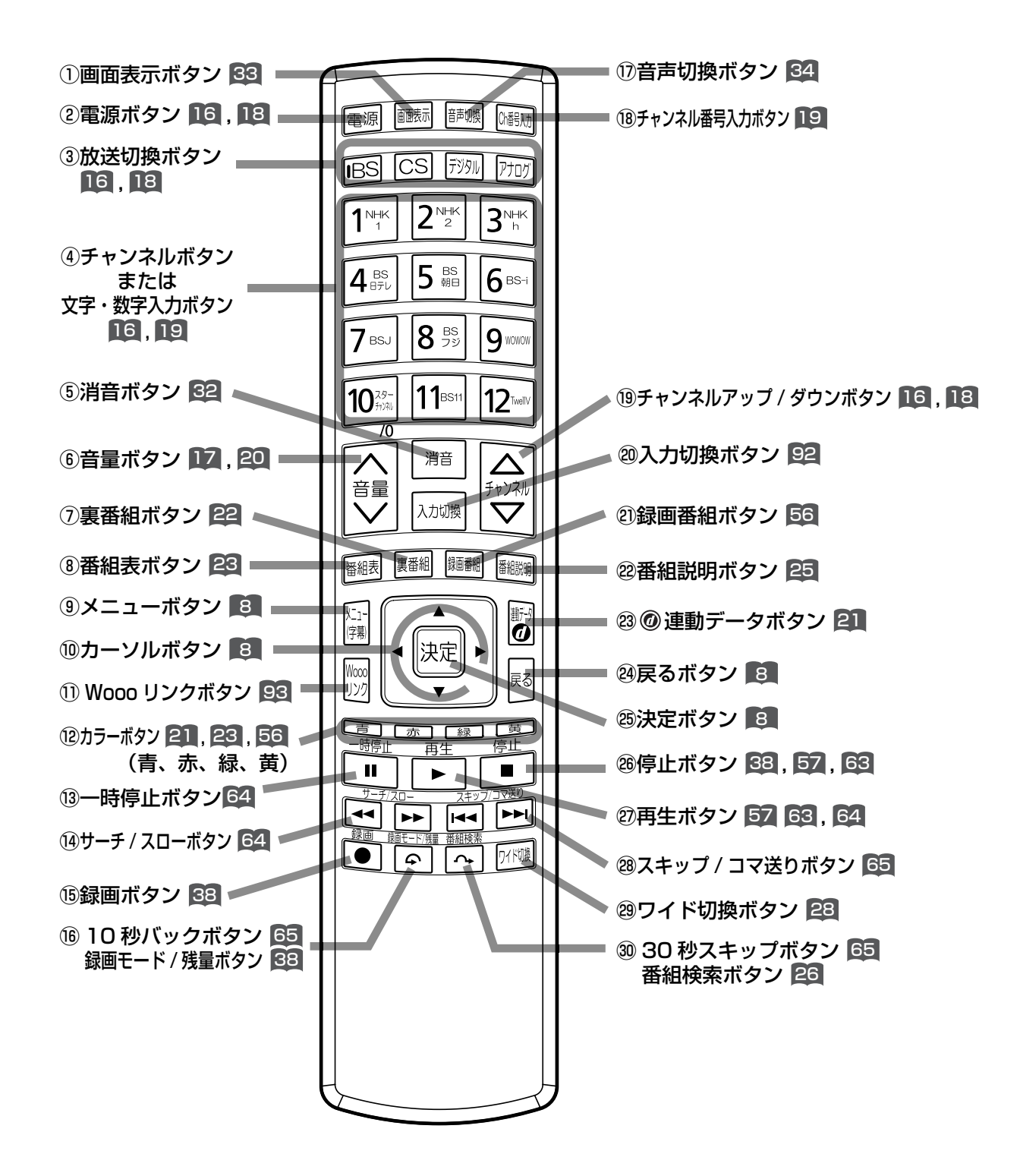

6

 チャンネル番号や外部機器の情報などを表示します。 2電源ボタン 16

電源を入 / 切(スタンバイ状態)にします。

- 3放送切換ボタン 16 , 18 地上アナログ、地上デジタル、BS デジタル、110 度 CS デジタル放送を切り換えます。
- ④チャンネルボタンまたは文字・数字入力ボタン 16 , 19 チャンネルを選びます。また、設定などの文字や数 字入力にも使用します。
- **5消音ボタン 62**

音声を一時的に消します。

- ⑥音量ボタン 17 , 20 音量を調節します。
- (7) 裏番組ボタン 22

 現在視聴している番組の裏番組を CH を切り換えず に確認できます。

8番組表ボタン 23

 デジタル放送の番組表を表示します。視聴する番組 を選んだり、録画する番組を選ぶときに使用します。

⑨メニューボタン 8

 いろいろな設定や調節を行うメニュー画面を表示し ます。

⑩カーソルボタン(上・下・左・右) 8

メニューの項目を選ぶときに使用します。

#### カーソルボタンの記号について

本文中の操作説明では、カーソルボタンの押す方向 を下図のように表して説明しています。

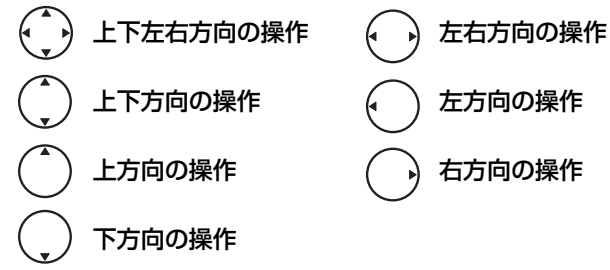

⑪ Wooo リンクボタン 93

 シアターモード / テレビモードを切り換えます。 Wooo リンク対応 AV アンプが接続されているとき に使用できます。

- ⑫カラーボタン(青、赤、緑、黄) 21 , 23 , 56 デジタル放送の番組表やデータ番組の操作などに使 用します。
- ⑬一時停止ボタン

再生中の映像を一時停止します。 64

⑭サーチ / スローボタン 64

 再 生 中 の 映 像 を 見 な が ら 見 た い 場 面 を 探 し ま す。 また、一時停止中にボタンを押すことでスロー再生します。

**16録画ボタン 88** 

見ている番組を録画します。

はじめに ①画面表示ボタン 33 **(6) 10 秒バックボタン 65** 再生中にボタンを押すことで、約 10 秒戻って再生します。

録画モード / 残量ボタン 38 録画モード、残量を切り換えます。

- (7)音声切換ボタン 34 二重音声放送およびステレオ放送のときに2ヵ国語 (二重)音声、ステレオ音声など音声内容を切り換え ます。
- 18チャンネル番号入力ボタン 19

 デジタル放送のとき、直接チャンネル番号を入力し て選局するときに使用します。

- 18 .18 ↓ コネルアップ / ダウンボタン 16 .18 チャンネルを順 / 逆送りで選局します。
- 20入力切換ボタン 92 接続している外部機器の映像に切り換えます。
- 21録画番組ボタン 56 録画した番組一覧を表示します。
- 22番組説明ボタン 25

番組タイトルや放送時間/番組内容などを表示します。

- 23 @ 連動データボタン 21 データ放送の画面を表示します。
- 24戻るボタン 8 8

 1 つ前の画面に戻ったり、設定画面を終了させるこ とができます。

26決定ボタン 8 カーソルで選んだメニュー項目や設定内容を決定します。

- **<sup>26停止ボタン 38 57 63**</sup> 録画や再生中の映像を停止します。
- ②再生ボタン 57 63 64 録画番組を再生します。
- 28スキップ / コマ送りボタン 65 チャプターの先頭から再生します。また、一時停止 中はコマ送り再生します。
- ㉙ワイド切換ボタン 28 ワイド切換画面を表示します。
- ㉚ 30 秒スキップボタン 65 再生中にボタンを押すことで、約 30 秒スキップし た場面から再生します。

#### 番組検索ボタン 26

 デジタル放送受信時にボタンを押すと、番組検索画 面を表示します。

メ モ

#### 参照ページマークについて

■マークは、「② 操作編| の取扱説明書(本書)の 参照ページを表しています。

[\_`\_|マークは、「① 準備編」の取扱説明書(別冊)の 参照ページを表しています。

### メニュー機能の使いかた

メニューボタンを押すと画面にメニューが表示され、カーソルボタンを使ってほとんどの機能の 設定ができます。

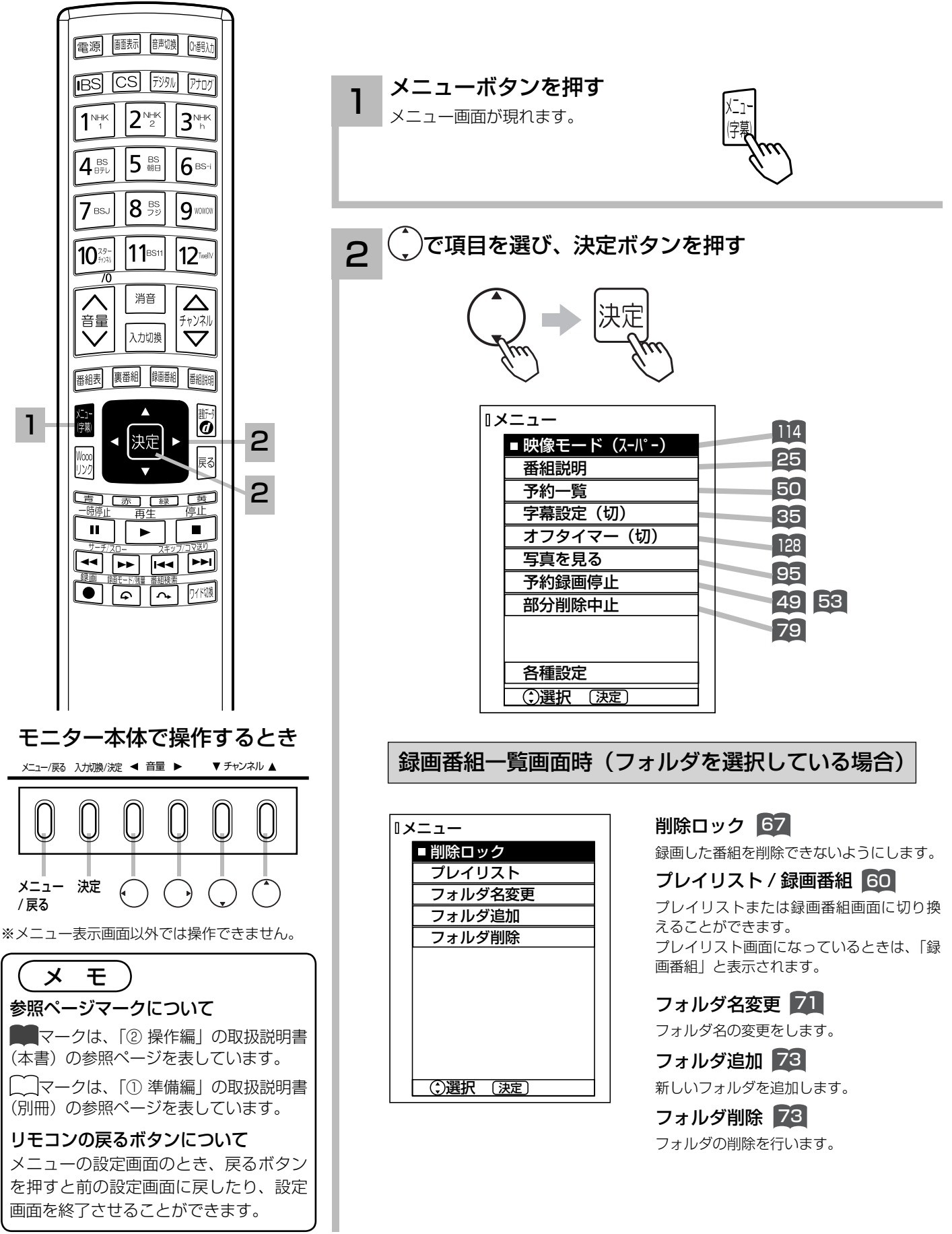

#### 2 | 録画番組一覧画面時(録画番組を選択している場合)

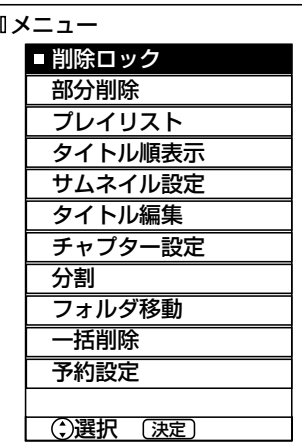

削除ロック |67 録画した番組を削除できないようにします。

部分削除 78 録画した番組に不要部分があるとき、不要 部分を削除することができます。

プレイリスト / 録画番組 60 プレイリストまたは録画番組画面に切り換え ることができます。 プレイリスト画面になっているときは、「録 画番組」と表示されます。

タイトル順表示 / 時間順表示 56 録画番組の表示順を変更することができます。 現在タイトル順表示になっている場合は「時 間順表示」と表示されます。

サムネイル設定 ■24

録画した番組のシーンを選びサムネイルを 更新することができます。

<u>タイトル編集 BO</u>

録画した番組のタイトルを編集することが できます。

#### チャプター設定 76

チャプターポイントを設定することができます。

分割 66

録画した番組をお好みの場所で 2 つに分割 することができます。

#### フォルダ移動 70

フォルダ内に登録されている録画番組を別 のフォルダへ移動します。

#### 一括削除 69

削除ロック対象以外の全ての録画番組を一 度に削除することができます。

#### 予約設定 |57

録画番組と同じ時間帯の毎週予約ができます。

録画番組一覧画面時(録画先(iVDR) を選択している場合)

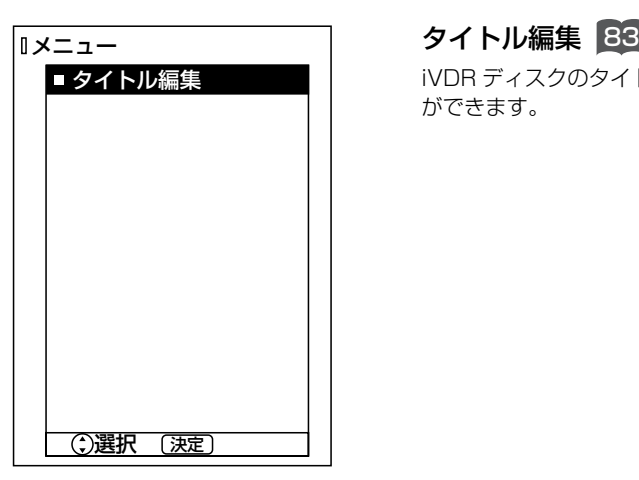

iVDR ディスクのタイトルを編集すること ができます。

再生時

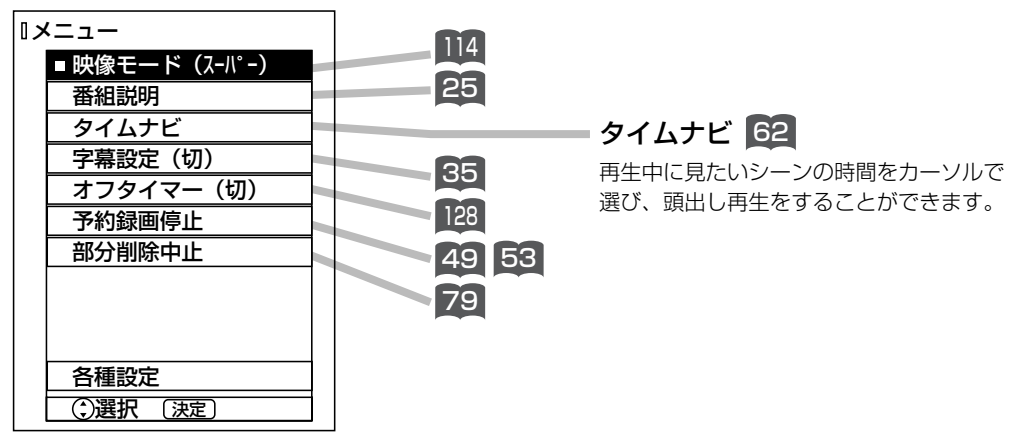

(次ページにつづく)

### メニュー機能の使いかた

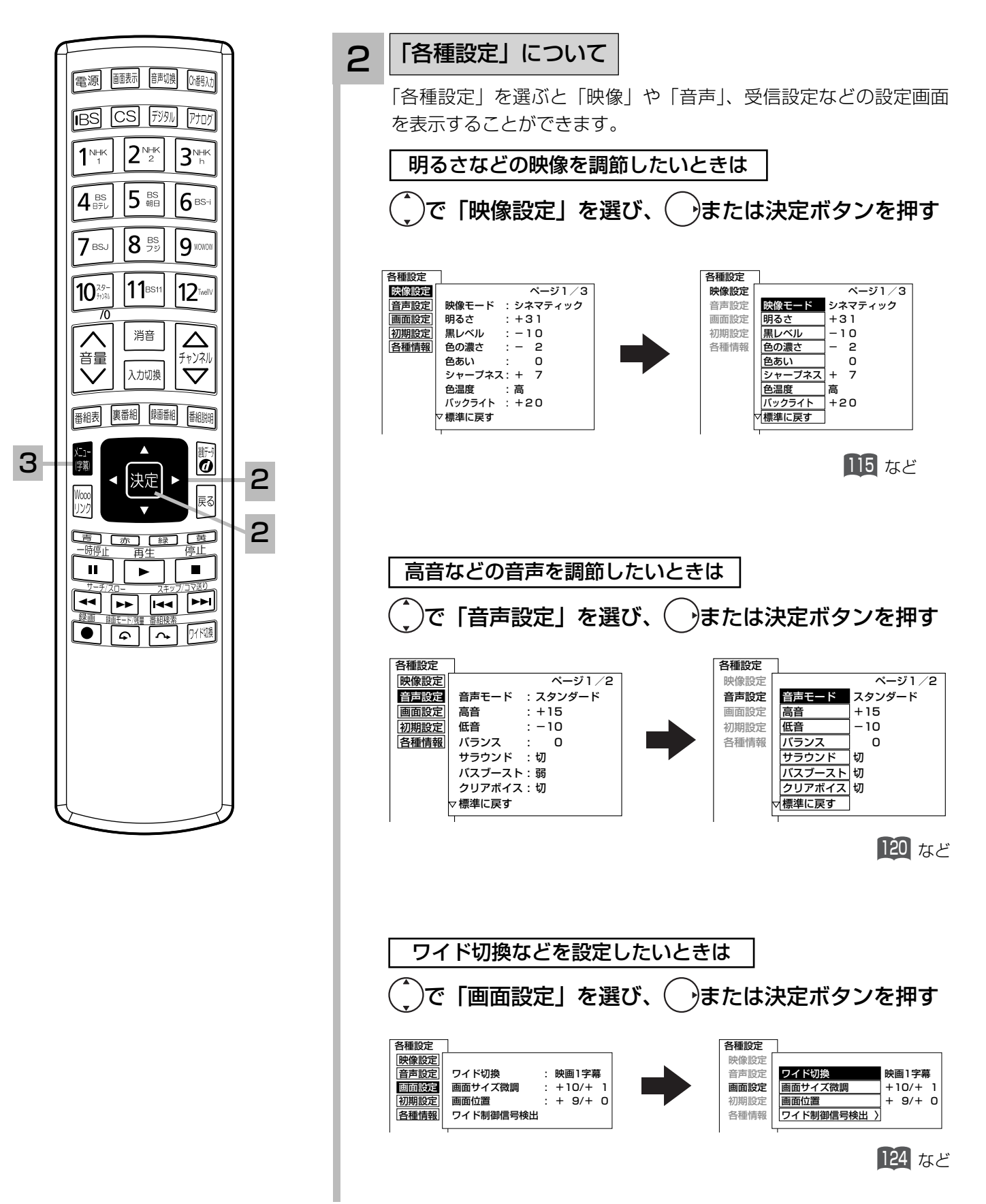

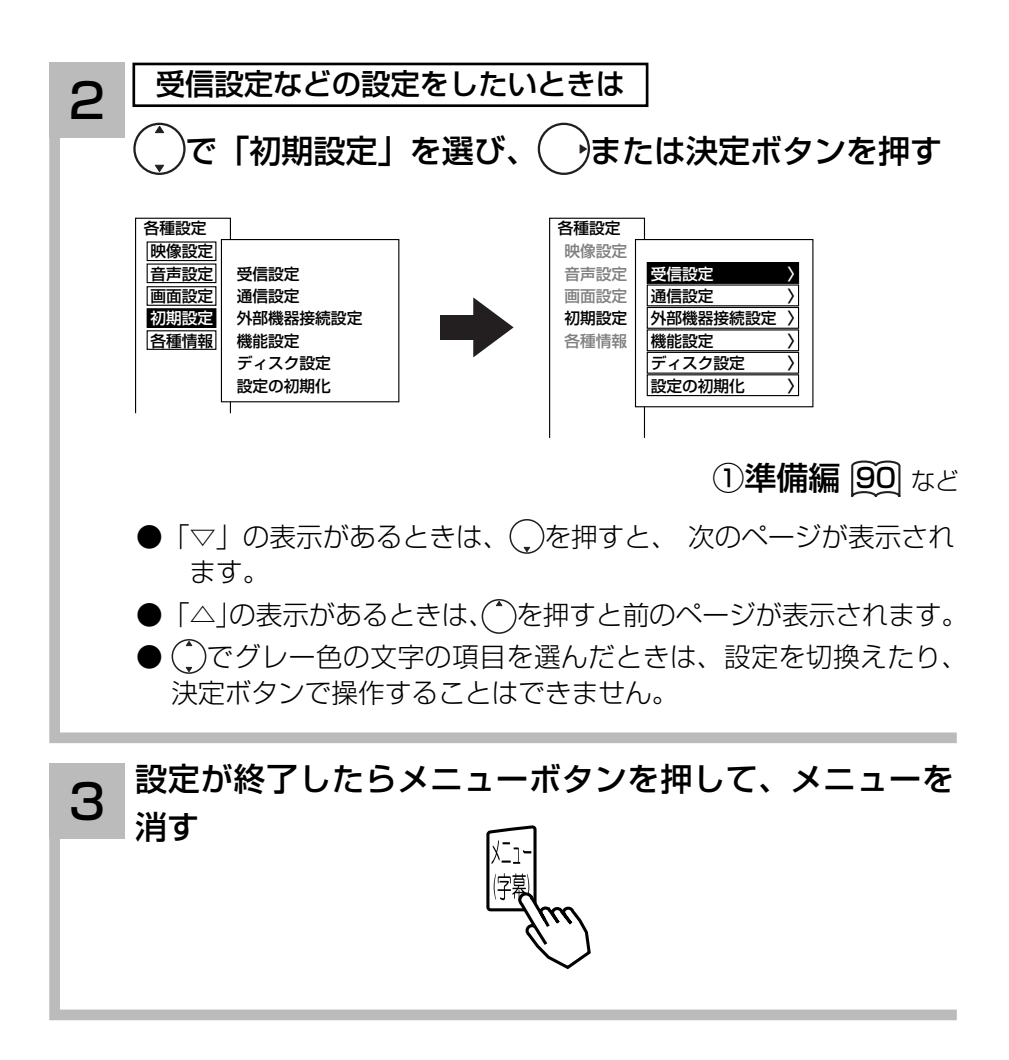

# テレビを見る前の準備について

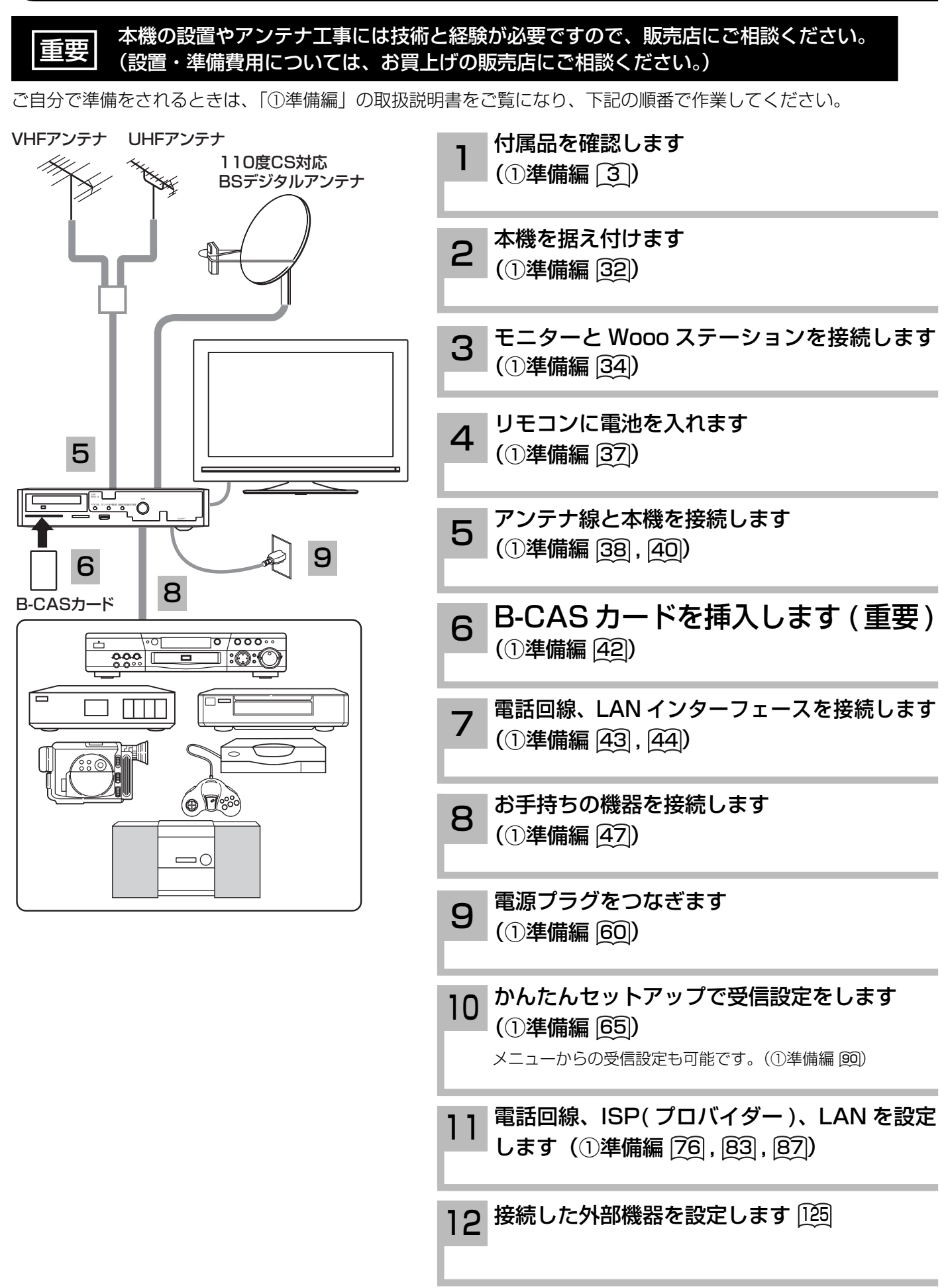

### 地上デジタル放送を受信するには

#### 地上デジタル放送を受信するには、下記の要件がすべて整っていることが必要です。

#### 1. 受信地点は、すでに放送地域になっていますか?

 2006 年 12 月から全国の都道府県庁所在地において地上デジタル放送がみられるようになりました。その後、そ の受信可能エリアは順次拡大される予定です。地上デジタル放送の受信エリアのめやすは、総務省またはお近くの 地方総合通信局にお問い合わせください。

#### 2. UHF アンテナは、地上デジタル放送に対応していますか?

 UHF アンテナには全帯域型と帯域専用型がありますので、全帯域型または地上デジタル放送対応型をご使用くだ さい。

#### 3. UHF アンテナは、地上デジタル放送の送信塔の方向に向いていますか?

 現在お住まいの地域で、地上デジタル放送の送信塔が地上アナログ放送と同じ方向の場合は、そのままの向きで地 上デジタル放送を受信できますが,送信塔の方向が違う場合は、アンテナの向きを地上デジタル放送の送信塔の方 向に変更する必要があります。

#### 4. 地上デジタル放送受信機の入力信号は、所定の信号強度がありますか?

 地上デジタル放送は、現在のアナログ放送との混信を避けるために、当初は非常に小さな出力で放送されますので、 受信エリアが限定されます。また、受信エリア内であっても、地形やビル陰などによって電波がさえぎられる場合 や電波の伝搬状況などにより、視聴できない場合があります。

- ケーブルテレビまたは共聴・集合住宅施設でご視聴の方は、ケーブル事業者または共聴施設管理者にお問い合わせ ください。
- 地上デジタル放送を受信するためには、最初に「地域名」の設定と「初期スキャン」の操作が必要です。(①準備 編 [107])

# **テレビを楽しむ テレビを楽しむ**

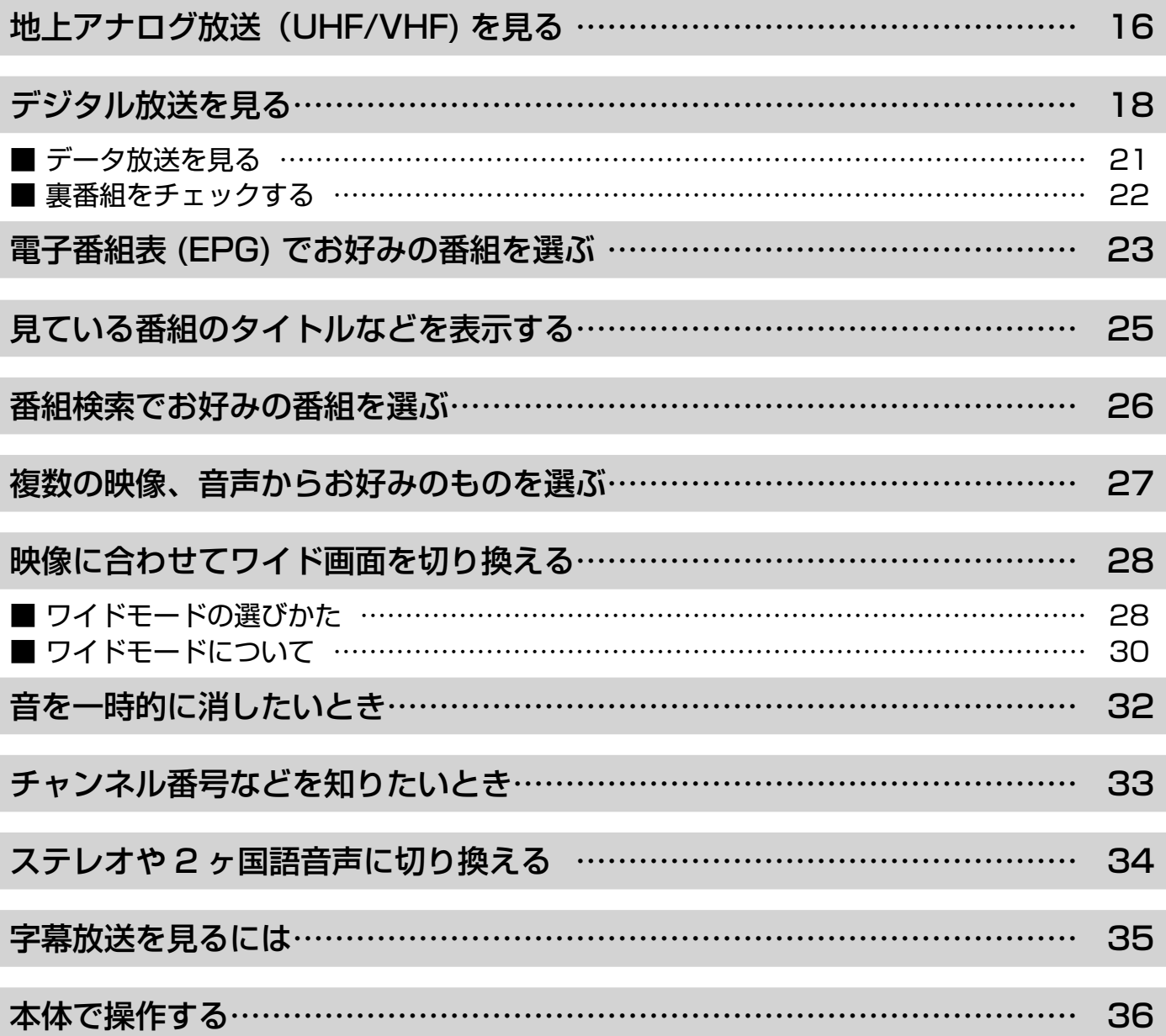

# 地上アナログ放送(UHF/VHF)を見る

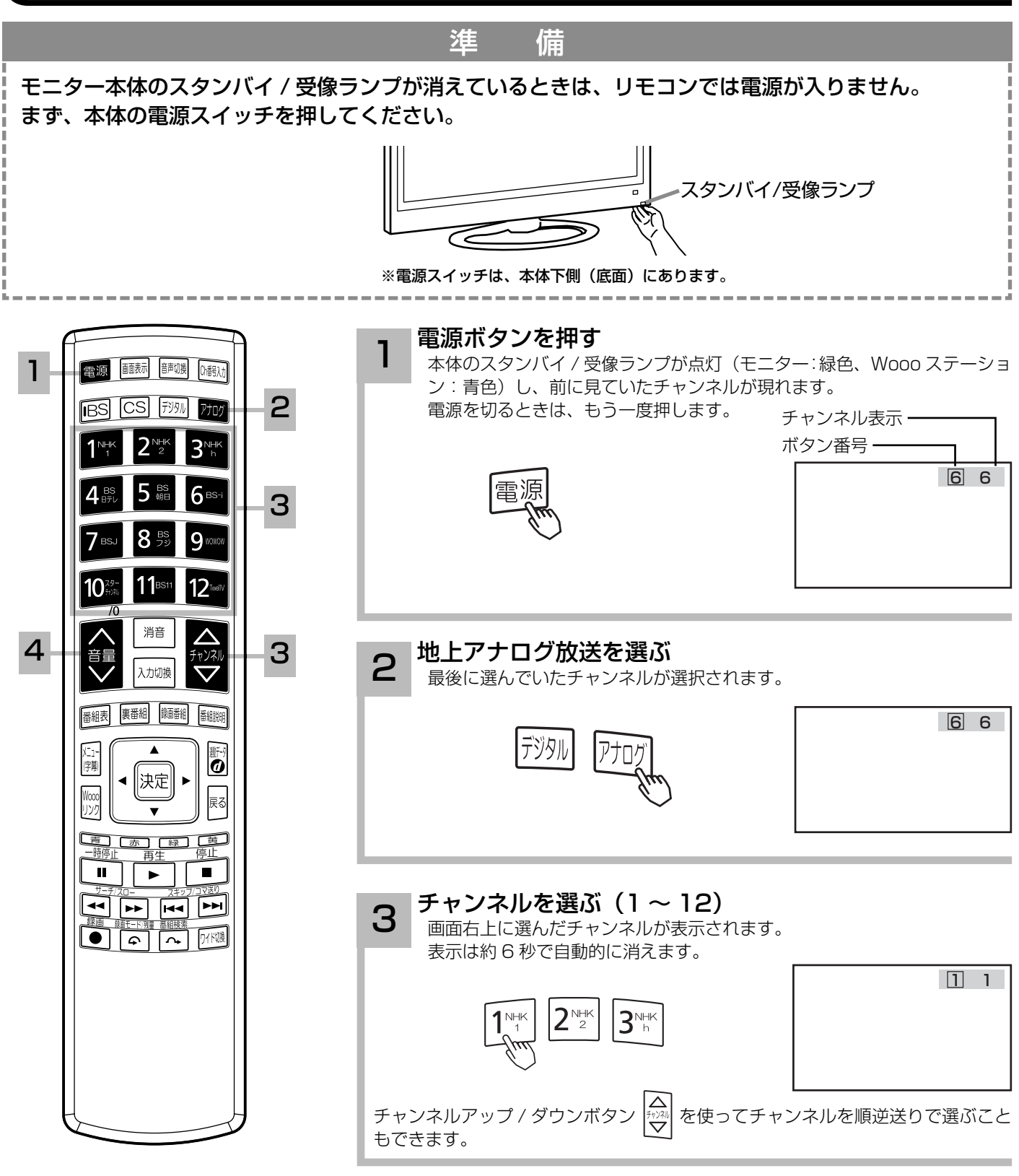

#### 「お守りください 】

動作中に停電になったときのご注意 テレビが動作中に停電になった場合、 停電の回復とともに電源が入ります。 テレビから離れるときは、本体の電 源プラグをコンセントから抜いてお いてください。

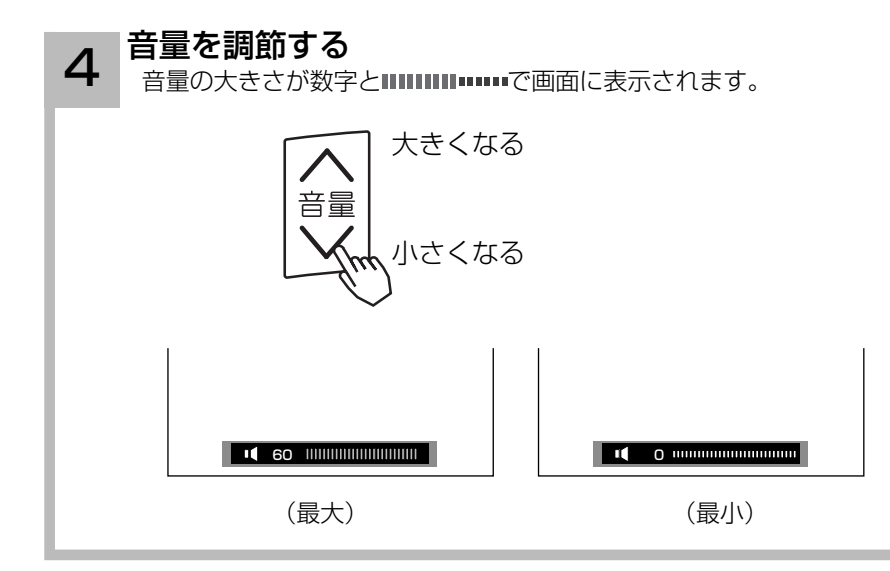

### メ モ

#### リモコンの操作は

スタンバイ / 受像ランプが赤色に点灯しているときにのみ、 リモコンの操作は可能です。

リモコンの電源ボタンを押して電源を切っておくと、次回か ら電源の「入・切」もリモコンでできます。

#### Wooo ステーション本体操作で電源を入れるには

スタンバイ / 受像ランプが赤く点灯しているときに、Wooo ステーションの電源ボタンを押すと電源が入ります。

#### スタンバイ/受像ランプについて

- ●パワーセービング状態 (①準備編 |131|) のときに、手順 1で 電源ボタンを押すとスタンバイ / 受像ランプが赤色に点灯 し、電源が切れます。もう一度電源ボタンを押すと、スタ ンバイ / 受像ランプが青色に点灯し、電源が入ります。
- ●パワーセービング状態 (①準備編 [131]) のときは、手順 3 のチャンネルを選んだり、入力切換ボタンを押すことによ り電源を入れることもできます。
- 電源を「入lにしたあと、画面が出るまではWooo ステーショ ンのスタンバイ / 受像ランプが点滅します。

#### お買い上げ時のチャンネル設定

 $\bigcirc$ お買い上げ時は、VHF1 ~ 12 チャンネルの 12 局が設定 されています。

 チャンネルの設定を変更することもできます。( ①準備編  $(91, 100)$ 

●空きチャンネルの飛び越し選局 (10準備編 106) の設定を すると、空きチャンネルを飛び越して放送されているチャ ンネルをすばやく選局することができます。

### デジタル放送を見る

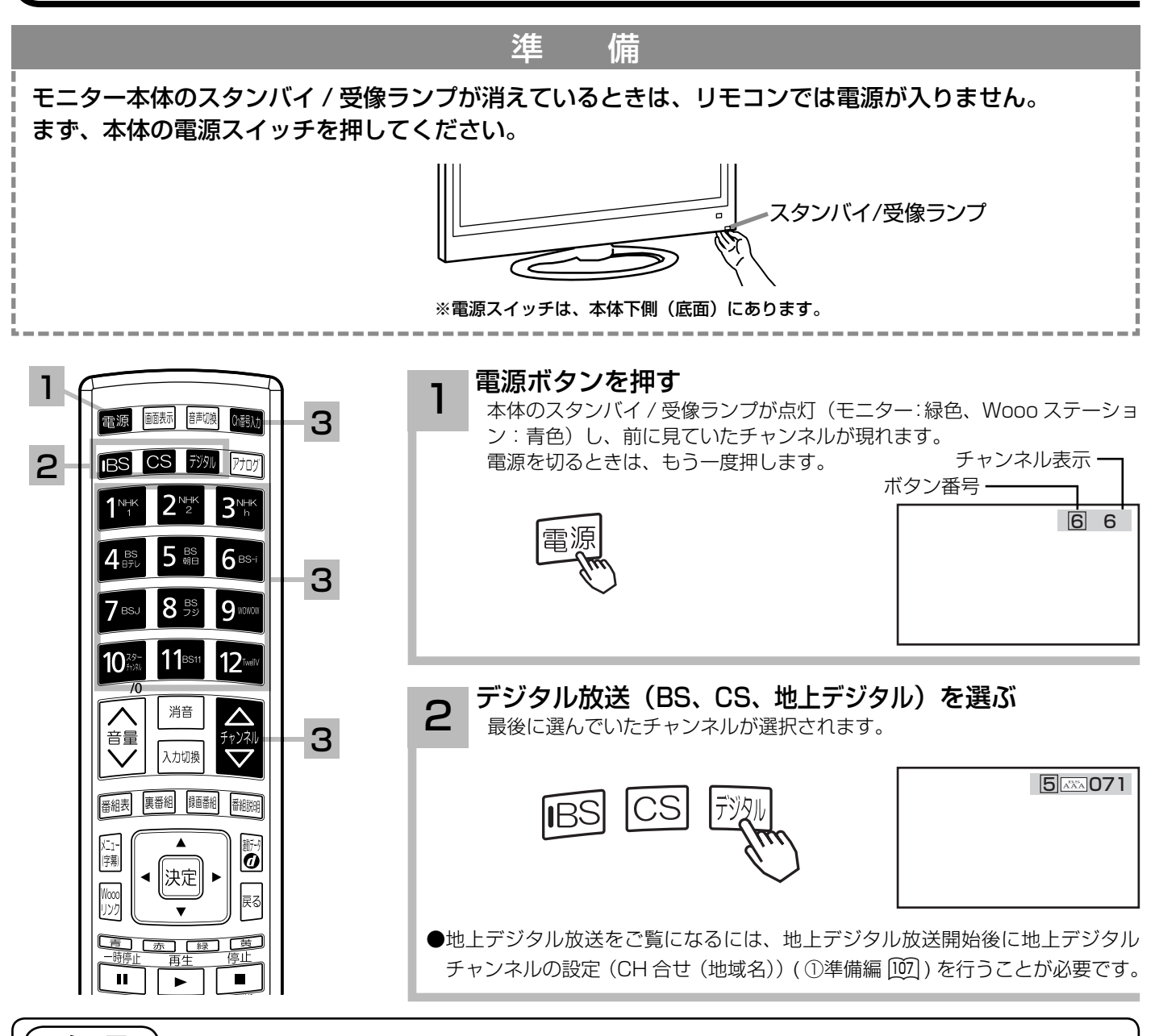

#### メ モ お買い上げ時のプリセット設定について

お買上げ時のプリセット設定は、下表の通りです。 プリセットされているチャンネルは変更ができます。(1)準備編 [12], [16]) ※チャンネル変更などにより選局できない場合もあります。(2008 年 1 月現在 )

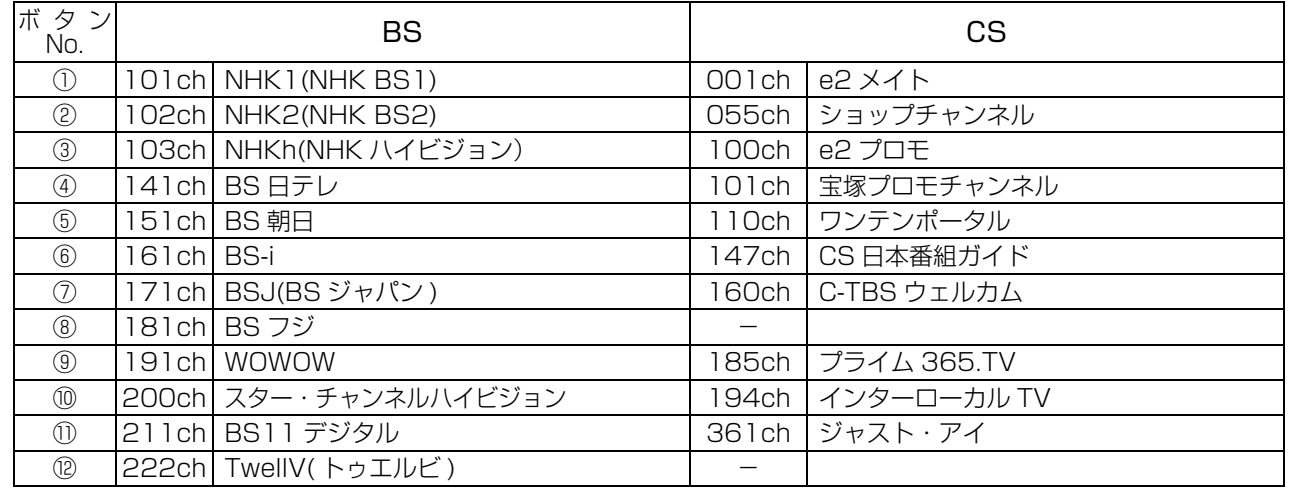

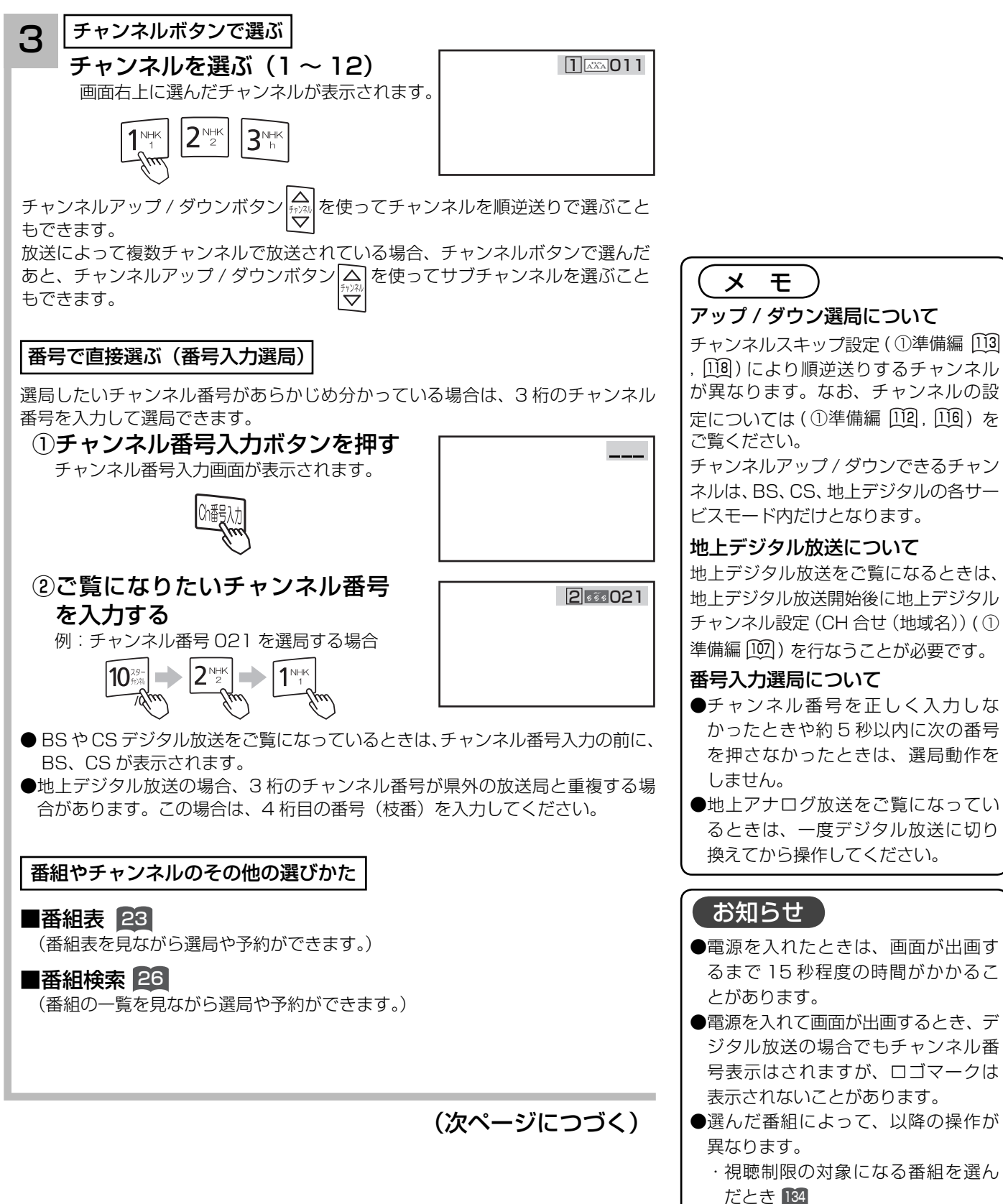

- ●電源を入れて画面が出画するとき、デ ジタル放送の場合でもチャンネル番 号表示はされますが、ロゴマークは 表示されないことがあります。
- ●選んだ番組によって、以降の操作が 異なります。
	- ・ 視聴制限の対象になる番組を選ん だとき <sup>134</sup>

### デジタル放送を見る

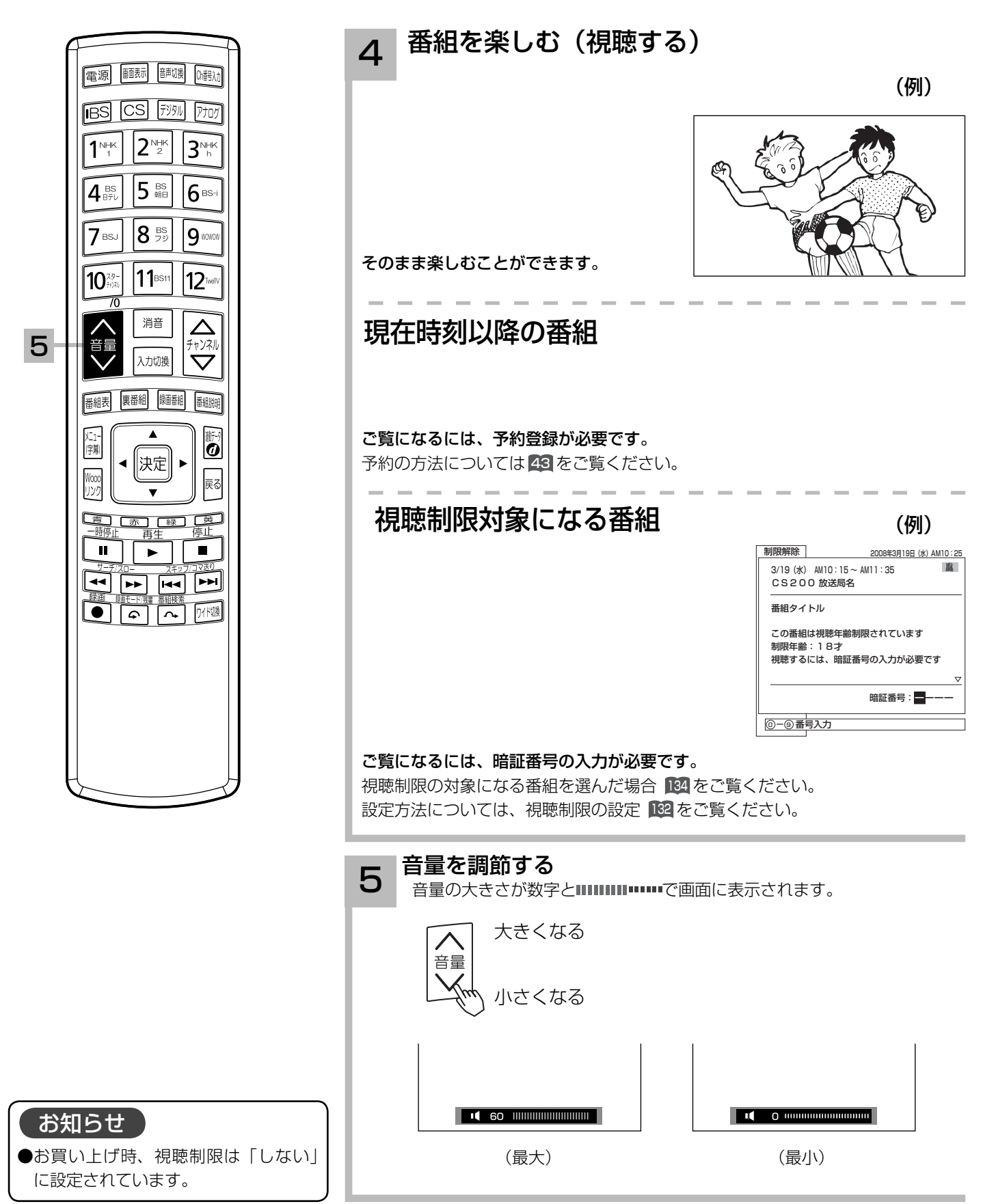

データ放送を見る

テレビを楽しむ

デジタル放送では、放送局より送られてくる画面情報に従い操作することで、いろいろな情報を ご覧になることができるデータ放送があります。

データ放送画面で操作できる内容は放送局により変わります。ここでは、テレビ番組に関連した データ放送が行われた場合を例に説明しています。

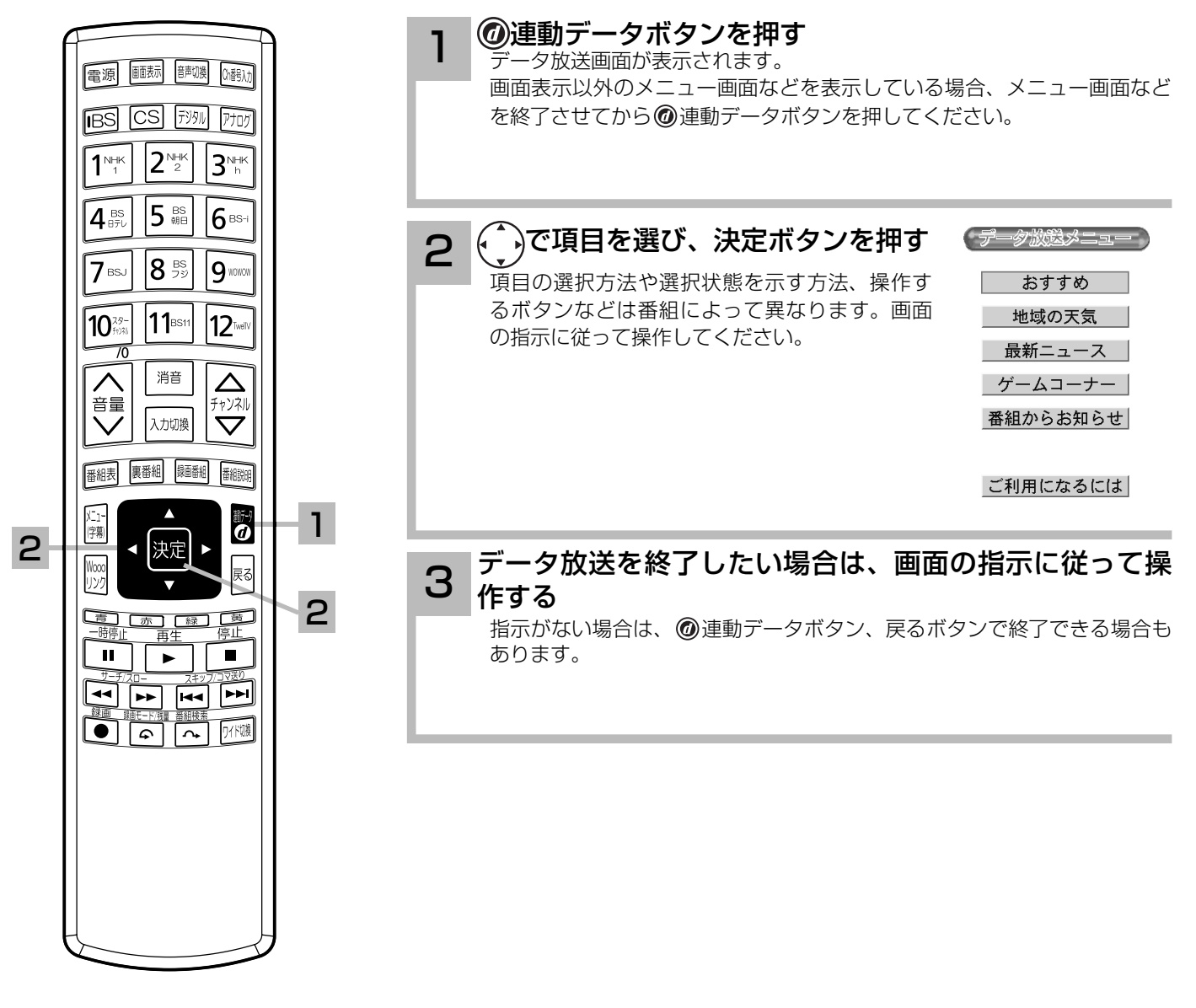

#### お知らせ

- ●データ放送画面は、チャンネルや画面内容によっては、表示されるまでにかなり時間がかかる場合(2分位)がありますが、 故障ではありません。
- ●データ放送では、本機に接続された電話回線を使って通信を行う場合があります。通信中は電源ボタン以外の操作ができなく なることがあります。
- ●操作のしかたは番組の内容によって異なります。画面の指示に従って次のボタンを使用します。 カーソルボタン / 戻るボタン / 数字ボタン( ~ )/カラーボタン( 青、赤、緑、黄)ボタン/決定ボタン/ 連動データボタン

### デジタル放送を見る

### 裏番組をチェックする

現在視聴している番組の裏番組情報(デジタル放送)や録画済みの番組を CH を切り換えずに確 認することができます。

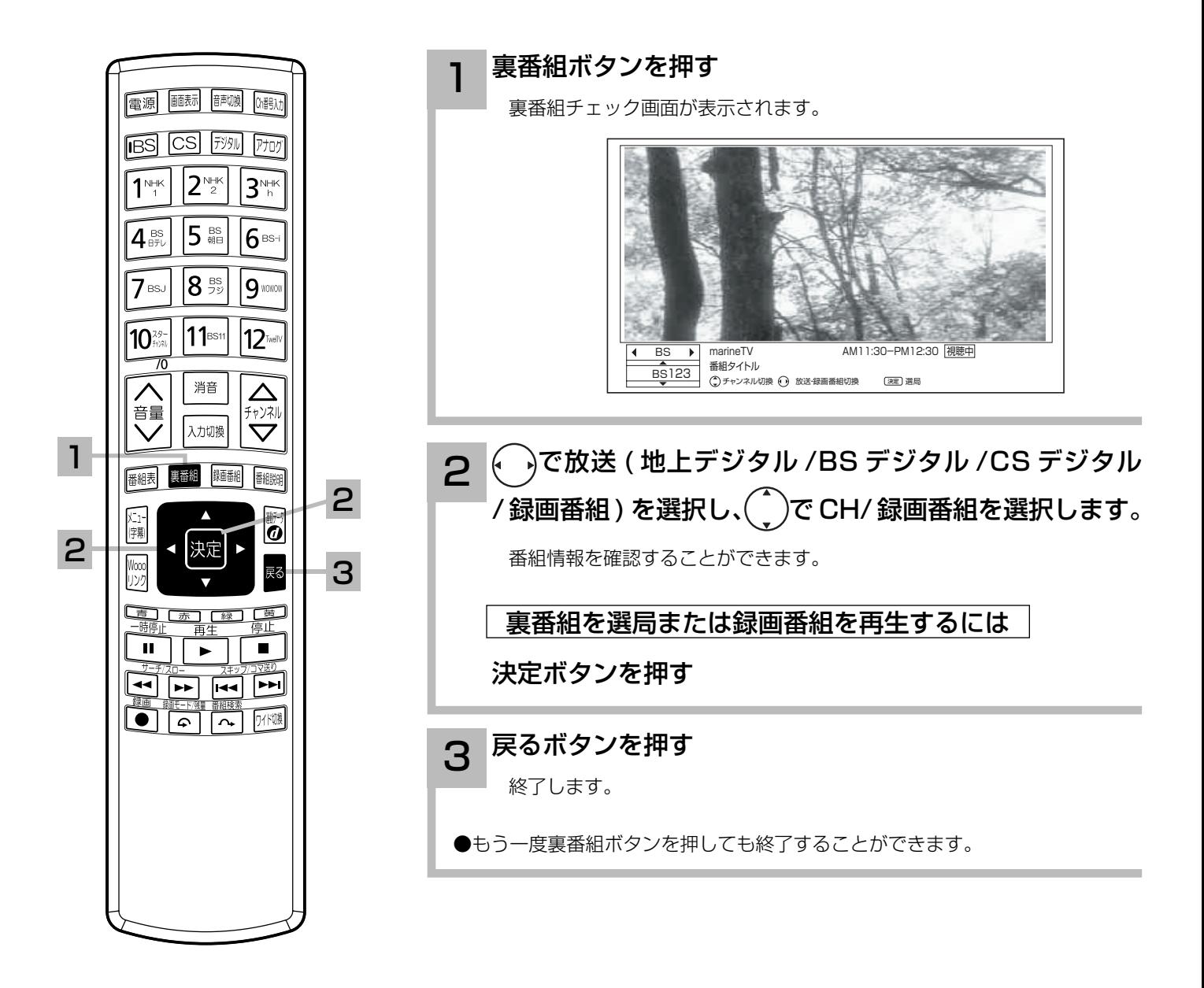

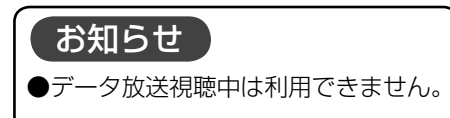

# 電子番組表 (EPG) でお好みの番組を選ぶ

本機はデジタル放送の番組を、新聞のテレビ欄のように表示できます。 表示される番組は、BS、CS、地上デジタル放送ごとにサービス別で表示されます。

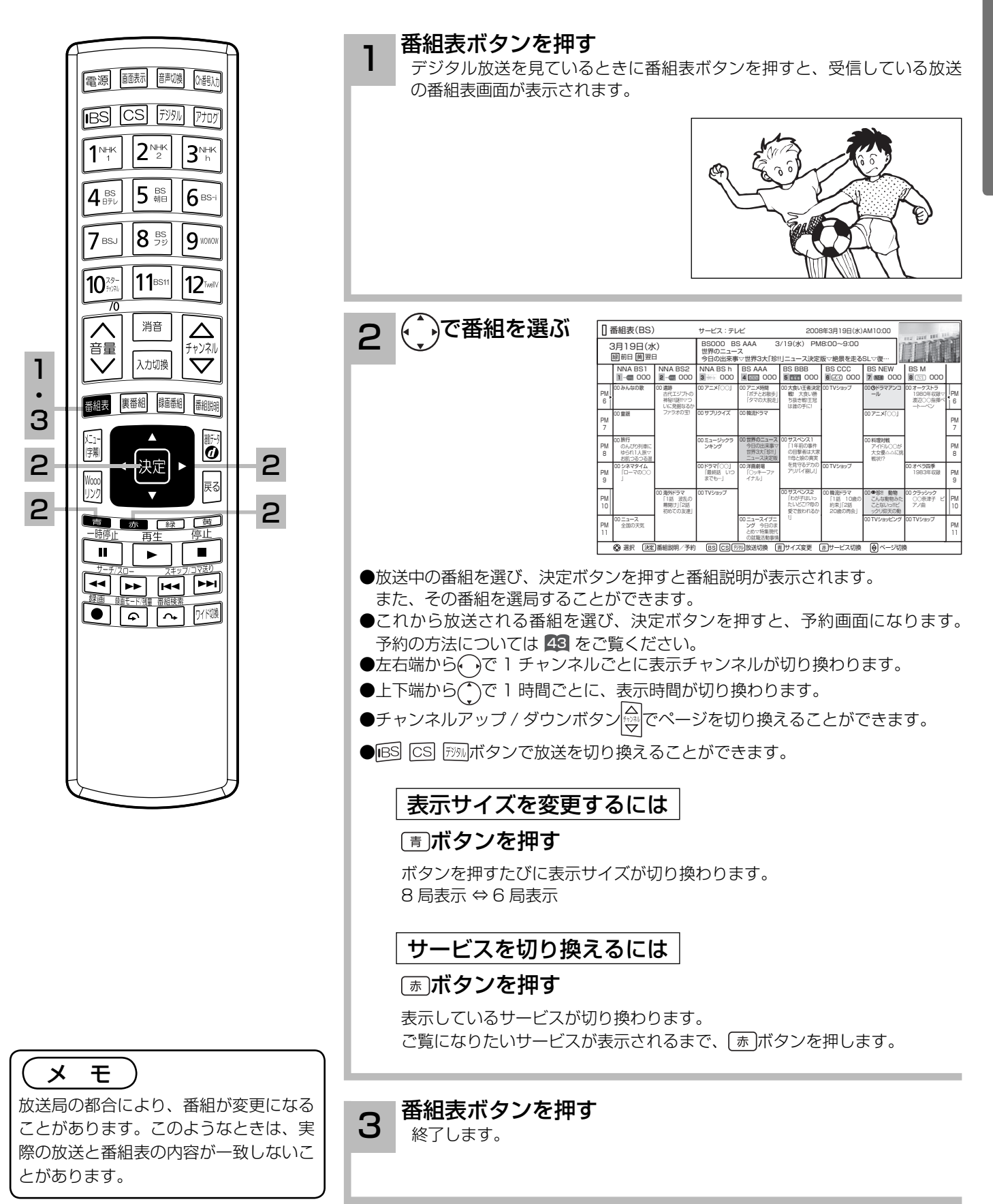

# 電子番組表 (EPG) でお好みの番組を選ぶ

#### 番組表画面について

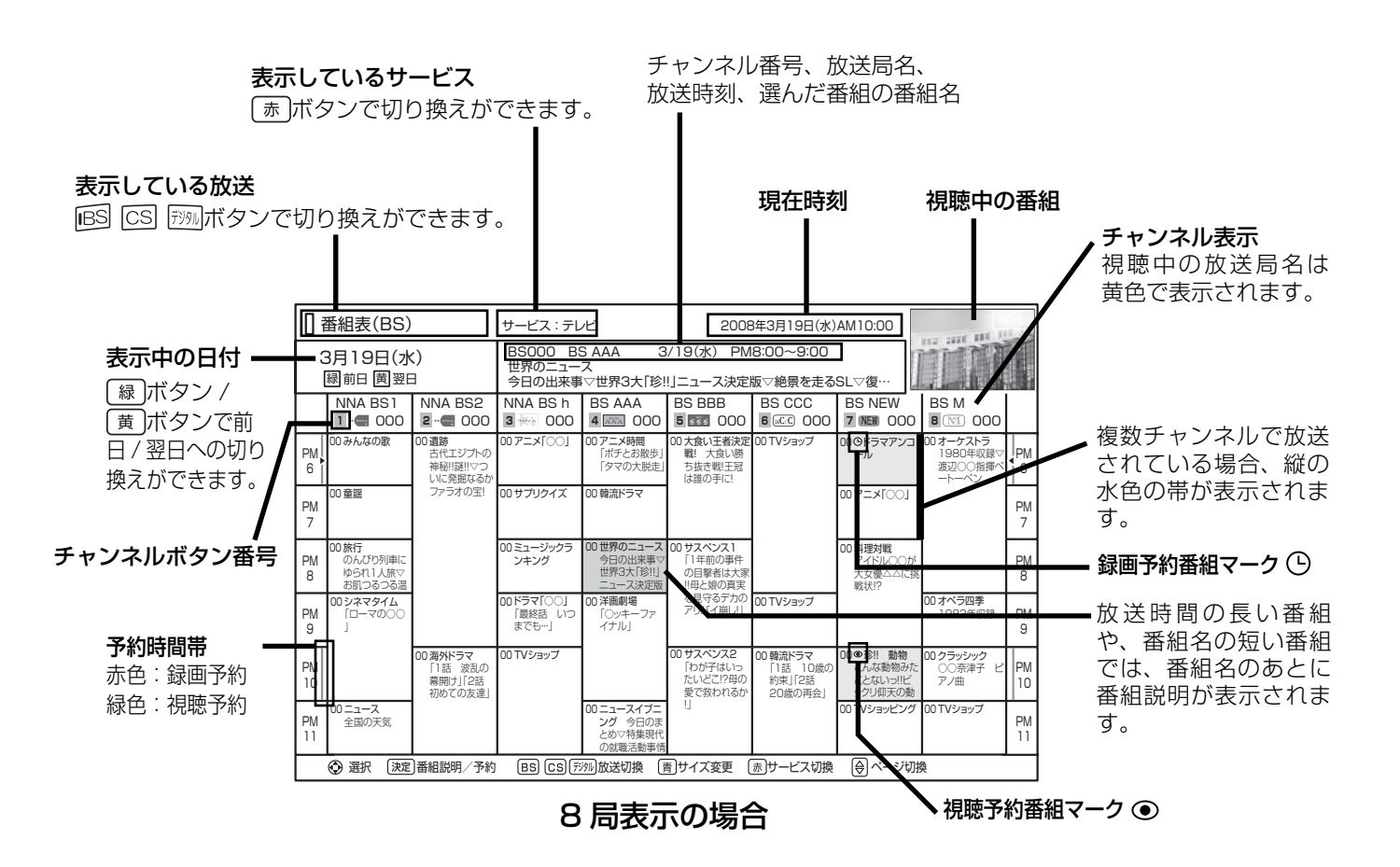

#### お知らせ

- ●番組情報は、本機内部に事前に受信した内容が表示されます。お買い上げ時や電源を入れたときなどは、しばらく何も表示さ れないことがあります。
- ●番組情報は送られていない場合もあります。番組情報が表示されていないときは、放送中の時間でも選局できません。
- ●番組間が水色で表示されている部分には、番組名を表示できない放送時間の短い番組が存在します。
- ●テレビ放送の場合、NHK (BS1・BS2・ハイビジョン )・WOWOW(191・192・193) はそれぞれ別のチャンネルとしてチャ ンネル番号表示されますが、BS 日テレなどは 1 番小さいチャンネル番号だけが表示されます。
- ●現在時刻より数時間前までの番組を表示することができます。
- CH スキップ設定で「スキップ」を「する| にしたチャンネルは表示されません。
- ●番組によっては、前の番組の終了時間と次の番組の開始時間が 1 分間重なって表示される場合があります。これは、秒単位 を繰り上げまたは繰り下げ処理をして表示しているもので、故障ではありません。

#### メ モ

放送局によって複数のチャンネルで放送されている場合、選んでいるチャンネルの番組表の右または左にサブチャンネルが縦の 水色の帯で表示されます。 ● つでサブチャンネルの番組表を選び表示することができます。また、番組表マルチ表示 185 を「する | に設定すると、すべてのチャンネルを表示することができます。サブチャンネルが存在しない場合は、空欄表示になります。

# 見ている番組のタイトルなどを表示する

#### 本機はデジタル各放送局の番組データを利用し、現在ご覧になっている番組の画面上に、番組タ イトルや放送時間などの情報を表示することができます。

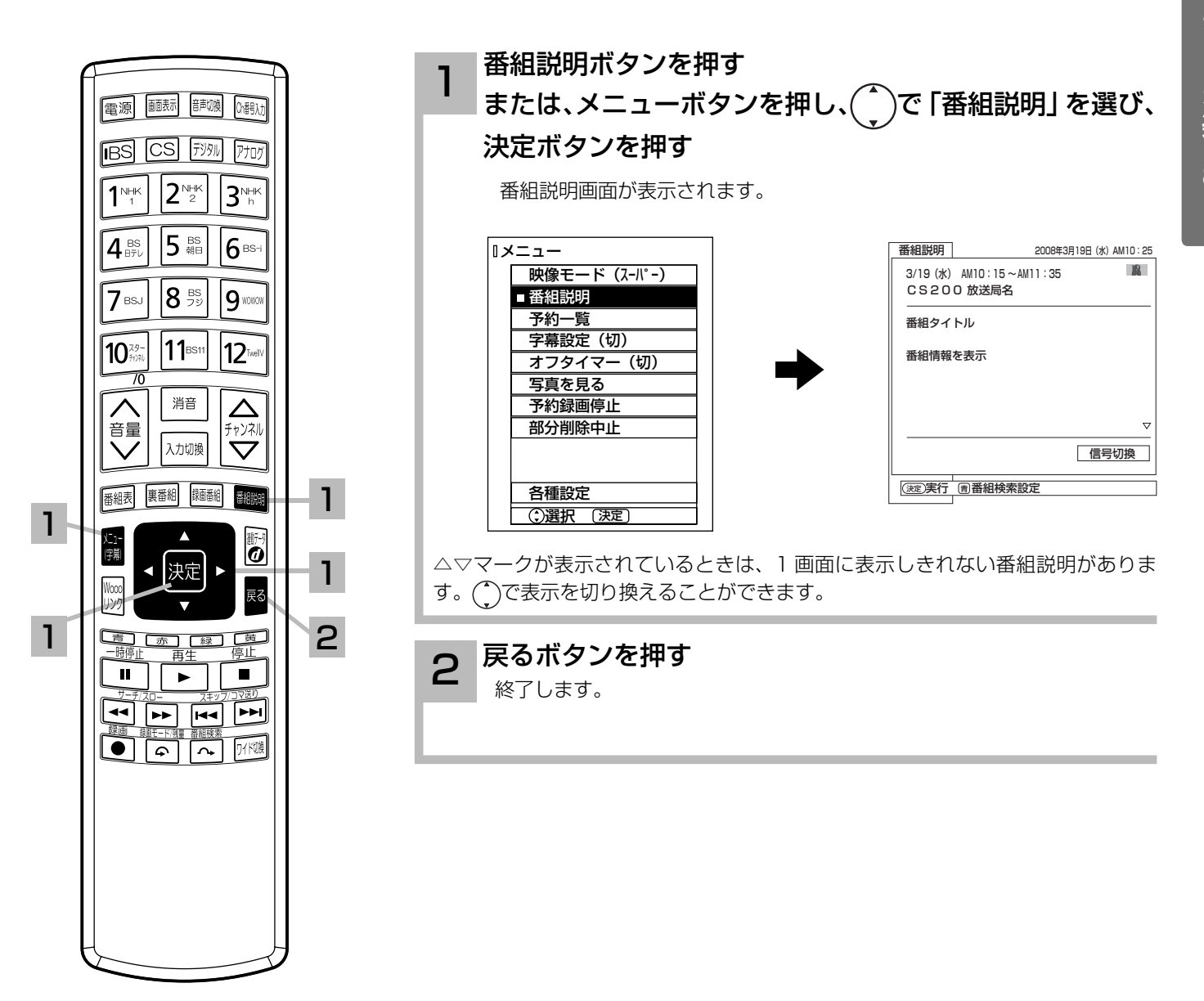

メ モ 現在時刻の表示は放送局から送られてき ます。

### 番組検索でお好みの番組を選ぶ

6 つのグループに、それぞれ 7 個までのジャンルかキーワードを設定することができます。お買 い上げ時、「映画」には映画、「ドラマ」にはドラマ、「スポーツ」にはスポーツ、「音楽」には音 楽が設定してあります。 「マイ番組 1」、「マイ番組 2」には何も設定されていません。ジャンルやキーワードの変更、 「マイ番組 1」、「マイ番組 2」への登録については 129 をご覧ください。

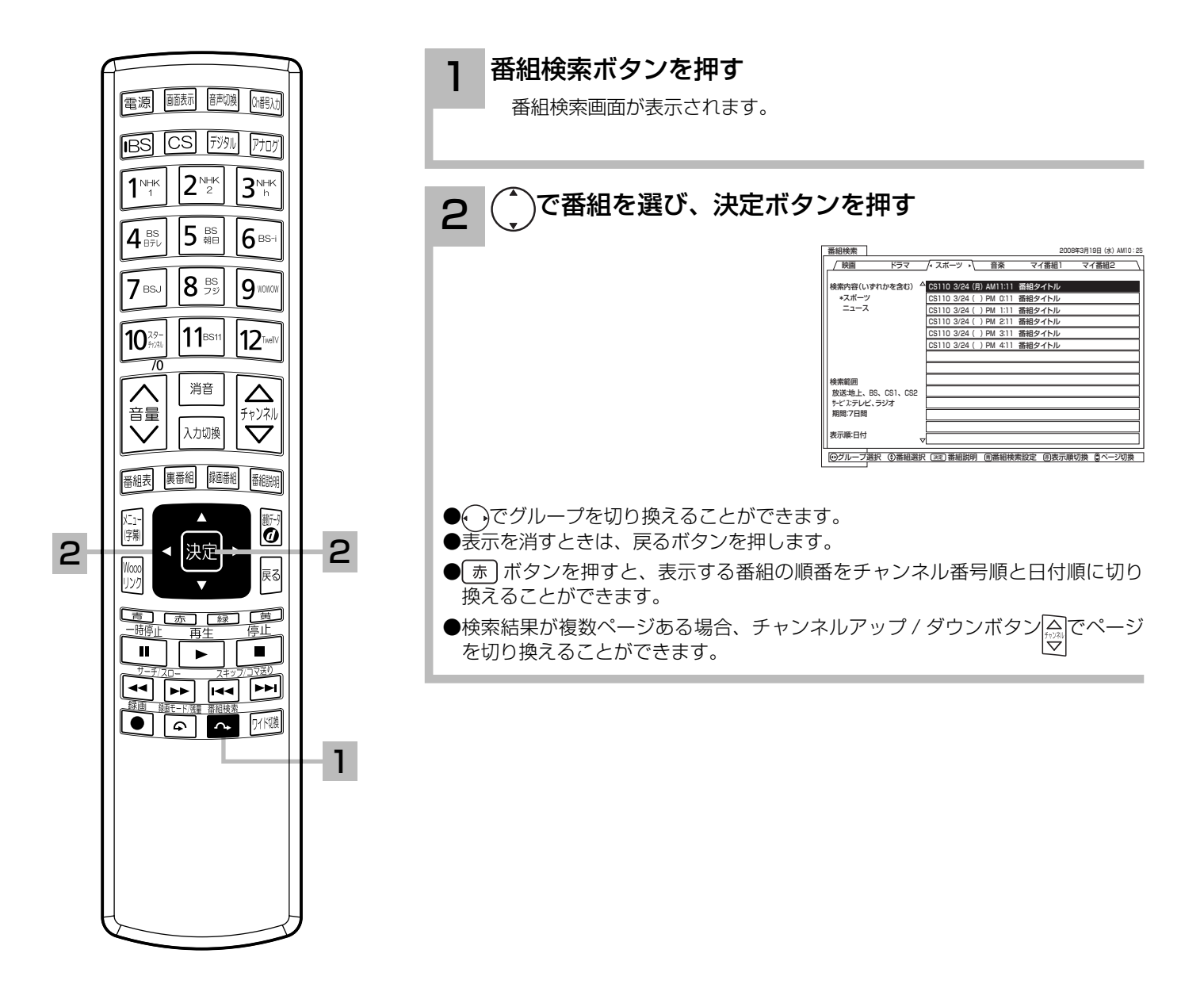

### 複数の映像、音声からお好みのものを選ぶ

番組により、映像や音声などの信号を切り換えて楽しむことができます。 切り換え可能な信号の内容は番組によって異なります。切り換えた信号が有料な場合もあります。 字幕表示の設定もできます。字幕表示の設定はメニューからもできます。 35

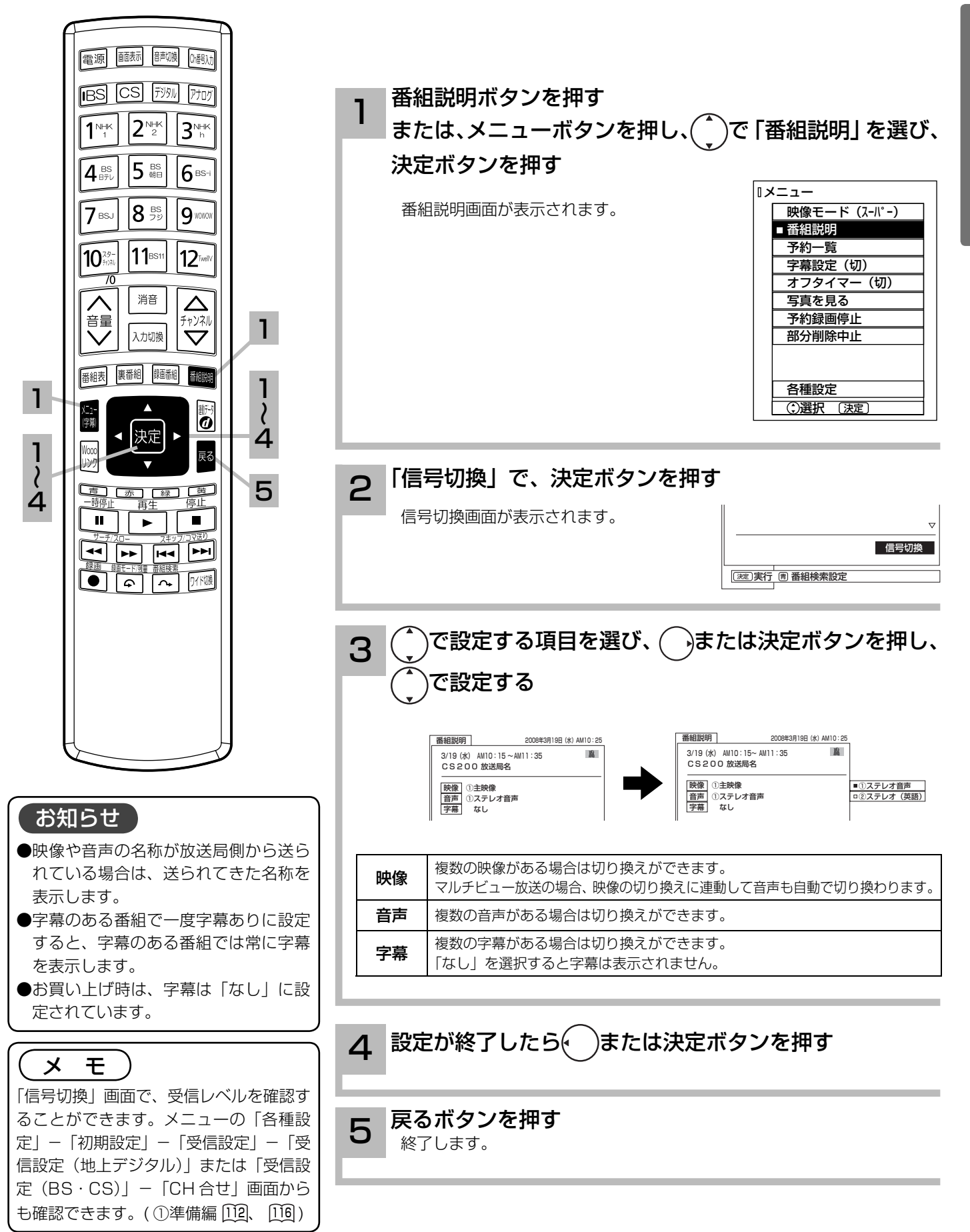

# 映像に合わせてワイド画面を切り換える

本機は横長のワイド画面を採用していますので、現行テレビ放送の映像も、映画など横長サイズ の映像も、ワイド機能を使って画面一杯に拡大してお楽しみいただけます。 さらに映像を上下に移動させて見やすい位置にすることもできます。

### ドモードの選びかた

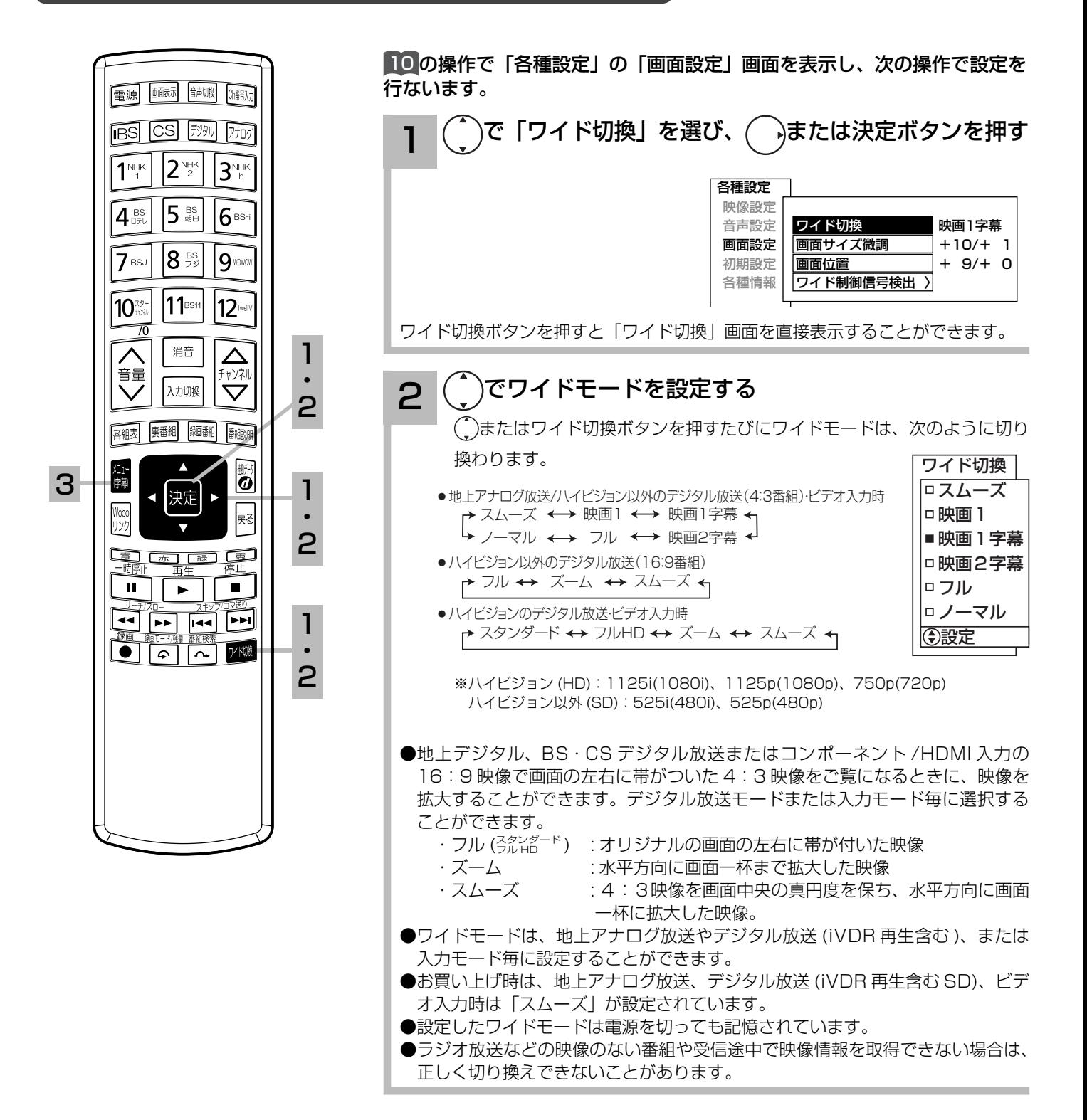

### **3 設定が終了したらメニューボタンを押して、メニューを消す**<br>3 → うまたは決定ボタンを押すと、前の設定画面に戻すことができます。

#### お知らせ

● このテレビは、各種の画面モード切り換え機能を備えています。テレビ番組等ソフトの映像比率と異なるモードを選びますと、 オリジナルの映像とは見えかたに差が出ます。この点にご留意のうえ、画面モードをお選びください。

●このテレビを営利目的、または公衆に視聴させることを目的として、喫茶店、ホテル等において、ワイド機能を使った拡大状 態で使用されますと、著作権法上で保護されている著作者の権利を侵害する恐れがありますので、ご注意願います。

●ワイド映像でない従来(通常)の4:3の映像をスムーズモードを利用して、ワイドテレビの画面いっぱいに表示してご覧に なると、周辺画像が一部見えなくなったり変形して見えます。制作者の意図を尊重したオリジナルな映像は、ノーマルモード でご覧になれます。

# 映像に合わせてワイド画面を切り換える

### ワイドモードについて

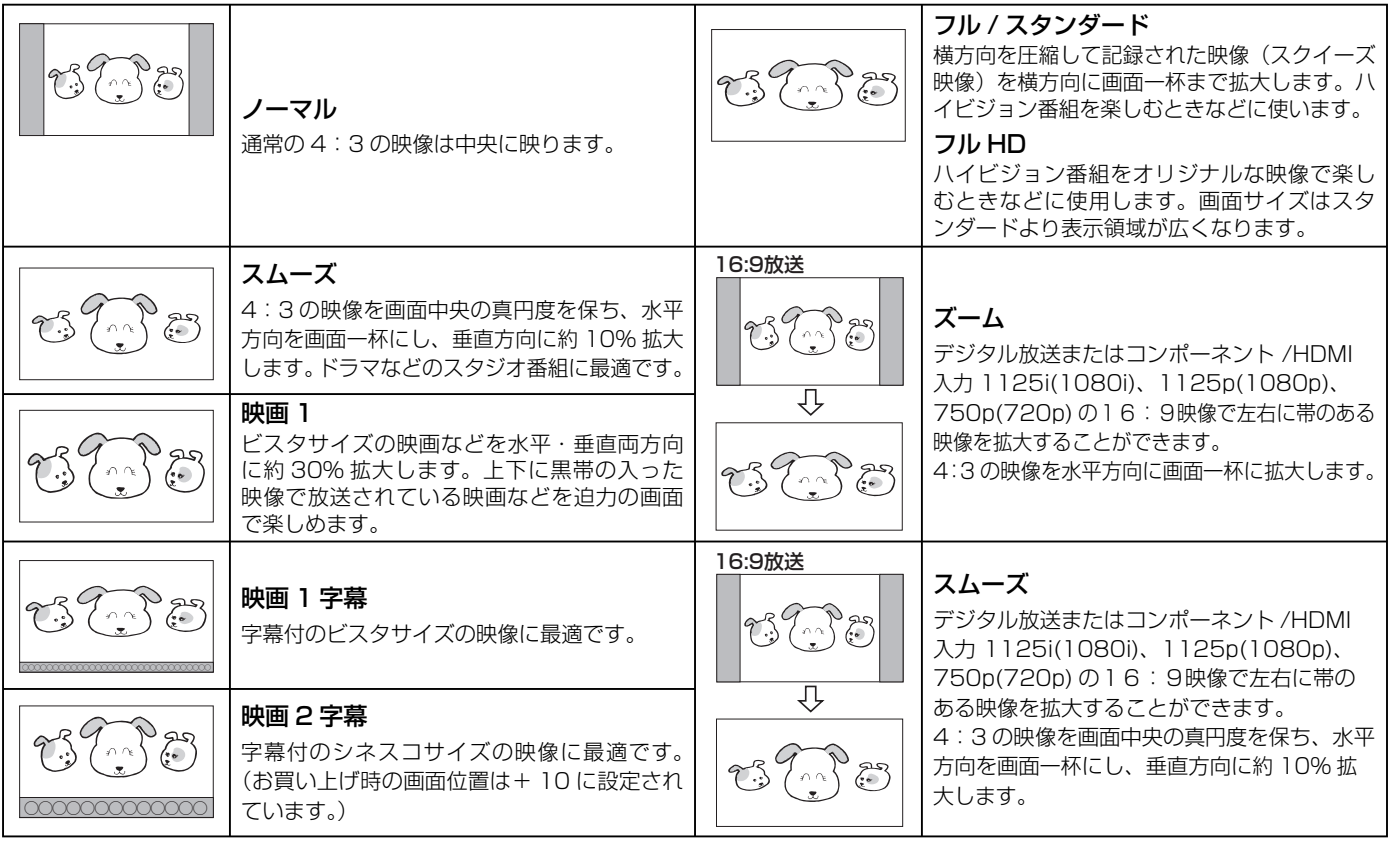

#### お知らせ

**●「フル HD」モードは、ハイビジョン番組をオリジナルな映像で楽しむためのモードです。本来の映像を画面内に表示するこ** とができますが、番組により映像の周辺にドット状のノイズなどが見えることがあります。このようなときは「スタンダード」 に設定してご覧ください。

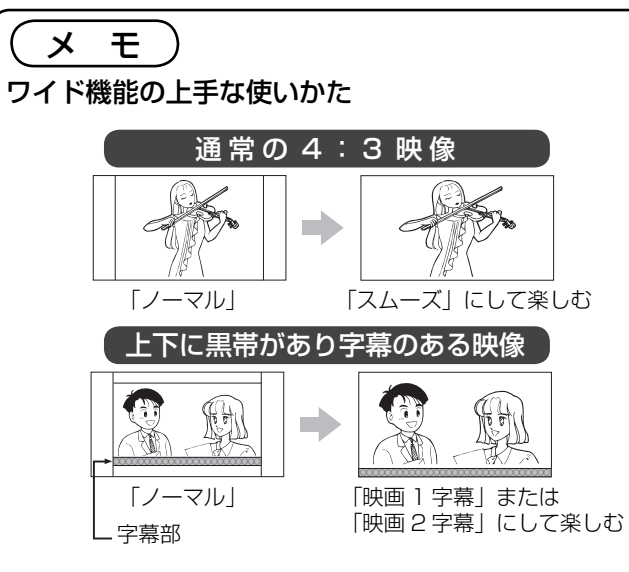

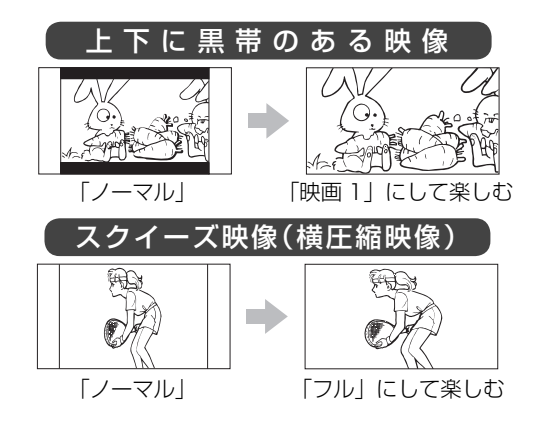

#### コンポーネント入力時のワイドモードについて

ビデオ 1 のコンポーネント入力端子に D 端子ケーブルで 525i (480i)、525P (480P)信号を入力したときは、アスペク ト比制御信号を検出して、自動的にワイドモードを切り換えます。(メニューの「各種設定」-「画面設定」-「ワイド制御信号検出」 の設定が「する」のとき 126)

#### HDMI 入力時のワイドモードについて

HDMI1、2、3 の HDMI 入力端子に HDMI ケーブルで 525i(480i)、525P(480P)信号を入力したときは、アスペクト 比制御信号を検出して、自動的にワイドモードを切り換えます。(メニューの「各種設定」-「画面設定」-「ワイド制御信号検出」 の設定が「する」のとき 126)

# 音を一時的に消したいとき

電話がかかってきたとき、来客のときなどに便利です。

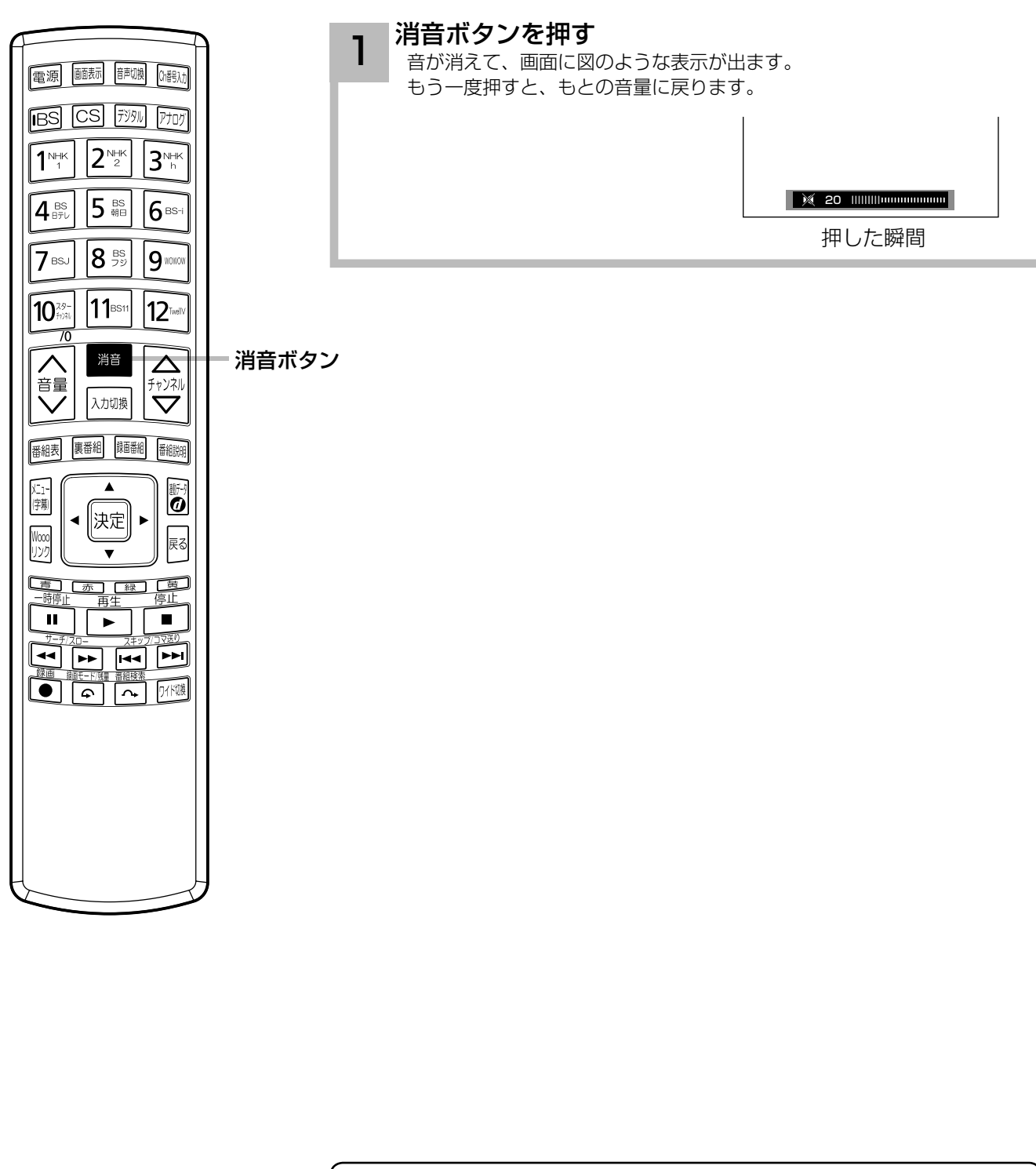

メ モ

●消音ボタンを押しても光デジタル音声出力の音声は消音されません。

●消音にしたままでも音量「▽ノボタンを押すことにより、音量の設定を変えること ができます。音を出すときは、もう一度消音ボタンを押すか、音量 (へ)ボタン を押してください。

●「シアターモード」時は、AV アンプの音が消音されます。93

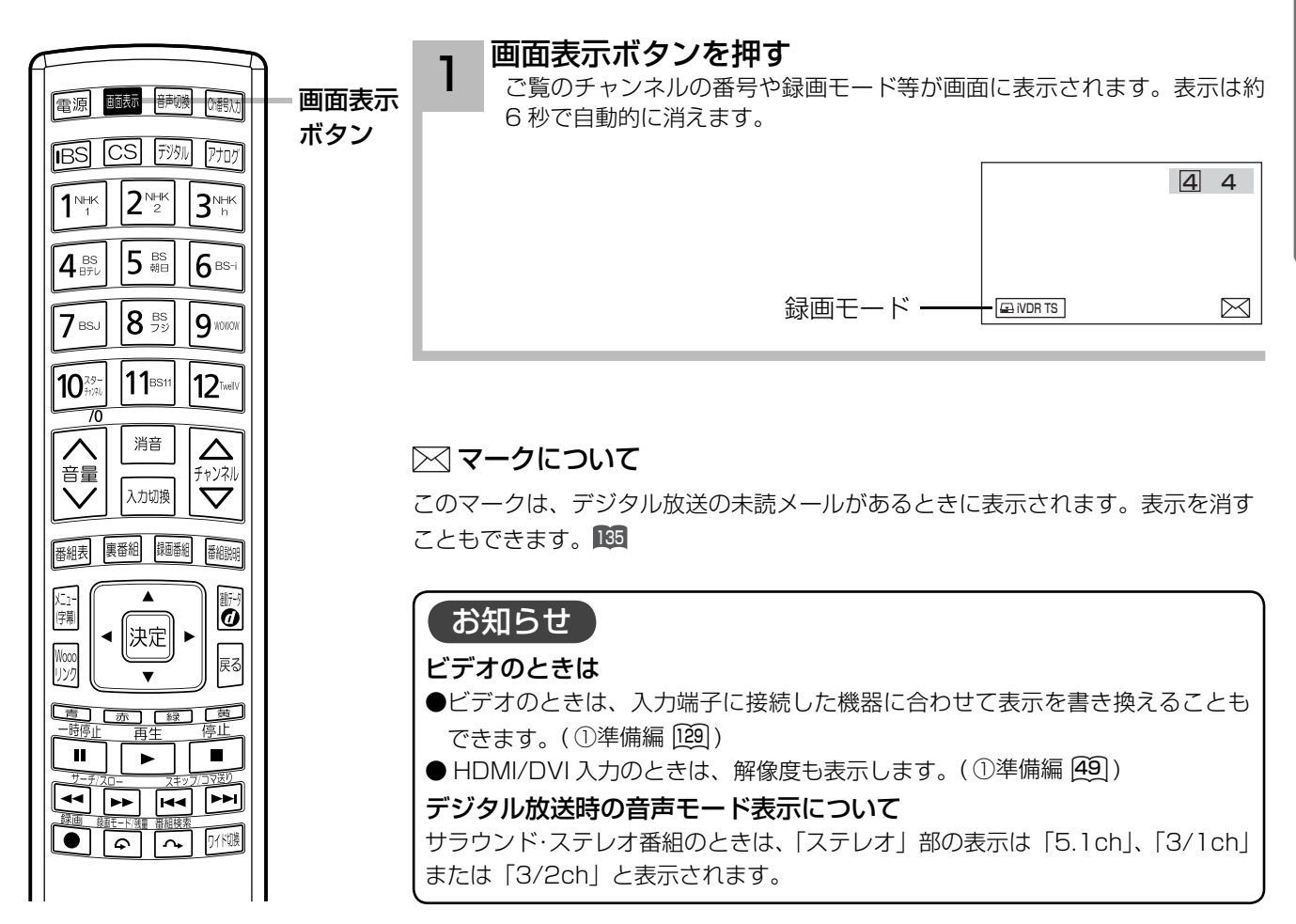

#### 画面表示例

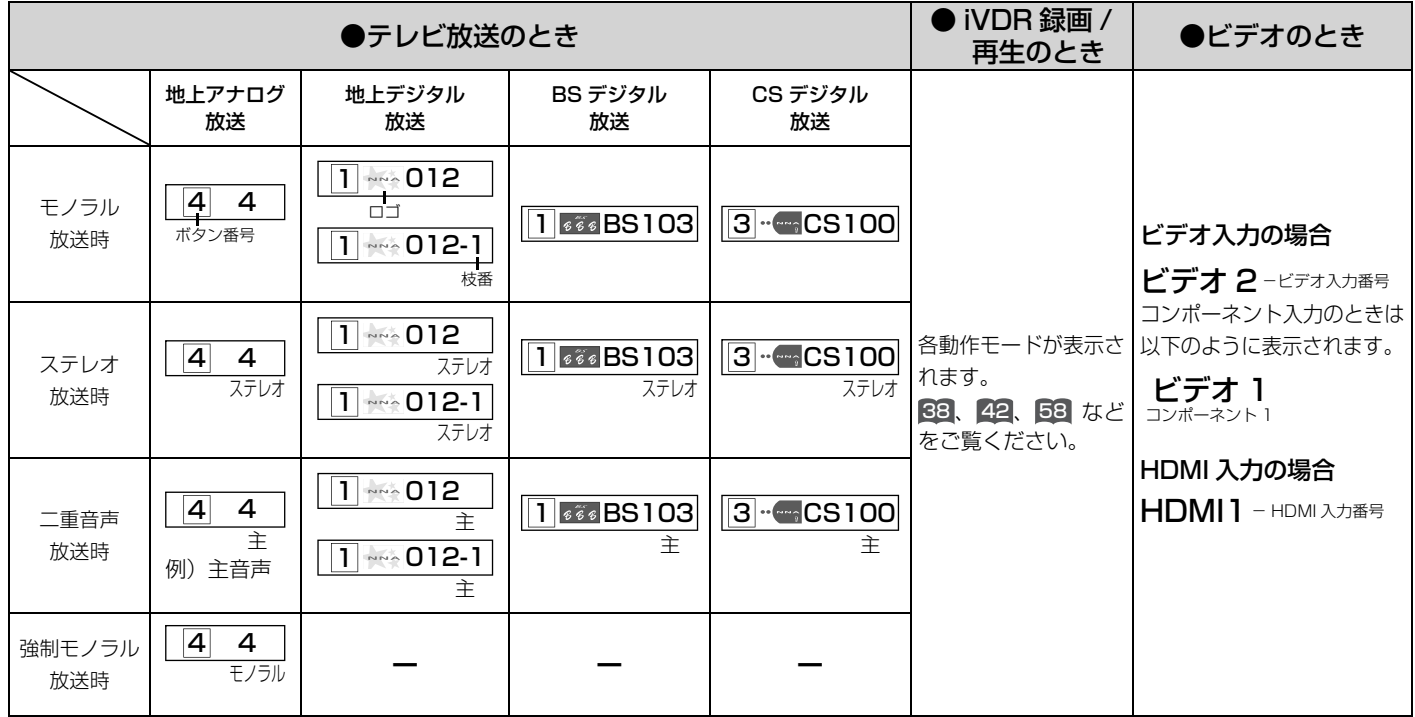

# ステレオや2ヵ国語音声に切り換える

二重音声放送およびステレオ放送 (iVDR 再生含む ) のときには、2 ヵ国語(二重)音声、ステレ オ音声など音声内容を選ぶことができます。

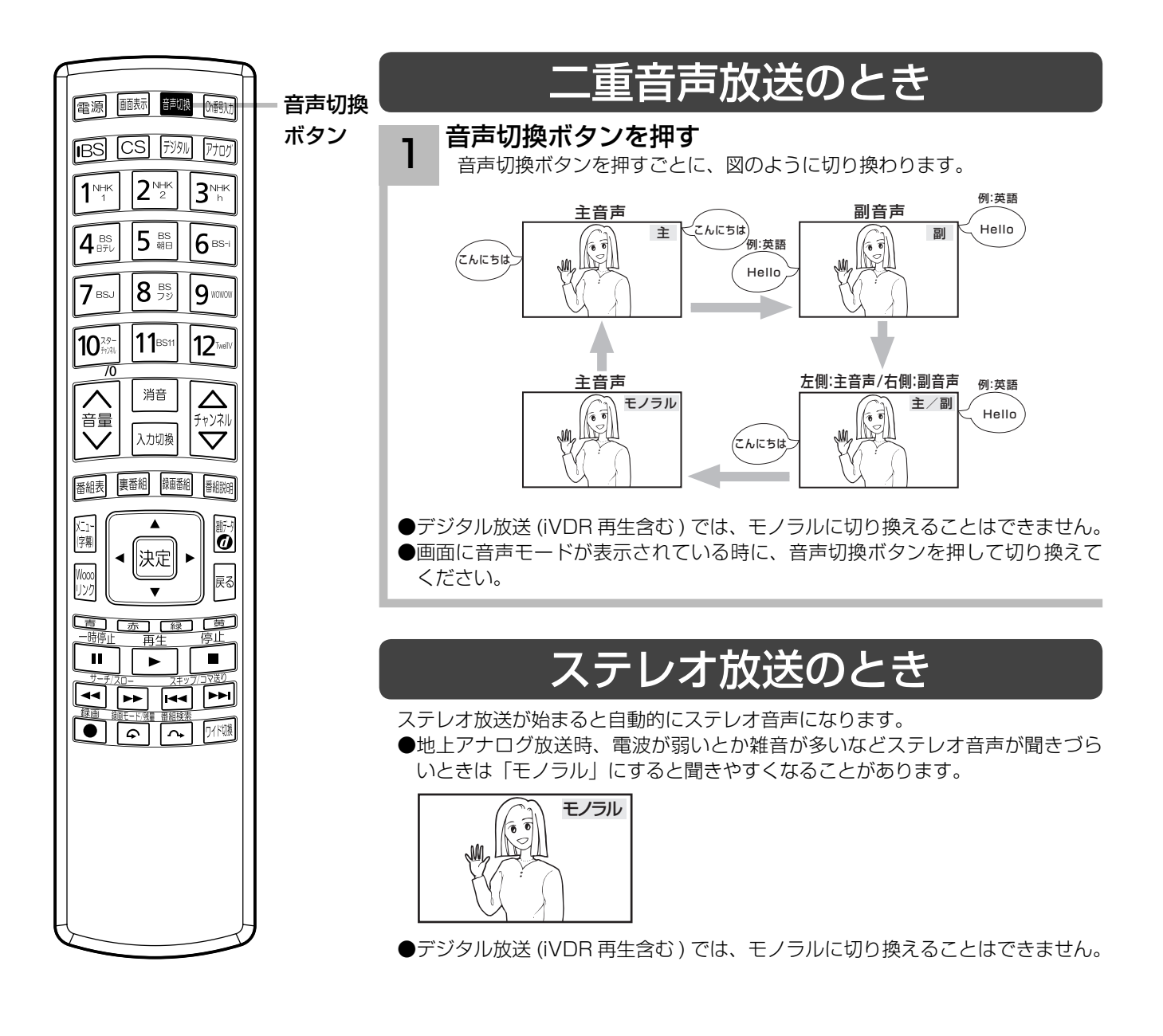

お知らせ

- デジタル放送では、複数音声の番組が放送される場合があります。複数音声放送の場合も、音声切換ボタンで音声内容を選ぶ ことができます。
- ●複数の音声がある場合は、以下のように先頭に数字が表示されます。
- ・第一音声が主の場合 ………… ①主
- ・第二音声がステレオの場合 … ②ステレオ
- ●メニュー「番組説明」の信号切換でも切り換えることができます。 25
- ステレオ番組やモノラル番組のときは、音声切換ボタンを押しても、音声は切り換わりません。
- ●録画または予約録画中のチャンネルは、音声の切り換えはできません。

字幕放送を見るには

字幕のある番組では字幕を表示することができます。

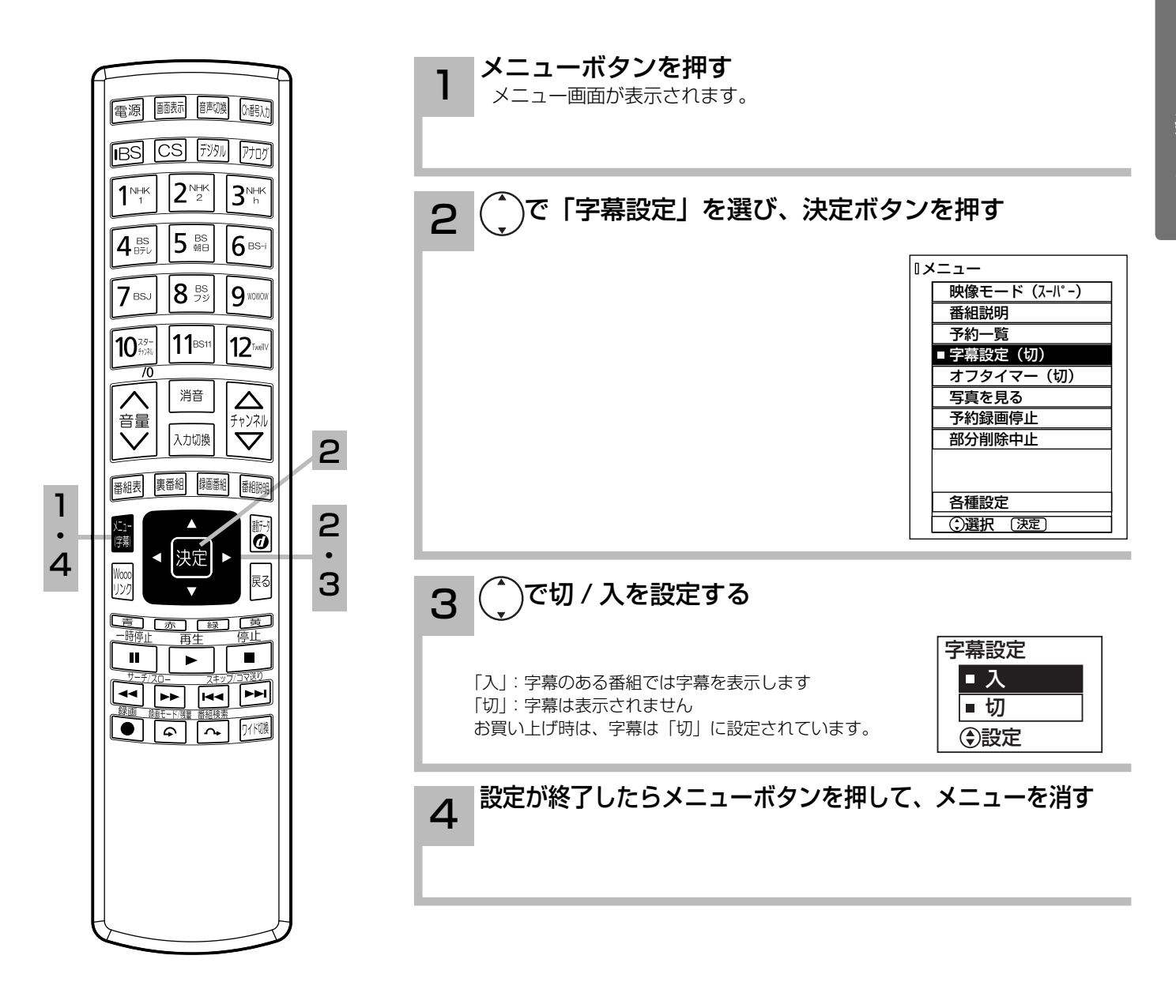

お知らせ ●字幕のある番組で一度字幕ありに設定 すると、字幕のある番組では常に字幕 を表示します。 ●複数の字幕がある場合は、メニュー「番 組説明」の信号切換で切り換えること ができます。 25

### 本体で操作する

お手近にリモコンがないときは、液晶モニター本体での操作もできます。メニュー操作は、 8 をご覧ください。

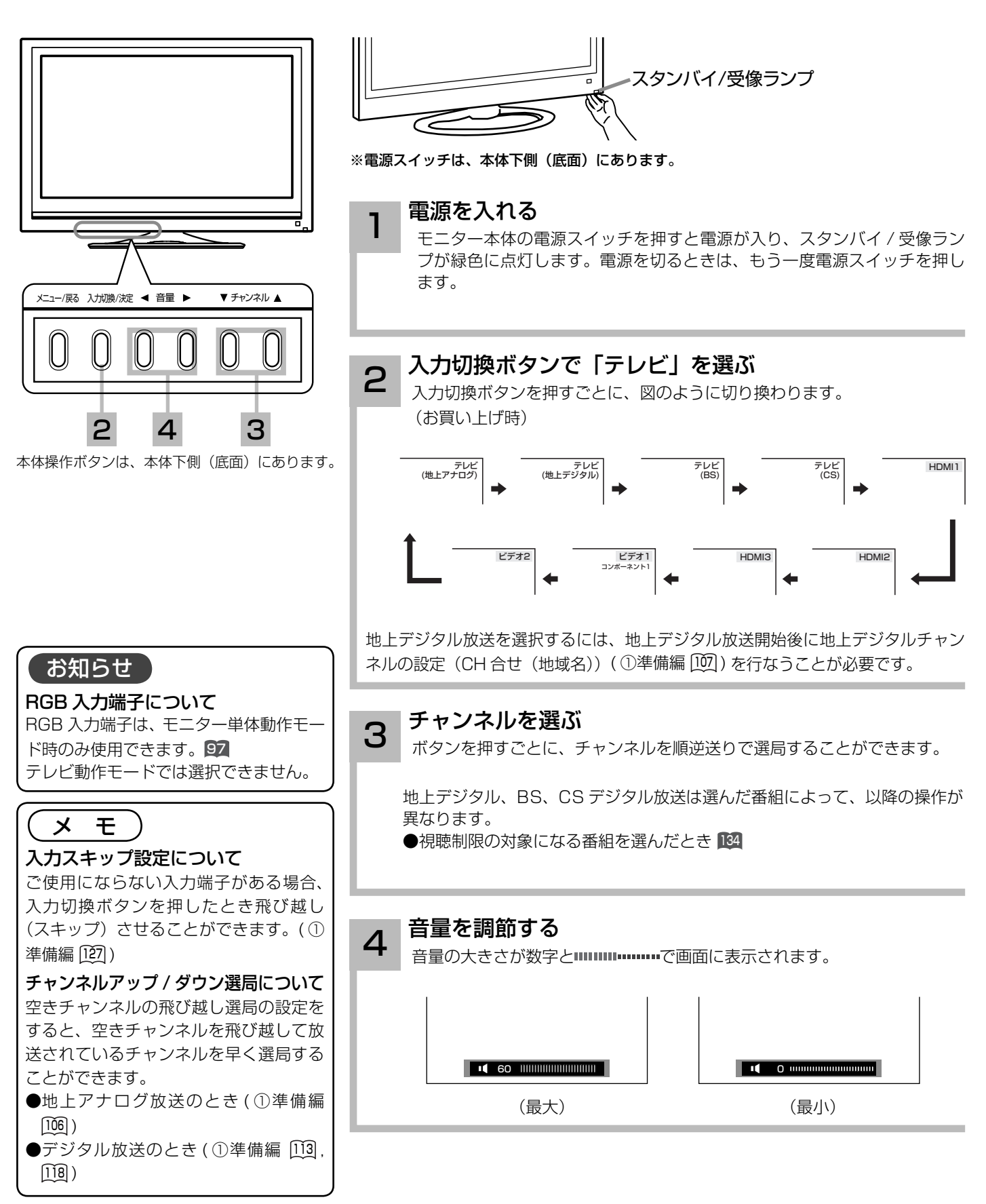
# **番組を録画する 番組を録画する**

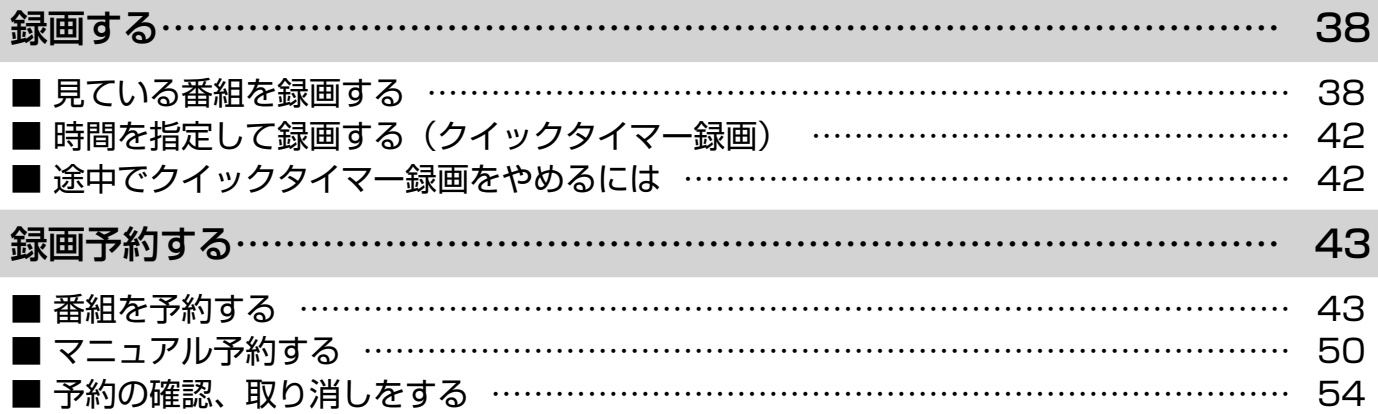

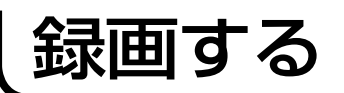

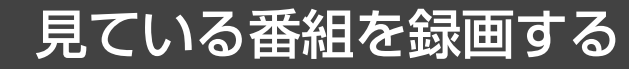

視聴中のデジタル放送番組を iVDR に録画します。(アナログ放送および外部入力信号は録画で きません。)

重要 録画する前に必ずお読みください。

別売りの iVDR を iVDR 挿入口に入れてください。(①準備編 58)

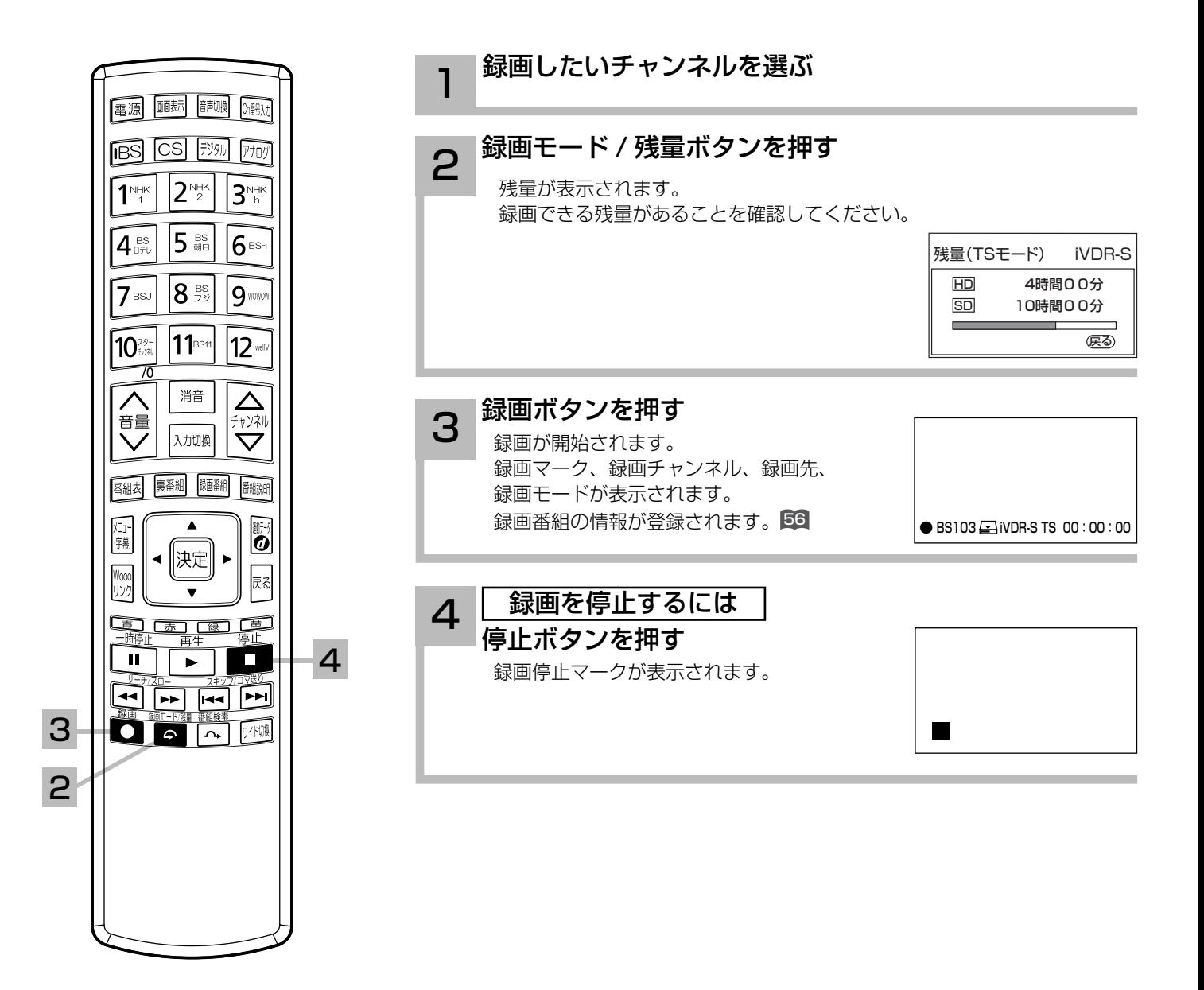

#### お知らせ

#### iVDR への録画について

本機での動作が確認されている日立マクセル製の iVDR を使うことをおすすめします。それ以外は、十分に性能を 発揮できない場合があります。

iVDR 挿入口に iVDR が挿入されていないときは、録画できません。

#### 録画できる映像について

本機内蔵のデジタルチューナーで受信した番組はほとんど録画できますが、受信状況が悪い番組(ブロックノイズ が多い ) や、その他下記の信号は録画できません。

アナログ放送、コンポジット入力画面、コンポーネント入力画面、HDMI 入力画面、

録画が禁止されているデジタル放送番組

#### iVDR の残量表示について

iVDR への録画は、録画モードにより映像の情報量に合わせてデータの記録量を変化させる方式 ( 可変ビットレー ト方式:VBR) を採用しているため、表示される残量と実際に録画できる時間が異なることがあります。 残量表示が少ないときは、あらかじめ不要な番組を消去し、余裕がある状態で録画してください。 録画モードのTS(SD)は、525i(480i)で放送されている番組を録画する場合の目安です。525p(480p)の場合は、 TS(HD) の録画時間の 2 倍程度が目安となります。

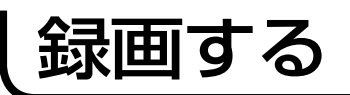

# 見ている番組を録画する(つづき)

### 録画モードと録画時間

iVDR (160GB/80GB)に録画できる時間の目安です。

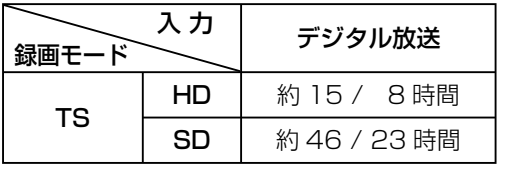

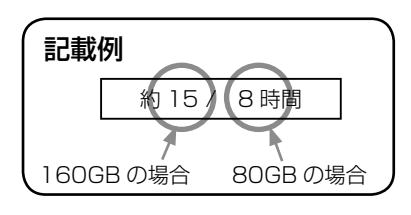

# デジタル放送の著作権保護について

本機では、著作権保護によりコピー禁止の情報が付加されている放送番組や映像ソフトは、録画することができません。

### 裏番組録画について

●本機では、テレビ放送を視聴しながら、別の放送番組を iVDR に録画することができます。( 裏番組録画 ) ●裏番組録画中に停止ボタンを押すと、予約録画、クイックタイマー録画以外の録画は停止します。

●録画または予約録画中にも視聴できるチャンネルは、以下の○印です。

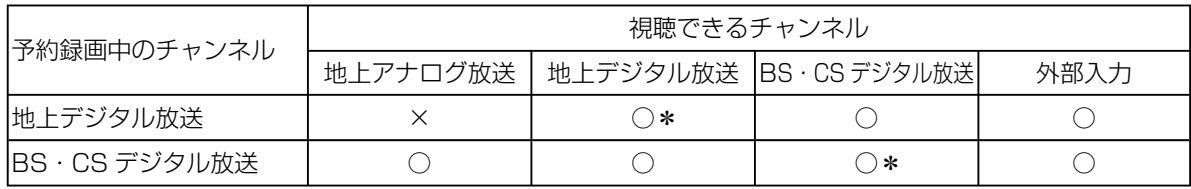

\*録画または予約録画中のチャンネルのみ視聴できます。

#### 【お知らせ 】

- 電源ボタンを押してから、iVDR が起動するまでは、録画番組、録画などの iVDR をアクセスする操作はできま せん。準備中のメッセージが出る場合は、しばらく待ってから操作してください。
- ラジオ放送およびデータ放送は、録画することができません。
- 連続録画時間は最大で 9 時間 59 分です。9 時間 59 分が経過すると録画は自動的に停止します。
- iVDR の残量が約 5G バイトになると録画開始時にメッセージが表示されます。
- ●録画中に電源ボタンを押して、スタンバイ状態にすると録画は停止されます。(予約録画とクイックタイマー録 画は除く )
- ●録画中に停電になった場合、最後の 1 分の録画は記録されません。
- ●録画しているチャンネルは切り換えできません。
- ●録画を一時停止することはできません。
- ●録画中に予約の開始時刻になると予約が優先され、それまでの録画は停止します。
- ●約15秒以下の録画はできません。録画開始から15秒以内に録画を停止した場合は、録画は保存されません。
- ●アナログ放送、HDMI1、2、3 入力、コンポーネント入力 (ビデオ 1)、コンポジット入力 (ビデオ 2)は録画 することはできません。
- ●テレビ放送に連動したデータ放送 21 は録画したあとで再生した場合、データ放送の内容によっては操作できな い場合があります。
- ●デジタル放送において、受信状況が悪い状態 ( 画面に四角のノイズ ( ブロックノイズ ) が出たり、映像、音声が 途切れたりする状態 ) で録画を行なうと、電波の異常が原因により録画の先頭が切れたり、途中で録画が途切れ たりすることがあります。またこの場合、録画時間表示と実際の再生時間が異なる場合があります。
- ●録画する放送の内容によっては、残量表示時間より録画できる時間が短くなる場合があります。
- ●デジタル放送の録画では、放送番組毎に録画番組の情報が登録されます。
- ●録画中に録画が禁止されている番組または映像になると録画を停止します。それまでの内容がiVDRに録画されます。
- ●録画できる番組の数は、最大 999 個です。
- ●録画予約の操作については「録画予約する」 43 をご覧ください。
- ●停電などの原因により録画が途中で中断された場合、再び電源を入れても録画は再開されません。また、録画さ れた番組を正しく再生できないことがあります。
- 写真を見る 95、番組表 23を表示しているときは、録画操作はできません 。
- ●録画中は、メニュー、番組表、録画番組などの画面表示の動作が遅いときがありますが、故障ではありません。149
- メニュー等の画面表示部分は、録画されません。
- ●録画した番組を再生中に、番組説明を表示することはできますが、表示される内容は放送されている情報の一部 となります。
- iVDR へ録画中など「アクセスランプ」が点灯中のときは、AC 電源プラグを抜かないでください。iVDR の録 画内容が損なわれる場合があります。
- セキュア非対応の iVDR はコピー・フリー(コピー制限なし)のデジタル放送のみ録画可能です。コピー・ワンス(1 回コピー可)のデジタル放送は録画できません。iVDR-Secure ディスクを推奨します。

#### 録画する 時間を指定して録画する (クイックタイマー録画) 録画する時間を選んで、自動的に録画を終わらせることができ ます。( クイックタイマー録画 ) 38 の操作で録画を開始します。 電源 画标 静脉 (精) 録画ボタンを押す **IRSI** CSI FAN FLAT 1 クイックタイマー録画時間が表示されます。  $1<sup>NHK</sup>$  $2^{\text{NHK}}$  $3^{\text{NHK}}$ **BS103 aliVDR-S TS クイックタイマ- 0h30m** 5 醫  $\mathbf{1}_{\mathsf{B}\bar{\tau}\nu}$  $|6$ <sub>BS-i</sub> ●押すごとに下記のように録画時間が切り換わります。(最大6時間)  $|8<sub>55</sub>$  $|7$  BSJ  $|{\mathsf 0}}$  wave クイックタイマー表示なし / 番組終了まで /30 分 /1 時間 /1 時間 30 分 /2 時間 /3 時間 /4 時間 /5 時間 /6 時間 ●設定した時間を録画したあと、自動的に停止します。  $|10^{79-}$ **11** BS11 12Twell 消音  $\triangle$ 音量 ゕ゚ヷ゚゚゚゚゚゚゚゚゚゚゚ 入力切換 途中でクイックタイマー録画をやめるには 番組表 裏番組 録画番組 番組説明 停止ボタンを押す 1 2 十篇 1 2 2 1 1 2 終了確認が表示されます。 「青」  $\overline{\mathbf{u}}$  $\overline{\phantom{a}}$  $\Box$  $\blacksquare$   $\blacksquare$   $\blacksquare$ で「はい」を選び、決定ボタンを押す 2 1

#### 【 お知らせ 】

#### クイックタイマー録画について

- ●「番組終了まで」を選択すると、番組終了時刻まで録画を行ないます。
- クイックタイマー録画中は、「画面表示」ボタンを押すと画面に録画の残り時間が表示されます。
- ●クイックタイマー録画中に録画ボタンを押すと、録画時間を変更することができます。
- ●クイックタイマー録画、または予約録画時は、液晶モニター本体の電源ボタンまたはリモコンで電源を「切」にしても録画を つづけます。
- クイックタイマーの録画時間は、画面上で時間を "h"、分を "m" で表示しています。
- ●追いかけ再生 63 や同時に録画、再生を行っている場合は、クイックタイマーを設定、解除することはできません 。 設定や解 除を行う場合は、再生を停止してください。
- ●クイックタイマー録画中に予約録画の開始時刻になった場合は、クイックタイマー録画が優先され、予約録画はキャンセルさ れます。
- iVDR 挿入口に iVDR が挿入されていないときは、クイックタイマー録画はできません。

# 録画予約する

# 番組を予約する

まだ放送が始まっていない番組や放送中の番組を予約することができます。予約できる番組は 28 番組までです。

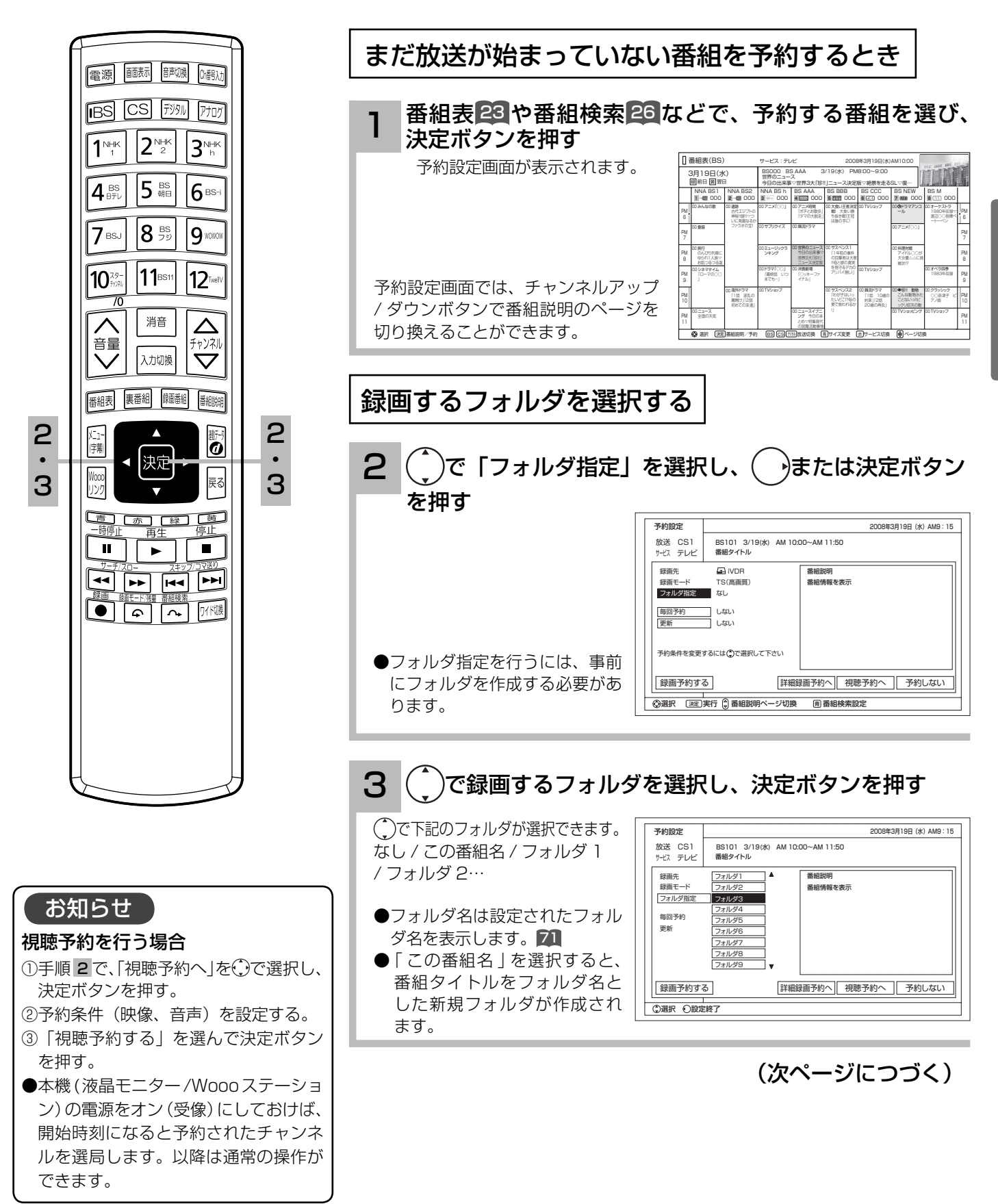

# 番組を録画する

録画予約する

# 番組を予約する(つづき)

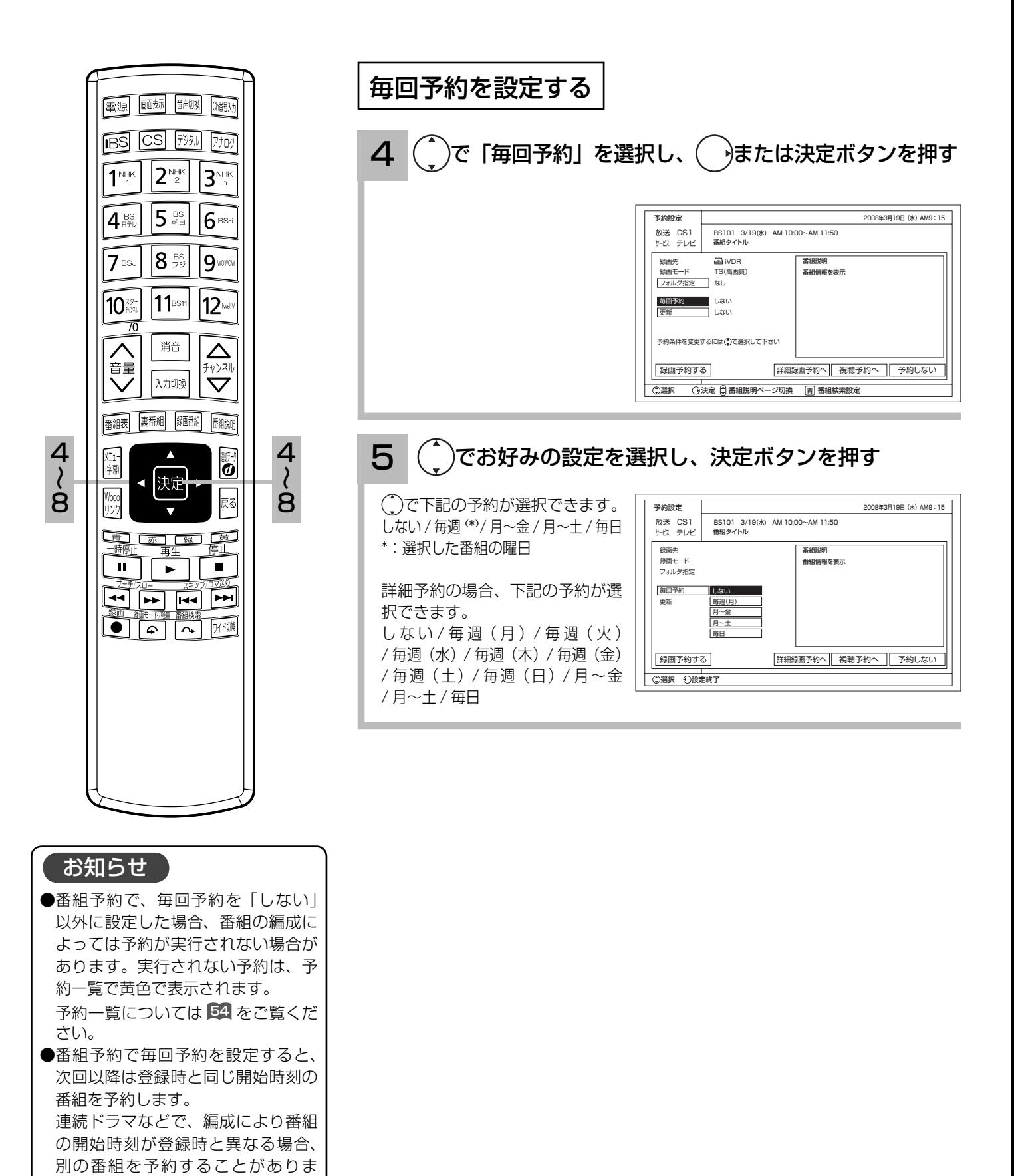

44 す。

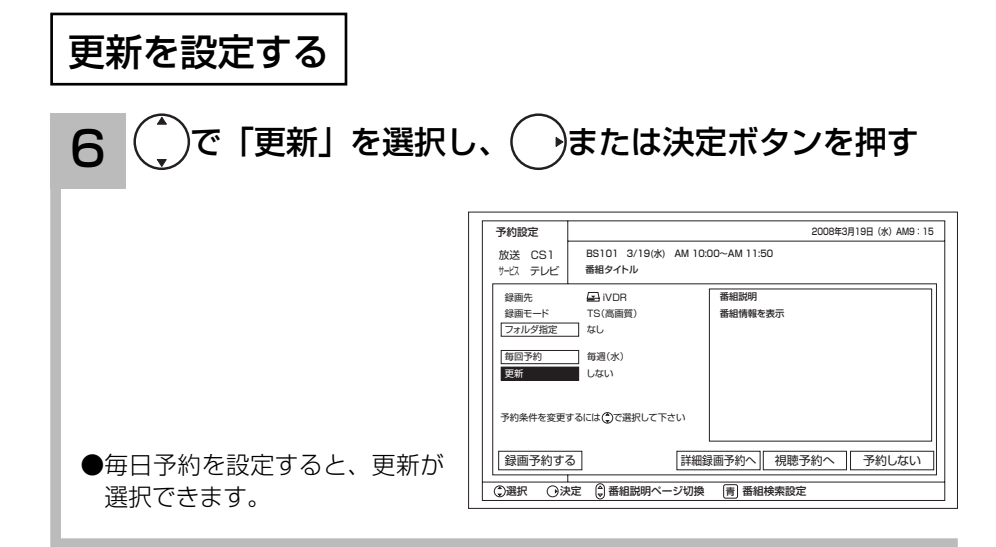

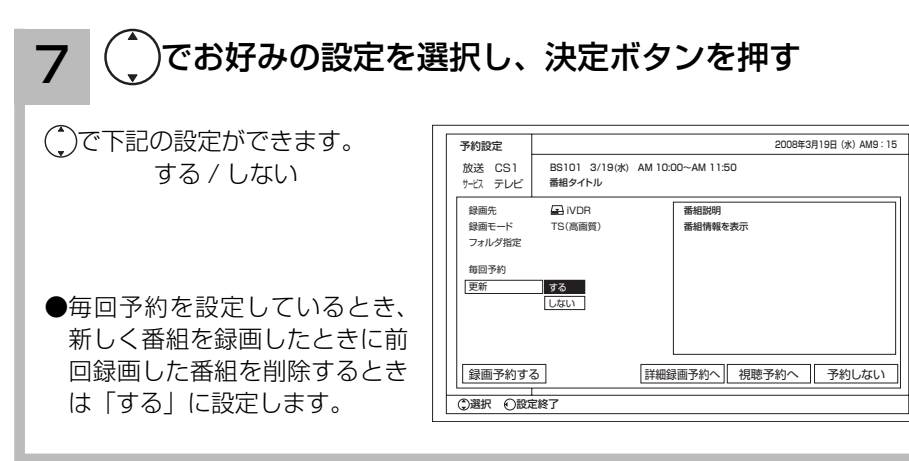

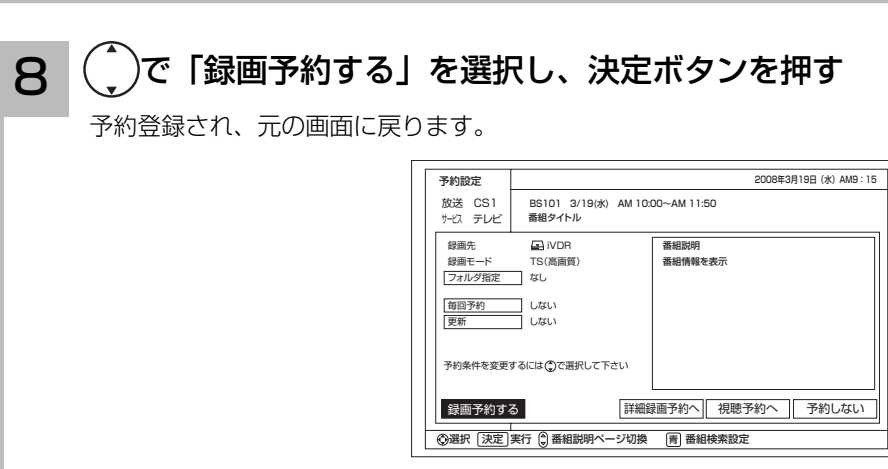

(次ページにつづく)

録画予約する

# 番組を予約する(つづき)

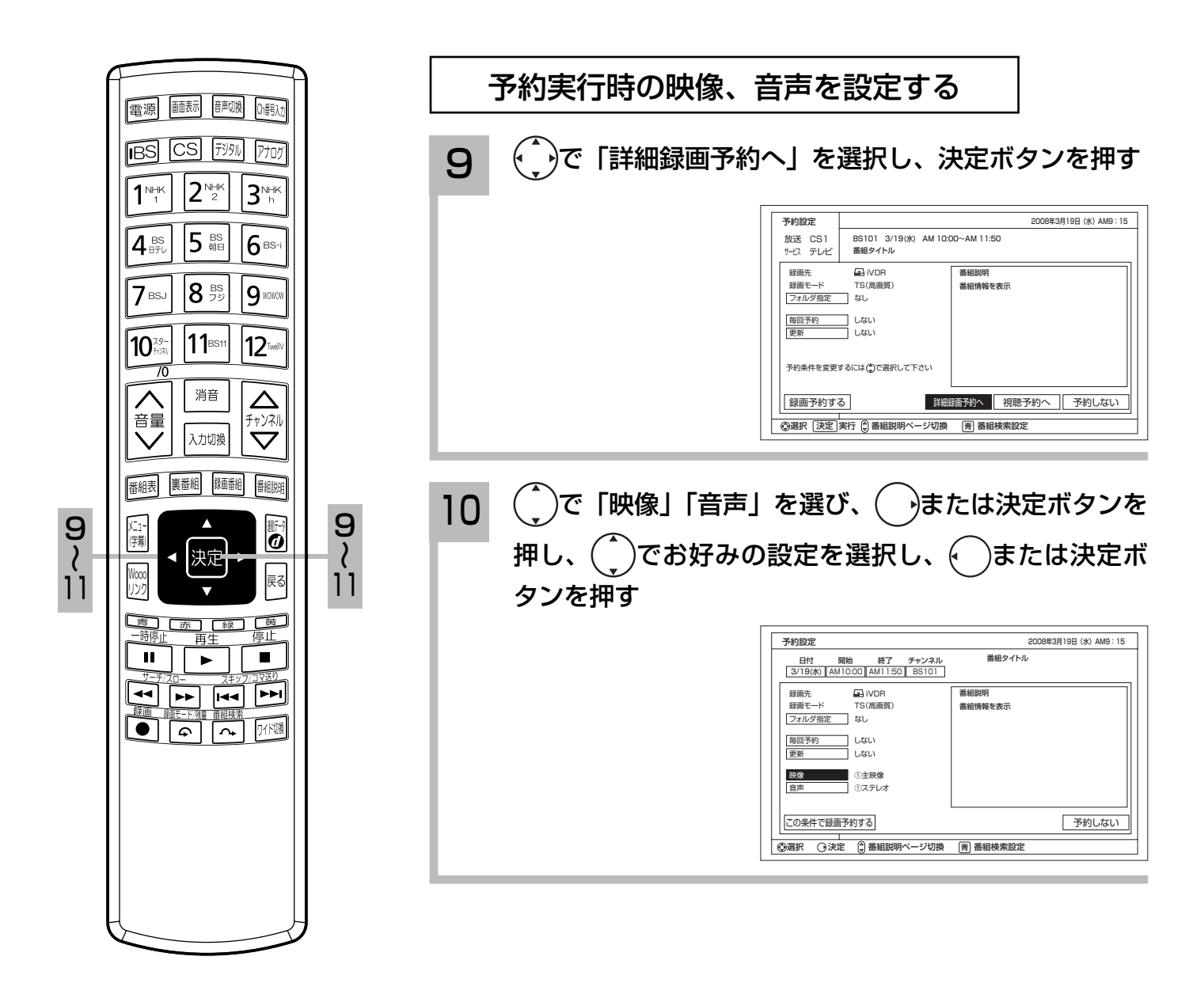

#### 11 で「この条件で録画予約する」を選択し、決定ボタ ンを押す

予約を中止するときは「予約しな い」を選択し、決定ボタンを押す。

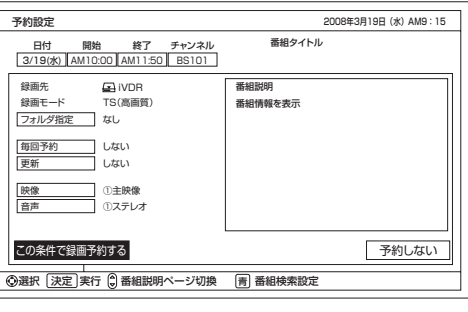

#### お知らせ

●予約実行時、B-CAS カードが挿入されていない、または B-CAS カードの条件によっては予約実行されません。

- ●予約する番組が視聴制限の対象になる場合、制限解除画面が表示されます。
- ●すでに予約した番組と放送時間が重なる場合は予約できません。また、放送終了時刻の約2分前からは予約でき ません。
- ●視聴予約をした場合、開始時刻から2分間は、他の予約の開始時刻を設定することはできません。
- ●予約実行時の「映像」、「音声」を選択できる場合があります。ただし、追加購入が必要になる場合や、選択する ものがない場合は選択できません。
- ●予約が登録されると Wooo ステーション本体前面の録画 / 予約ランプが橙色に点灯します。また録画中または部 分削除中は赤色に点灯します。スタンバイ時、予約録画中などで iVDR が取り出しできない場合は録画 / 予約ラ ンプ(赤)が点滅してお知らせします。
- ●時間が連続した予約録画を行うと、前の予約録画が十数秒早く終了します。
- ●モニター本体の電源スイッチを「切」にしても、録画予約は実行されます。

録画予約する

# 番組を予約する(つづき)

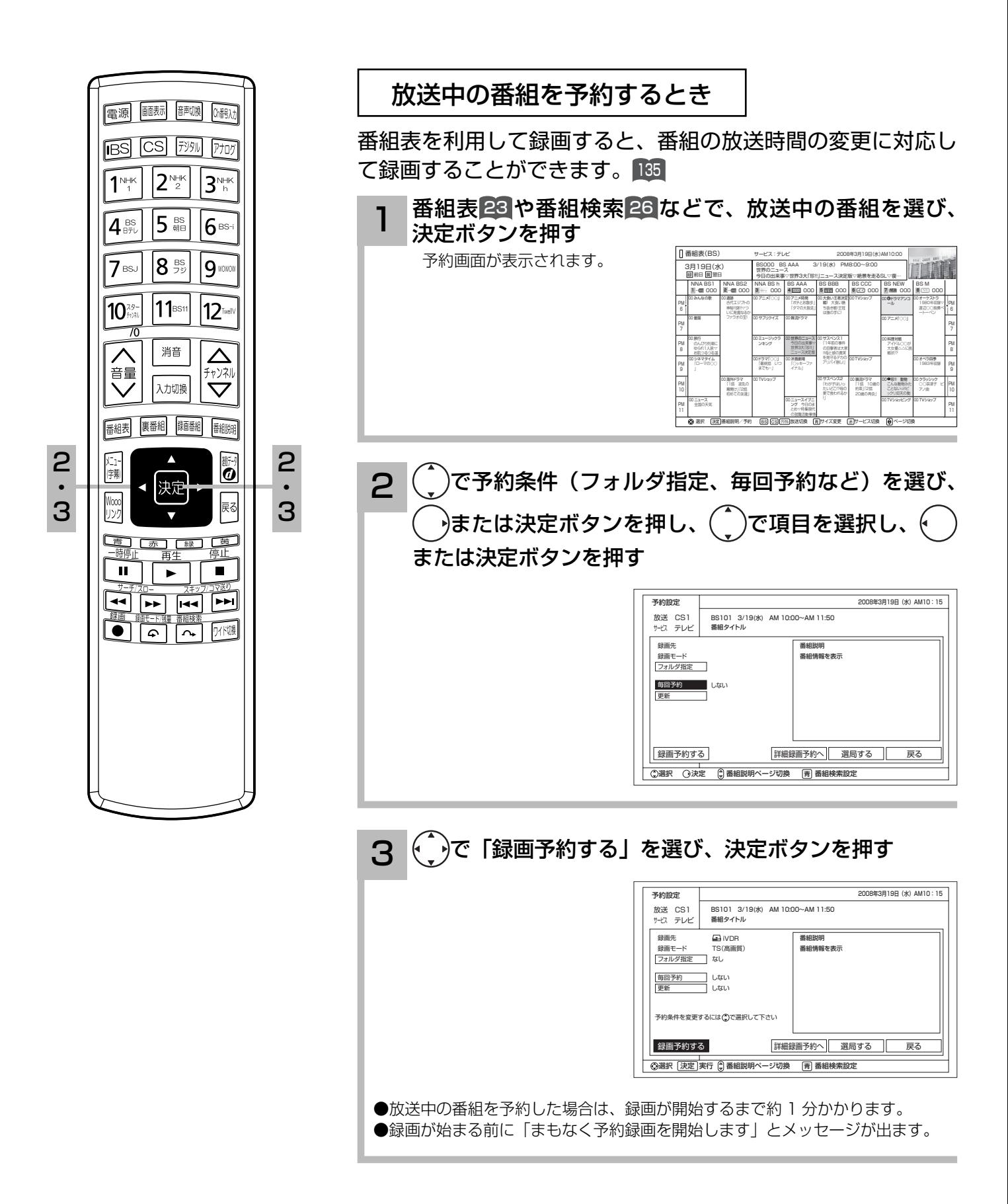

### 予約後の注意点

#### 番組を予約したあとは、次の点にご留意ください。

- ●番組によっては放送時間が変更される場合があります。
- iVDR に録画予約をした場合、登録した録画予約でも iVDR の残量が無い場合や足りない場合には録画できなかっ たり、途中で録画が停止します。録画前に iVDR の残量を確認してください。
- iVDR に録画予約をした場合、録画開始 5 分前になると、以下のような場合に録画 / 予約ランプが橙色で点滅し てお知らせします。
	- ・iVDR が挿入されていない場合。
	- ・挿入されている iVDR が、セキュア非対応 iVDR の場合。
	- ・挿入されている iVDR が、初期化されていない場合。
	- ・挿入されている iVDR の残量がない場合。

#### 視聴予約した場合

 予約した番組が始まる約 1 分前には本機(液晶モニター /Wooo ステーション)の電源をオン(受像)にしてお いてください。電源をオフにしていると予約が無効になります。

#### 予約録画の停止について

- ●予約録画実行中に、メニューボタンを押してメニューを開き、「予約録画停止」を選んで決定ボタンを押すと、 予約録画を途中で停止することができます。 <sup>8</sup>
- iVDR に録画している場合は、それまで録画していた内容は iVDR に保存されます。

録画予約する

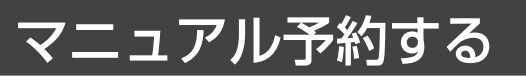

予約したいチャンネル、開始・終了時刻、日付などを直接指定して予約します。現在より 1 ヶ月 先までの番組を予約することができます。

また、登録した予約内容を修正することができます。

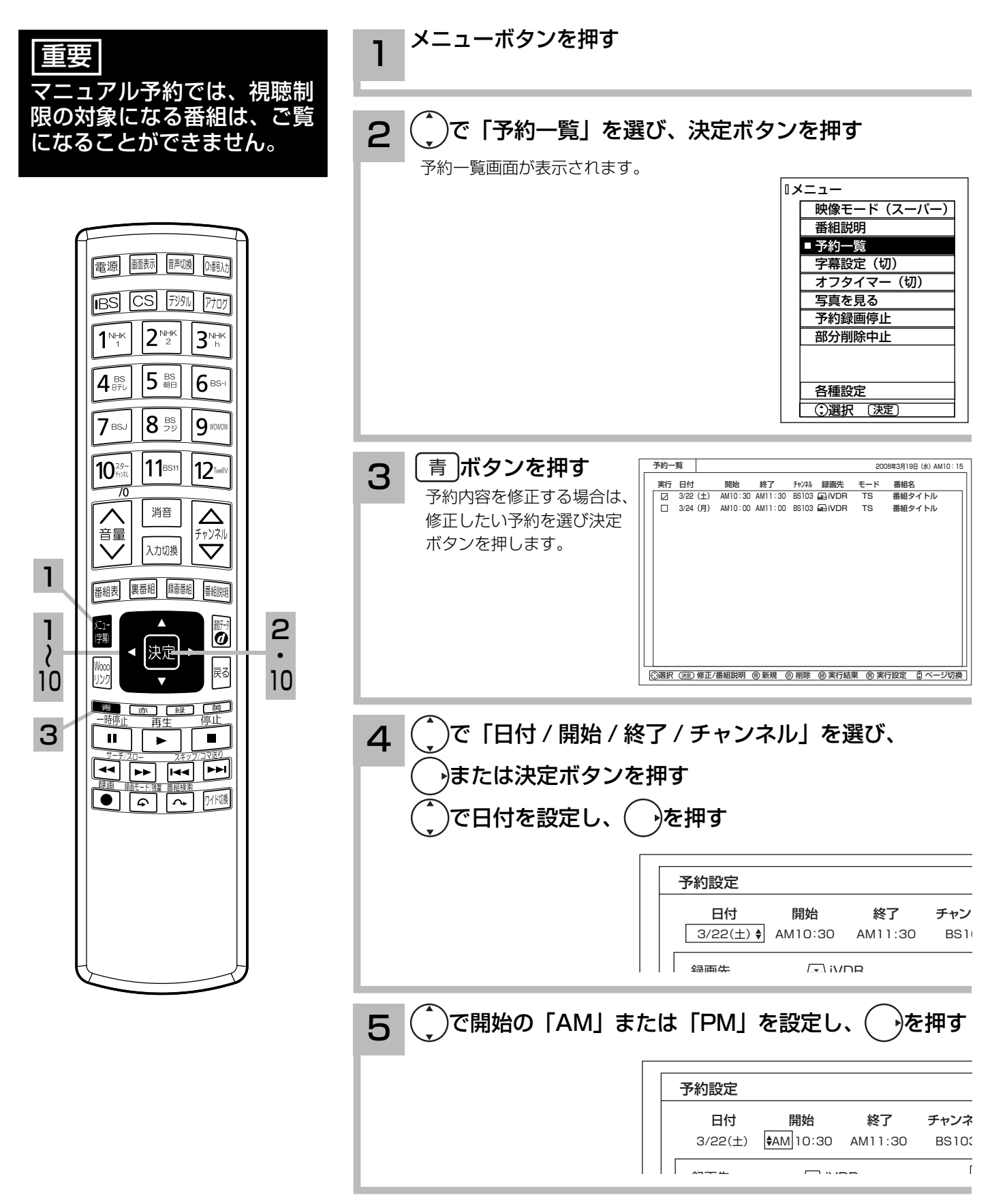

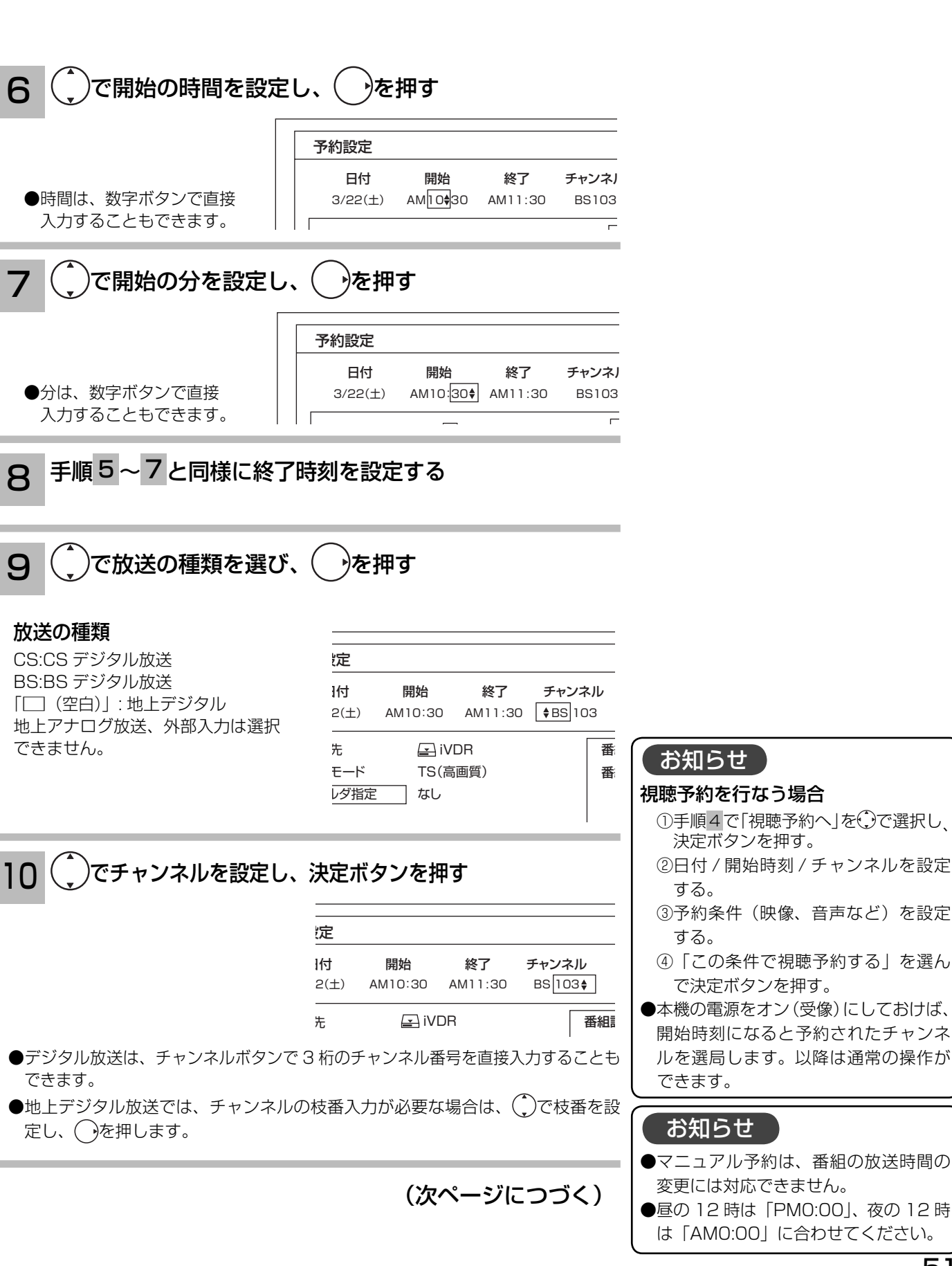

![](_page_51_Picture_0.jpeg)

# マニュアル予約する(つづき)

![](_page_51_Figure_2.jpeg)

### <sup>15</sup> 設定が終了したら、戻るボタンを押して、予約一覧を消す

#### お知らせ

#### 更新録画について

- iVDR に録画する場合、「更新」に設定していると、録画を行ない、前回録画した番組を削除します。更新録画した番組を削 除したくない場合は、削除ロックを設定してください。
- ●「更新」設定して録画した番組を再生中に、更新録画予約が開始された場合は、再生中番組は削除されません。この場合、今 回録画される番組が次の更新録画の対象になります。
- 更新録画中にiVDRの残量が無くなった場合、現在録画中の番組の録画が中断されます。なお、前回の録画番組は削除されます。
- ●「更新録画」に設定している予約の内容を変更すると、次回から別の更新録画予約として扱います。この場合、前回録画した 番組は削除されずに残り、次回録画した番組が以降の更新録画の対象になります。

#### 予約実行について

- ●予約開始時刻の約 15 秒前に、予約開始のメッセージが画面に表示されます。
- ●電源スタンバイ状態で予約が実行される場合、開始時刻の約 5 分前に機能待機になります。番組終了後、電源スタンバイ状 態に戻ります。
- ●録画予約の場合、接続している録画機器によっては、開始と終了部分が数秒録画できない場合があります。
- ●終了時刻を 1 分後に設定することはできません。

#### 予約録画の停止について

- ●予約録画実行中に、メニューボタンを押してメニューを開き、「予約録画停止」を選んで決定ボタンを押すと、予約録画を途 中で停止することができます。 8
- iVDR に録画している場合は、それまで録画していた内容は iVDR に保存されます。

#### アナログ放送 / 外部入力の録画について

本機では、アナログ放送および外部入力信号 (HDMI 入力、コンポーネント入力 (ビデオ 1)、コンポジット入力 (ビデオ 2)) の録画はできません。

#### iVDR に録画する場合について

- ●予約録画で iVDR に録画する場合は、放送番組毎に録画番組の情報が登録されます。
- **●予約録画では、放送番組毎に録画番組を分割し、iVDR に保存します。**

#### 実行結果について

- ●予約一覧画面 54 で、「緑] ボタンを押すと予約の実行結果を表示します。
- 「実行結果」欄の表示の意味、またはよくある事例は以下のとおりです。

実行結果の画面で「青」ボタンを押すと詳細表示に切り換えることができます。

- ・実行 :正常に実行された場合。
- ・取消 : ①録画開始時刻に停電等で AC 電源が切になった場合。 ②予約録画開始時刻に部分削除中だった場合。
- ・失敗 : ①予約録画実行時に iVDR の残量がなかった場合。 ②予約録画実行中に iVDR の残量がなくなった場合。 ③コピー・ネバー(コピー不可)番組だった場合。
- ・中断 :メニューから予約録画停止操作した場合。
- ・削除 : ①番組開始時刻遅延により予約が重なった場合。
- ②番組遅延により 3 時間過ぎても録画番組が開始されなかった場合。
- ・未挿入 : iVDR が挿入されていないため、録画できなかった場合。

録画予約する

予約の確認、取り消しをする

「予約一覧」画面では、予約された番組の確認、取り消しができます。

![](_page_53_Figure_3.jpeg)

# **録画した番組を楽しむ 録画した番組を楽しむ**

![](_page_54_Picture_141.jpeg)

■ ソフトキーボードで文字を入力する ……………………………………………………… 89

# 録画した番組を再生する

サムネイル一覧 / リスト一覧画面から選ぶ

録画した番組をサムネイル一覧またはリスト一覧表示して、見たい番組を選んで再生できます。

![](_page_55_Figure_3.jpeg)

![](_page_56_Figure_1.jpeg)

- ●放送を視聴中にリモコンの再生ボタンで録画した番組を再生することができます。この場合、最後に録画または再生した番組 が再生されます。
- ●番組録画中にも再生することができます。録画と再生を同時に行なっている場合は、停止ボタンを押すと再生が停止します。 もう一度停止ボタンを押すと録画が停止します。( 予約録画、クイックタイマー録画を除く )
- ●写真を見る 95、番組表 23を表示しているときは、再生操作はできません 。
- ●再生中に録画番組ボタンを押して、録画番組一覧を表示することができます。この場合、再生は停止します。

![](_page_57_Picture_0.jpeg)

# サムネイル一覧 / リスト一覧画面から選ぶ(つづき)

![](_page_57_Figure_2.jpeg)

#### お知らせ

●サムネイル表示は、表示に時間がかかります。一度もサムネイル表示をしていない録画番組は、さらに表示に時間がかかりま す。表示を早く出したい場合は、2の手順でリスト表示に切り換えてください。

●サムネイル作成時間 ( ①準備編 [[22] ) を 0 分に設定した場合、実際の作成時間が数秒ずれる場合があります。

![](_page_58_Figure_1.jpeg)

#### 次ページ表示

表示がある場合、チャンネルダウン ( ▼ ) ボタンで次ページへ切り換えができます。

#### マークについて

- NEW: 録画した後、一度も再生していない番組
- : 削除ロックされた番組 ( 削除ロックは 67)
- : 録画・部分削除中に処理が異常中止した番組
- :部分削除画面でのコピーワンス番組
- G⊒39 G⊒39 :いいとこジャンプで自動的にチャプターが設 定されている番組
	- : チャプター設定で手動でチャプターが設定さ C れている番組
	- :部分削除画面で部分削除が指定されている番組
- 毎(日) 更 : 毎回予約で更新録画されている番組

#### お知らせ

録画・部分削除中に処理が異常中止するなどにより、サムネイ ルが作成できない場合は、サムネイル画面は下図のようになり ます。

![](_page_58_Picture_15.jpeg)

# 録画した番組を再生する

プレイリストから選ぶ

お好みのシーンやジャンルの番組を集めたプレイリストから見たい番組を再生できます。

![](_page_59_Figure_3.jpeg)

# いいとこジャンプ(オートチャプター機能)で場面を探す

録画した番組に自動的にチャプターを設定し、音楽番組の楽曲の頭出しやドラマ本編のスムーズ な視聴ができます。

![](_page_60_Figure_2.jpeg)

# 録画した番組を再生する

画像を見ながら場面を探す ( タイムナビ )

再生中に見たいシーンの時間を選び、ジャンプして再生することができます。

![](_page_61_Figure_3.jpeg)

# 番組を録画しながら再生する ( 追いかけ再生 )

録画中の番組を同時に再生することができます。再生中は早送り、スロー再生などの操作ができ ます。

![](_page_62_Picture_2.jpeg)

# 録画した番組を再生する

# いろいろな再生のしかた

![](_page_63_Figure_2.jpeg)

押すごとに、× 2 →× 10 →× 30 →× 60 の順に速さを切 り換えることができます。

### コマ送りして見る

一時停止中に、スキップ(▶▶) ボタンを押す 押すごとにコマ送りします スキップ/コマ送り

### チャプターを頭出しして見る

再生中に、チャプタースキップ(▶▶) ボタン またはチャプタースキップ (K4) ボタンを押す

![](_page_64_Picture_5.jpeg)

**NAME** 

●チャプタースキップ(▶▶):次のチャプターの先頭から再 生します。

次のチャプターがない場合は番組の最後にスキップし、一時 停止(約 10 秒間)します。

●チャプタースキップ(K4):再生中のチャプターの先頭か ら再生します。

 チャプターが設定されていない場合は番組の先頭から再生し ます。

#### すこしスキップして見る (30 秒スキップ )

再生中、1.5 倍速再生中またはゆっくり再生中 に、30 秒スキップボタンを押す

押すごとに、約 30 秒スキップした場面から再生します。

![](_page_64_Picture_13.jpeg)

#### すこし戻して見る (10 秒バック )

再生中、1.5 倍速再生中またはゆっくり再生中 に、10 秒バックボタンを押す

押すごとに、約 10 秒戻って再生します。

雨干ード/雄県

![](_page_64_Picture_18.jpeg)

- 
- 30 秒スキップ /10 秒バック動作後の再生速度は、 通常の再生になります。

# 録画した番組を編集する

録画番組を 2 つに分ける(番組分割)

録画番組をお好みの場所で分割することができます。

![](_page_65_Figure_3.jpeg)

# 削除ロックを設定する

大切な録画番組を削除されないように保護 ( ロック ) することができます。

![](_page_66_Figure_2.jpeg)

録画した番組を編集する

### 録画番組を削除する

消去したい番組を選んで削除することができます。

![](_page_67_Figure_3.jpeg)

#### お知らせ

- iVDR 録画中でも、他の録画済み番組 を削除することができます。
- ●プレイリストに登録されている番組を 消去すると、プレイリストからも削除 されます。

# 複数の録画番組を削除する

![](_page_68_Figure_1.jpeg)

![](_page_69_Picture_0.jpeg)

# フォルダを移動する

フォルダの中の番組を指定して、他のフォルダに移動できます。

![](_page_69_Figure_3.jpeg)

# フォルダ名を変更する

フォルダ名を家族の名前やジャンルなど、お好みの名称に変更することができます。

![](_page_70_Figure_2.jpeg)

![](_page_71_Picture_0.jpeg)

# フォルダ名を変更する(つづき)

![](_page_71_Figure_2.jpeg)
フォルダを追加する、削除する

新規にフォルダを追加したり、不要なフォルダを削除したりすることができます。

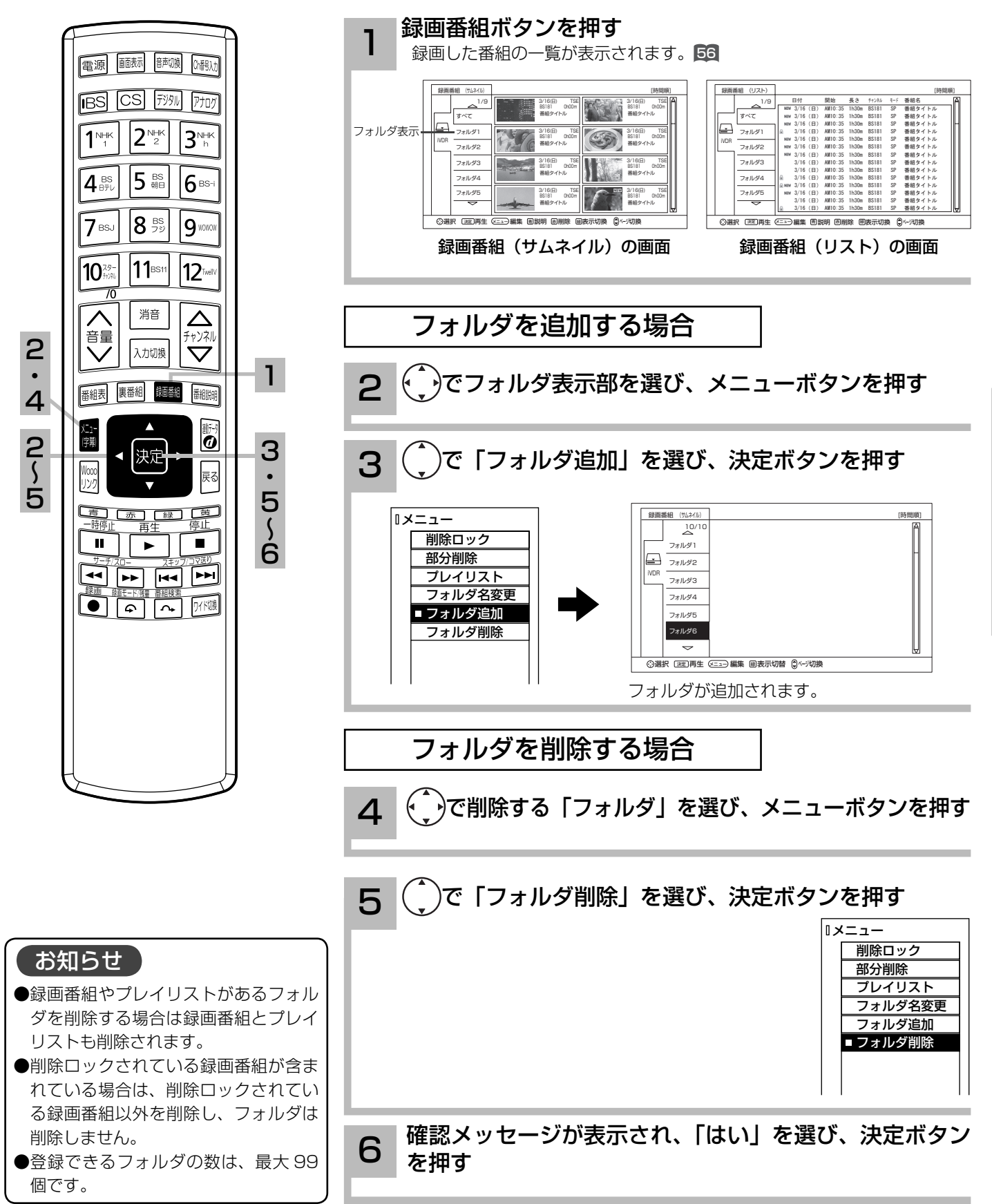

## お好みの場面をサムネイルに設定する

録画した番組のお好みのシーンを選び、サムネイルに設定することができます。

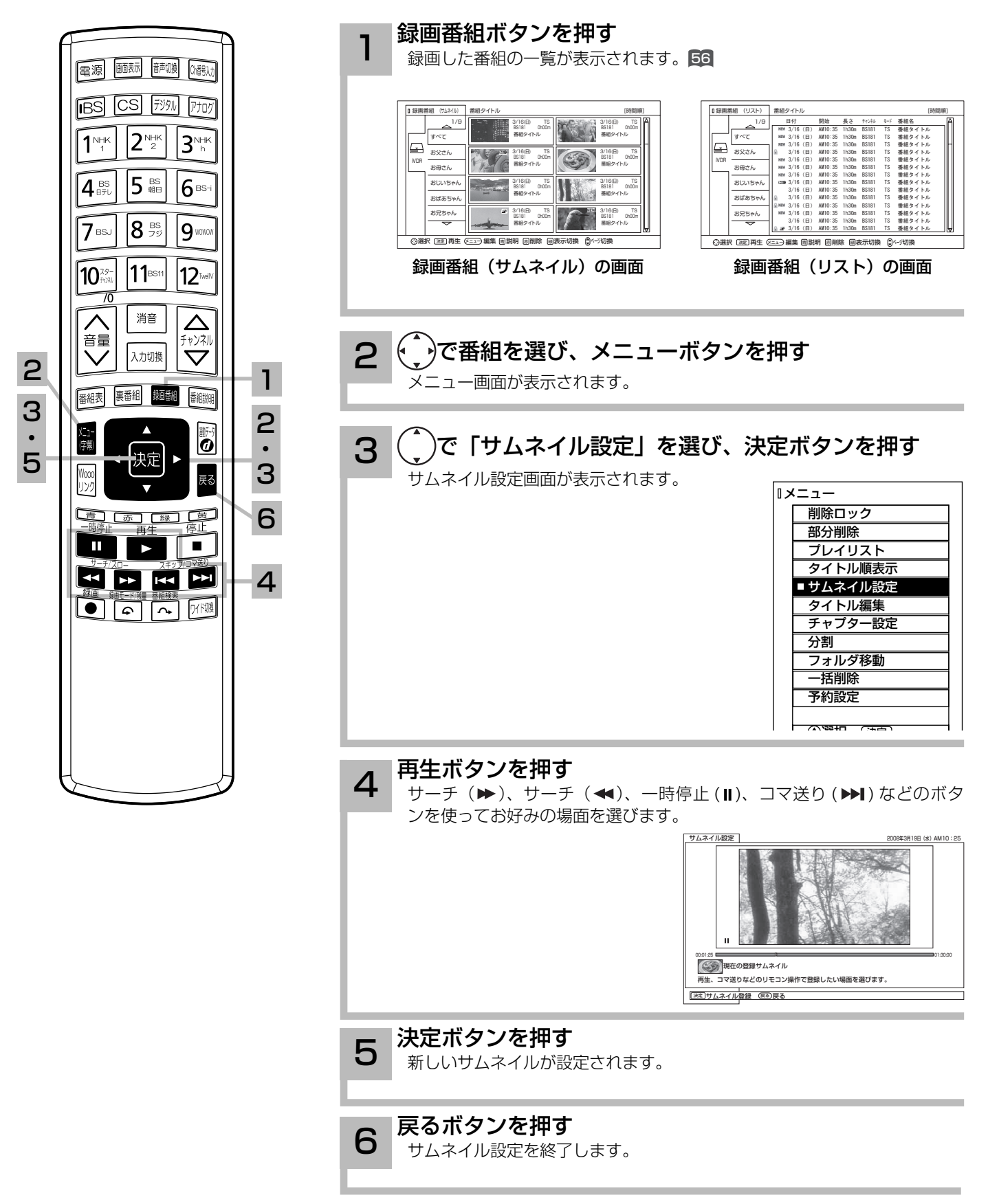

### サムネイル設定画面について

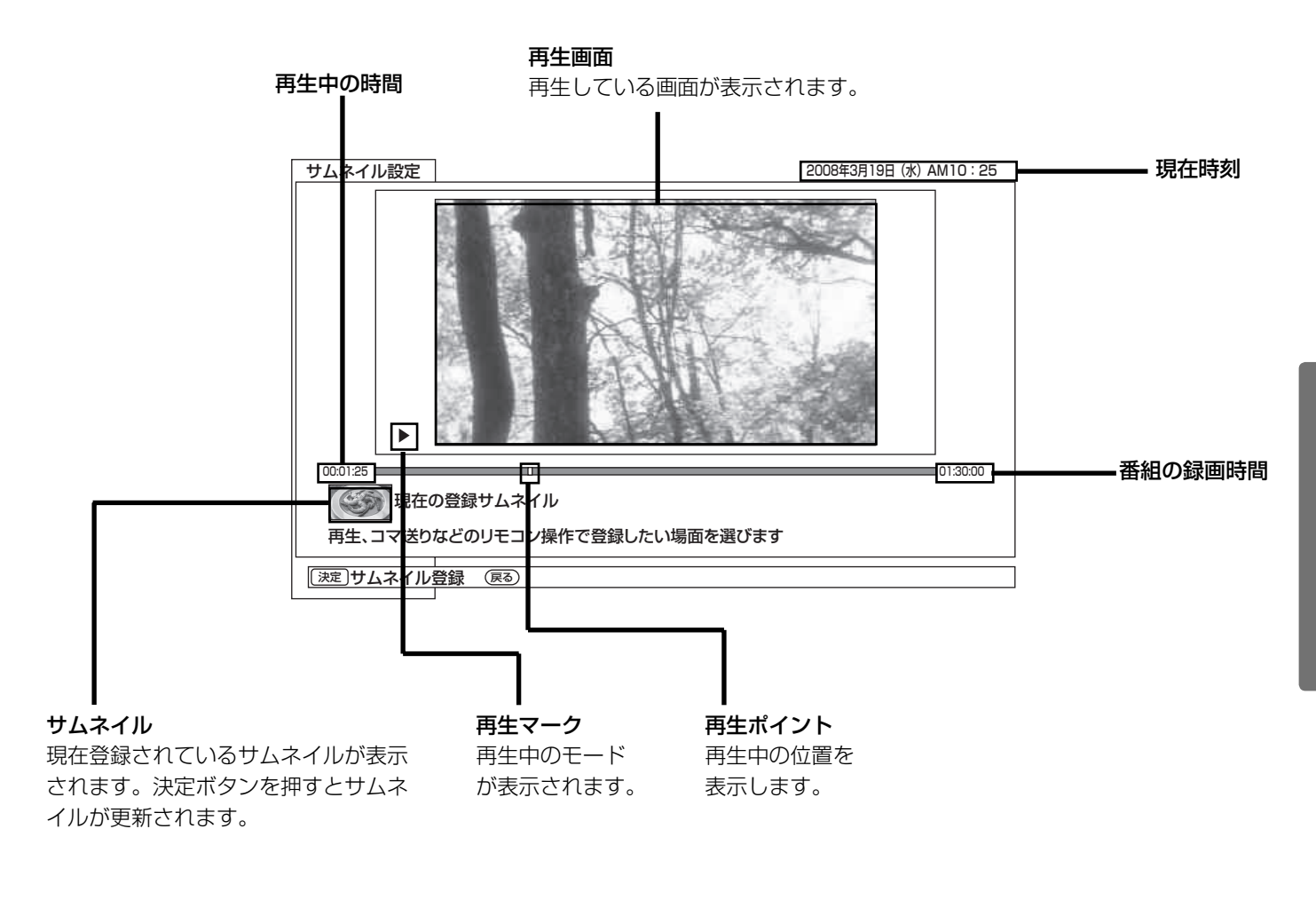

#### お知らせ

録画後初めてサムネイルを表示した時は、メニューのディスク設定 (1準備編 [122]) のサムネイル作成時間の設定時間のサムネイルが表示されます。

### チャプターを設定する

チャプターを設定することにより、再生中にチャプタースキップボタン(▶▶、 141) を押してチャ プターポイントから再生することができます。

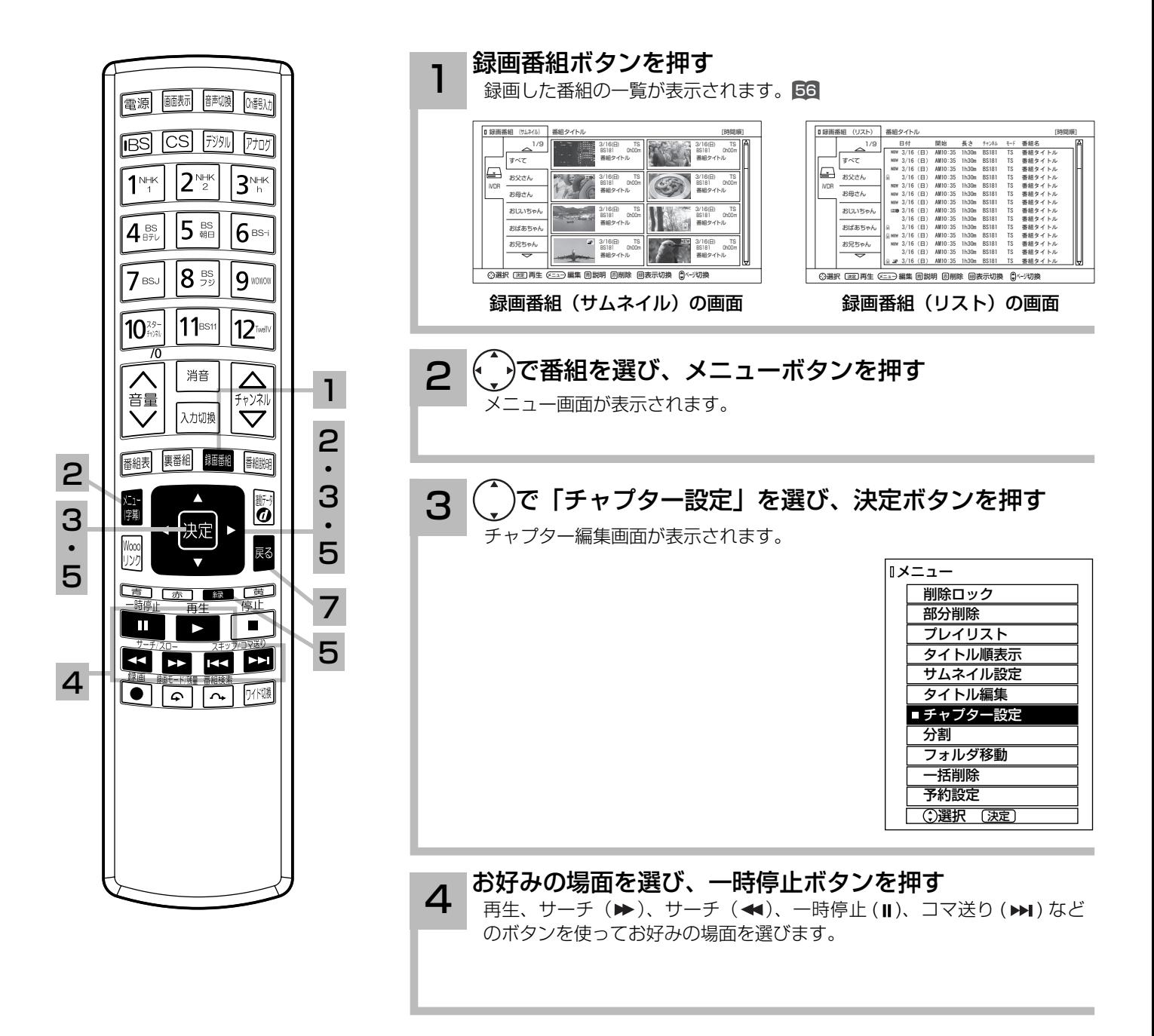

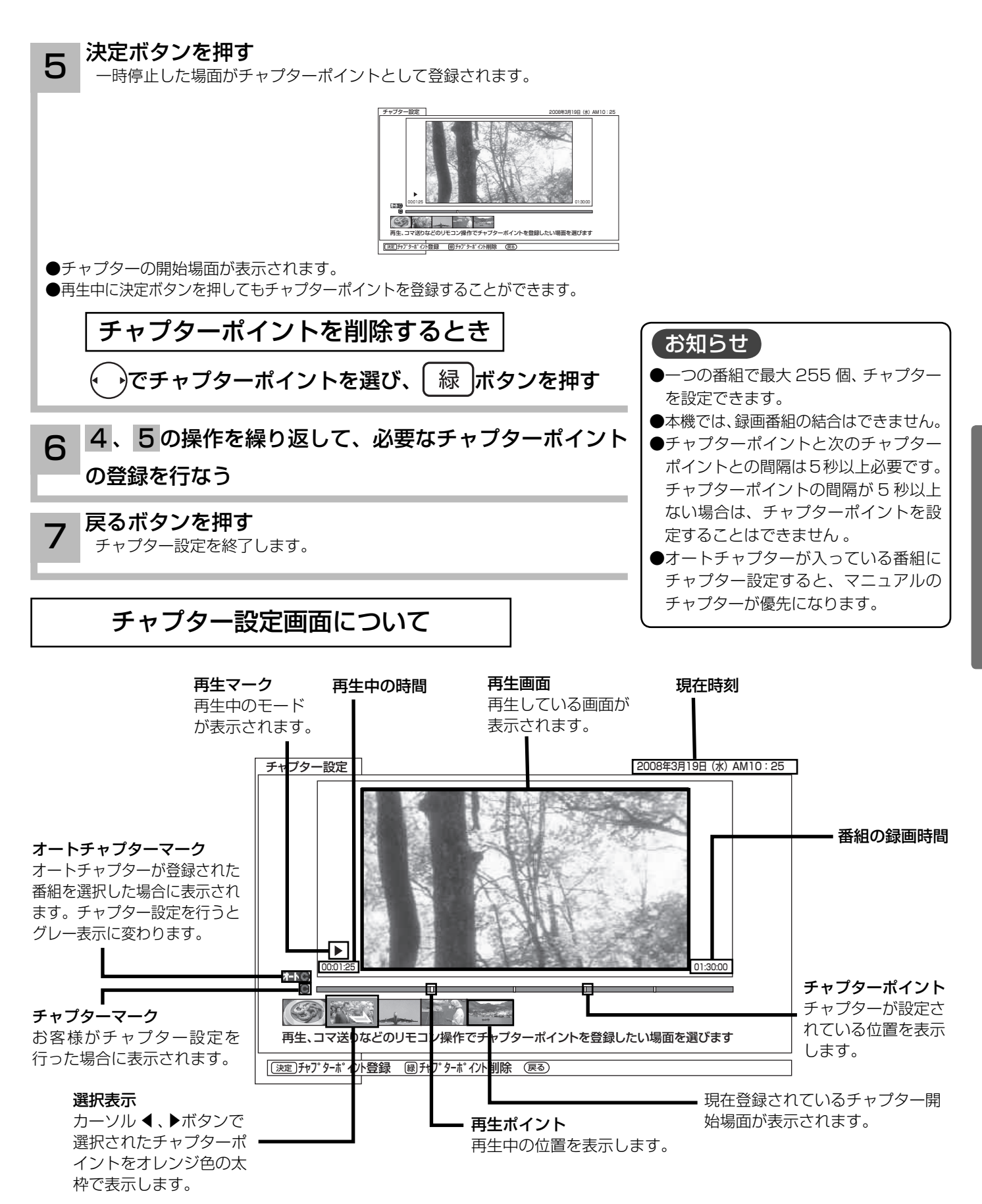

## 不要部分を削除する(部分削除)

登録した番組に不要部分があるとき、不要部分を指定して部分削除することができます。

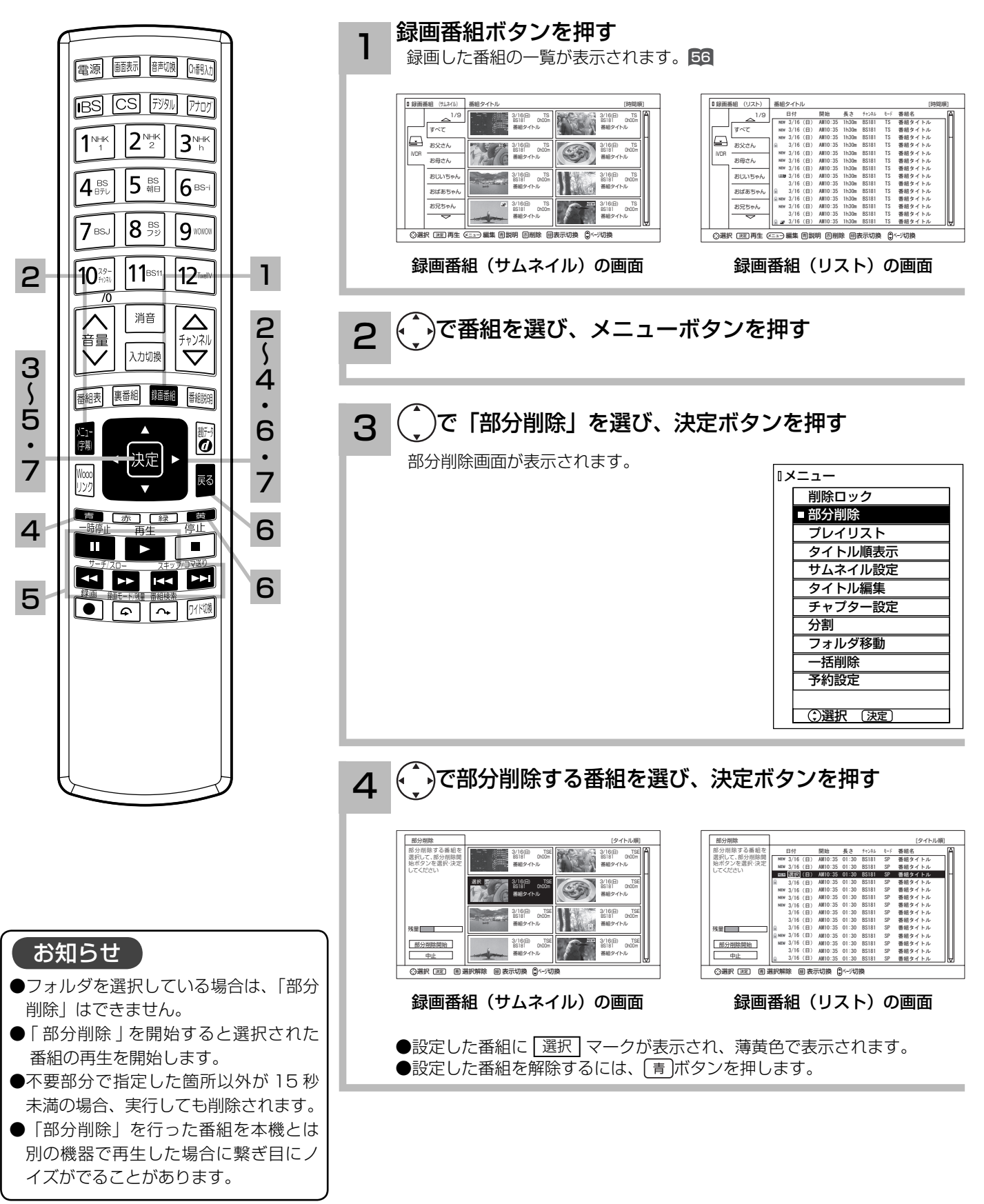

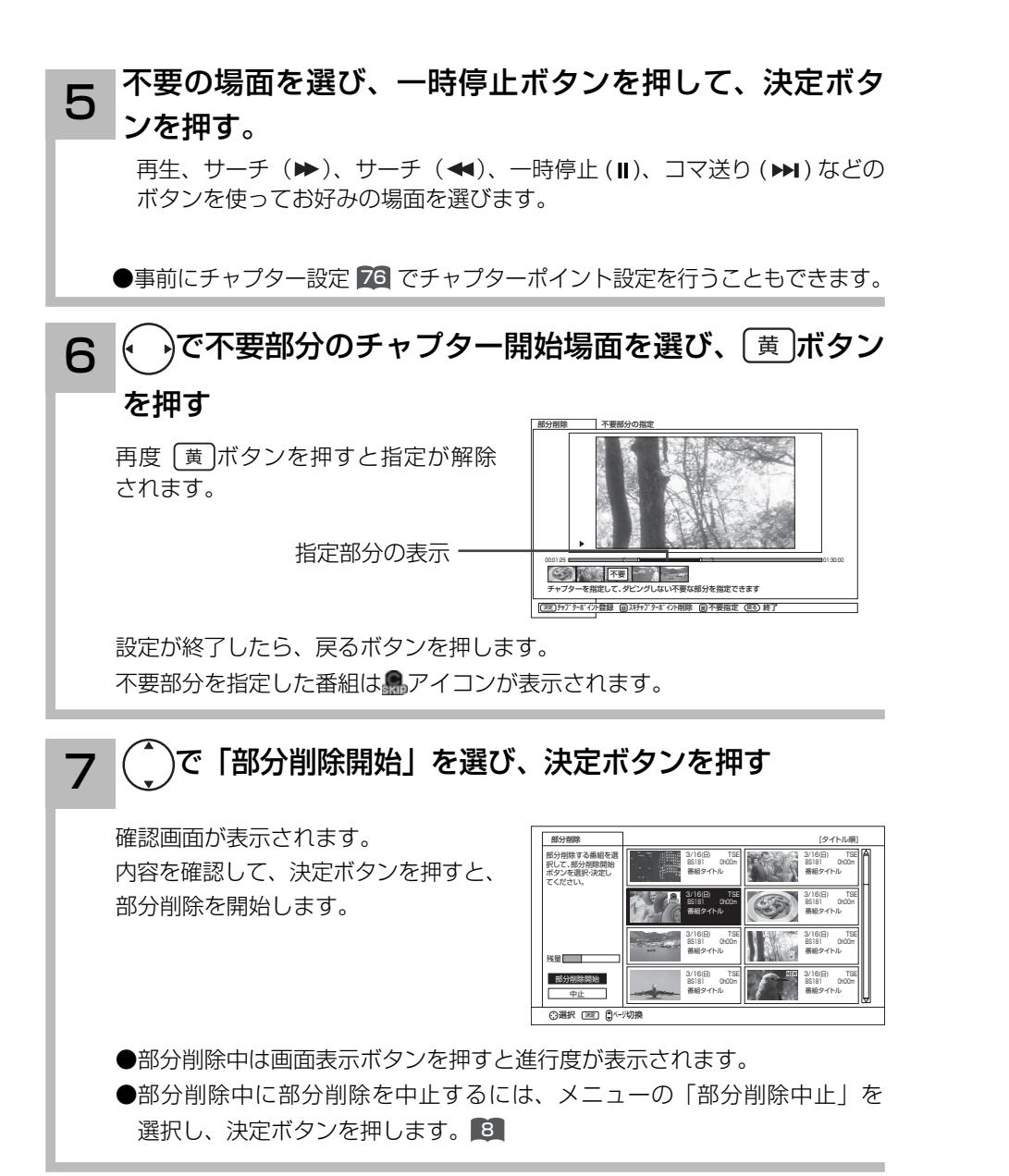

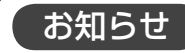

●「部分削除」は等速ダビング機能を使 用しているため終了までに時間がかか ります。

録画した番組のタイトルを編集する

録画した番組のタイトルを編集することができます。

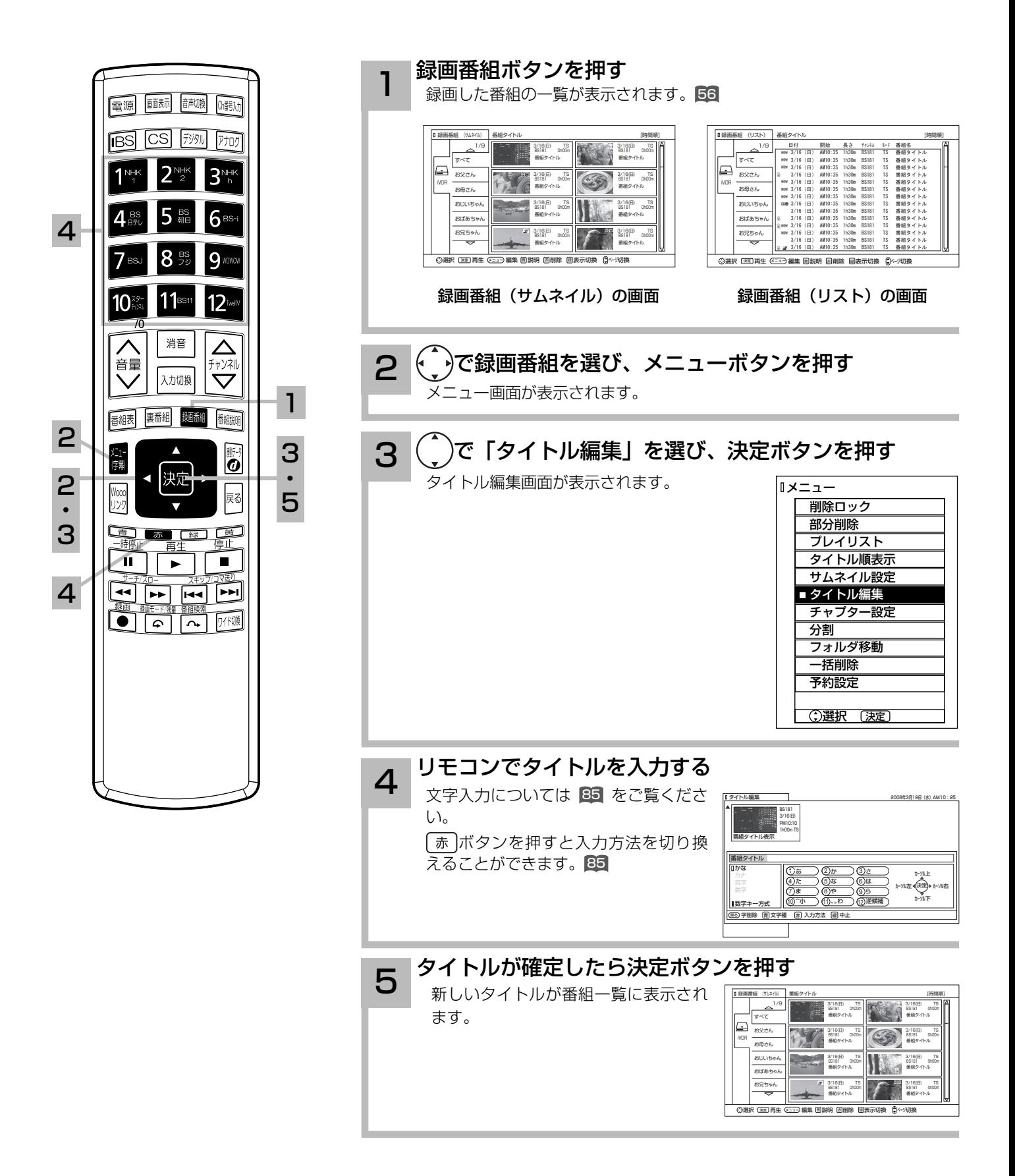

## プレイリストを作成、編集する

録画した番組からお好みのシーンを集めたプレイリストを作ることができます。 番組全体はもちろん、チャプターもプレイリストに登録できるので、お好みのシーンやジャンル の番組をお好きな順序で楽しむことができます。

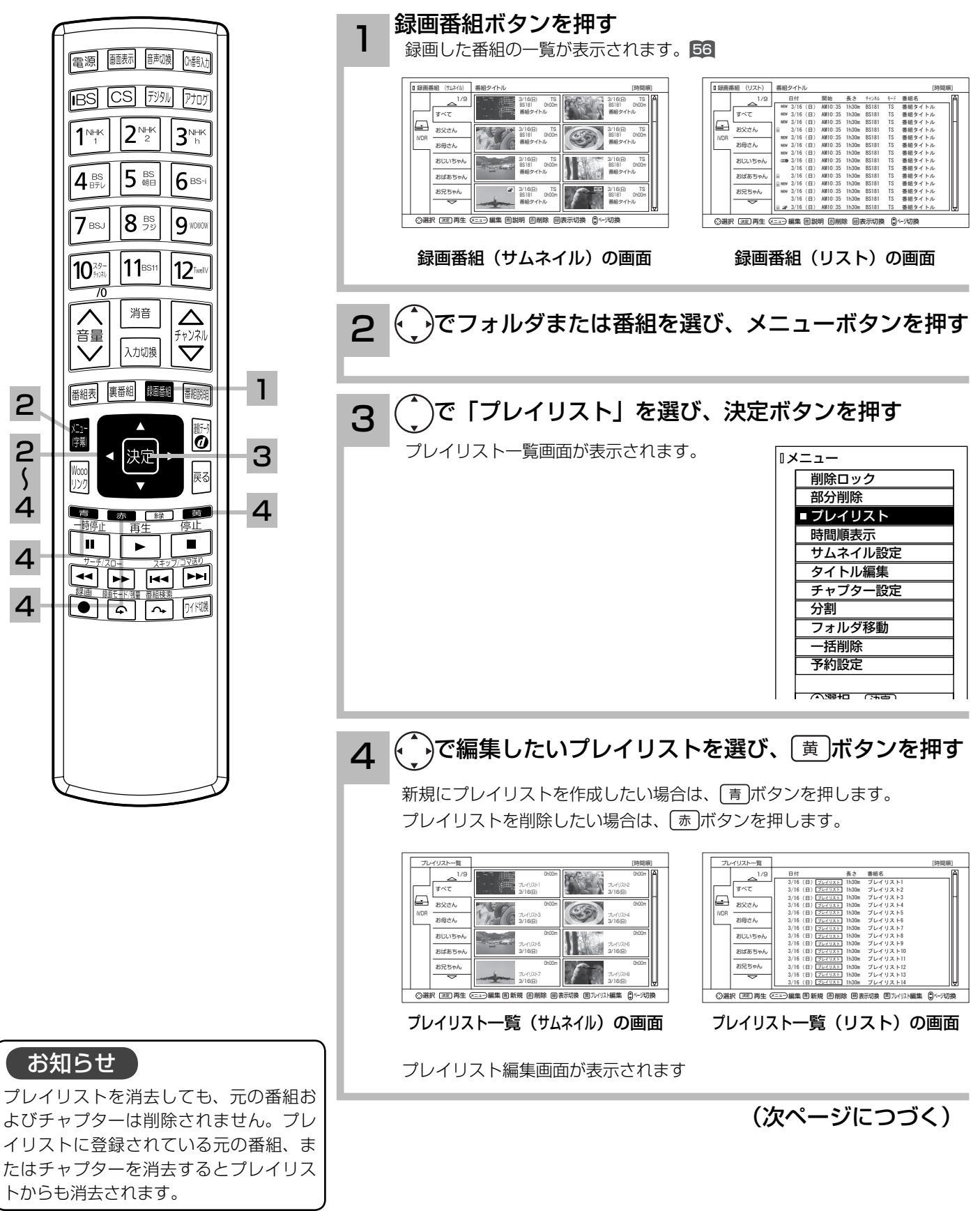

## プレイリストを作成、編集する(つづき)

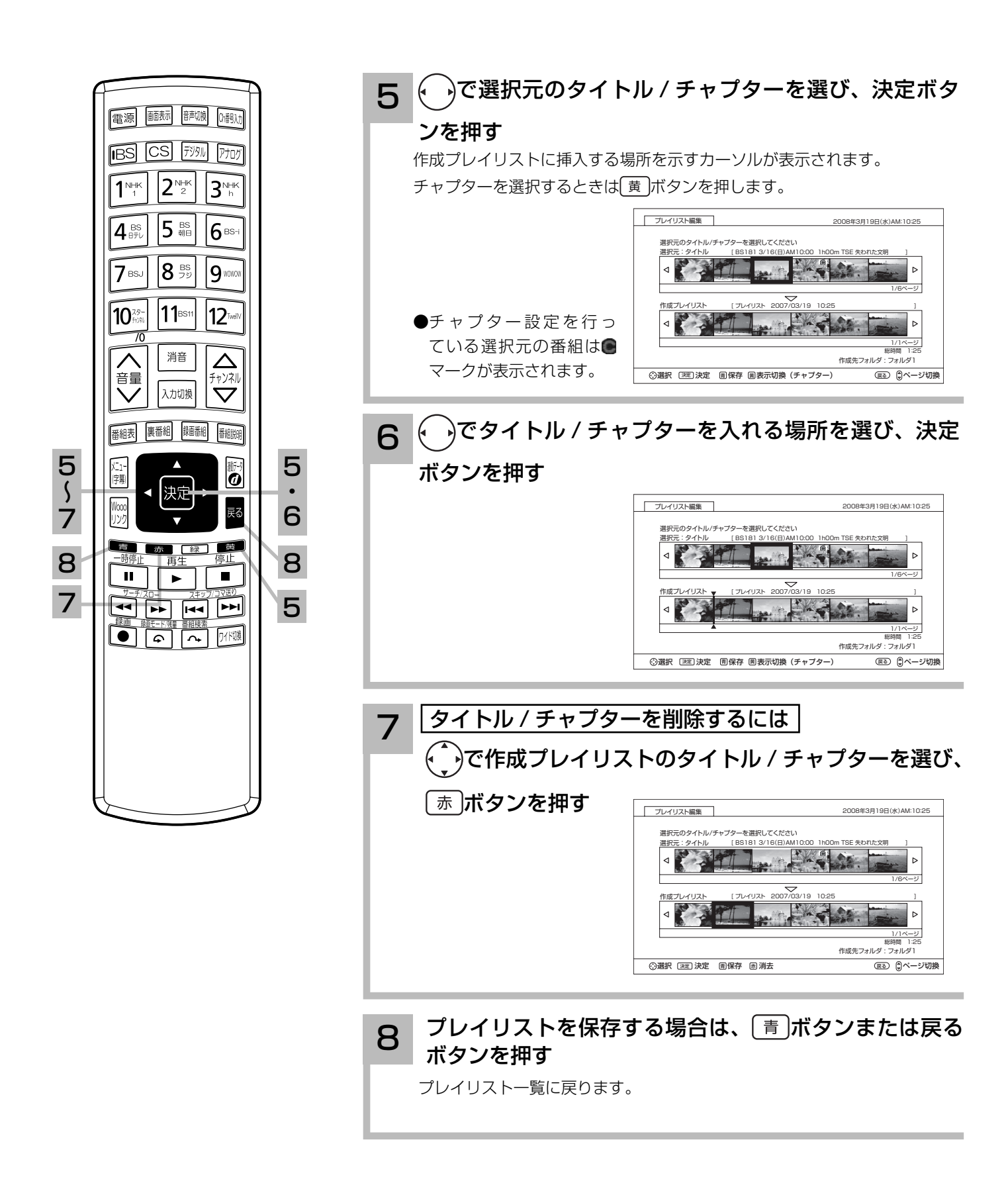

iVDR ディスクのタイトルを編集する

挿入された iVDR ディスクのタイトルを編集することができます。

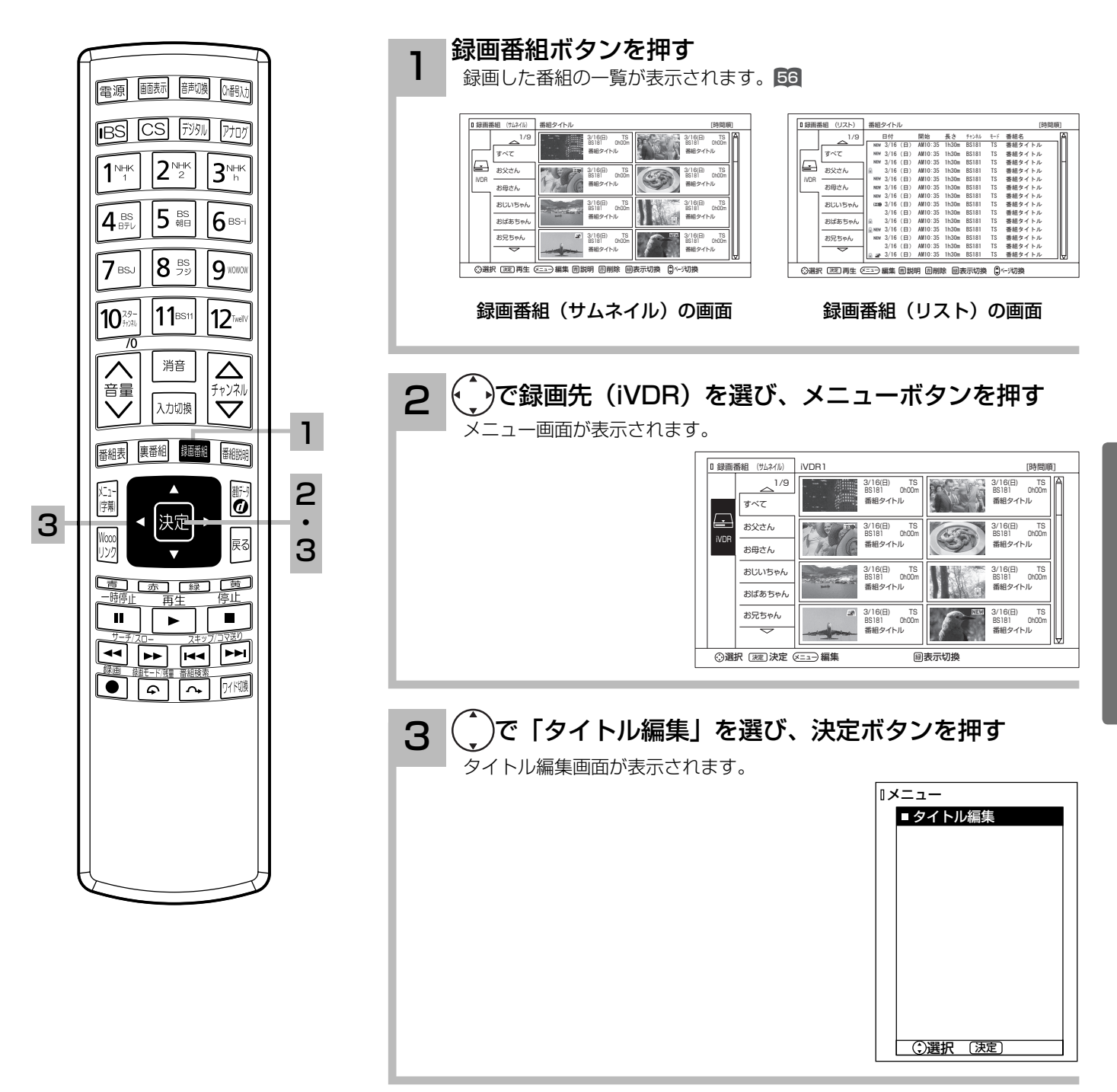

(次ページにつづく)

お知らせ iVDR の初期化を行うとタイトルは消去 されます。

録画した番組を楽しむ

iVDR ディスクのタイトルを編集する(つづき)

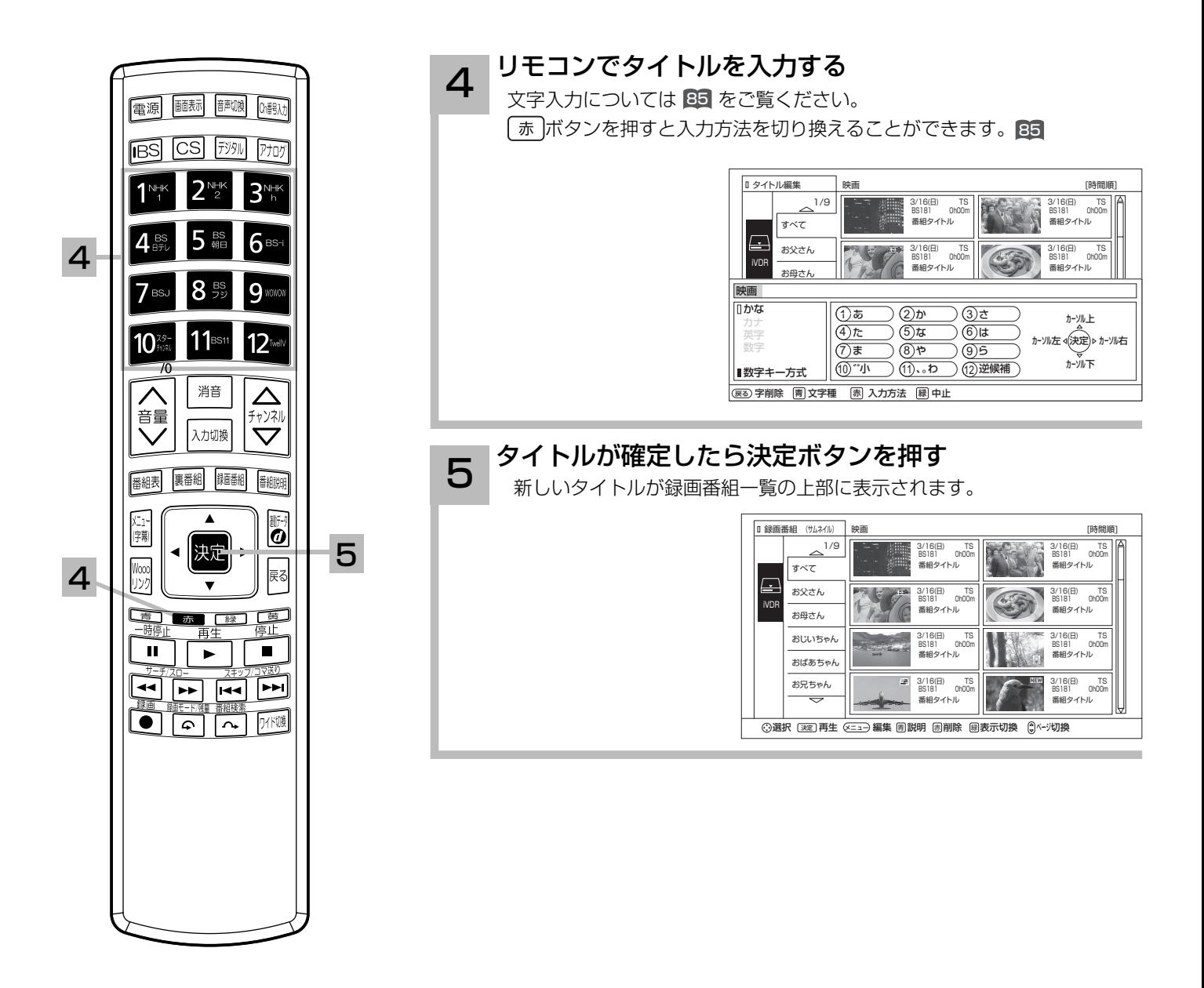

文字を入力する

本機では以下の入力方法が選べます。

数字キー方式: リモコンの数字ボタンを使って、携帯電話と同じような操作で文字を入力します。 ソフトキーボード: 画面に表示したキーボードから (^\_)を使って文字を選びます。

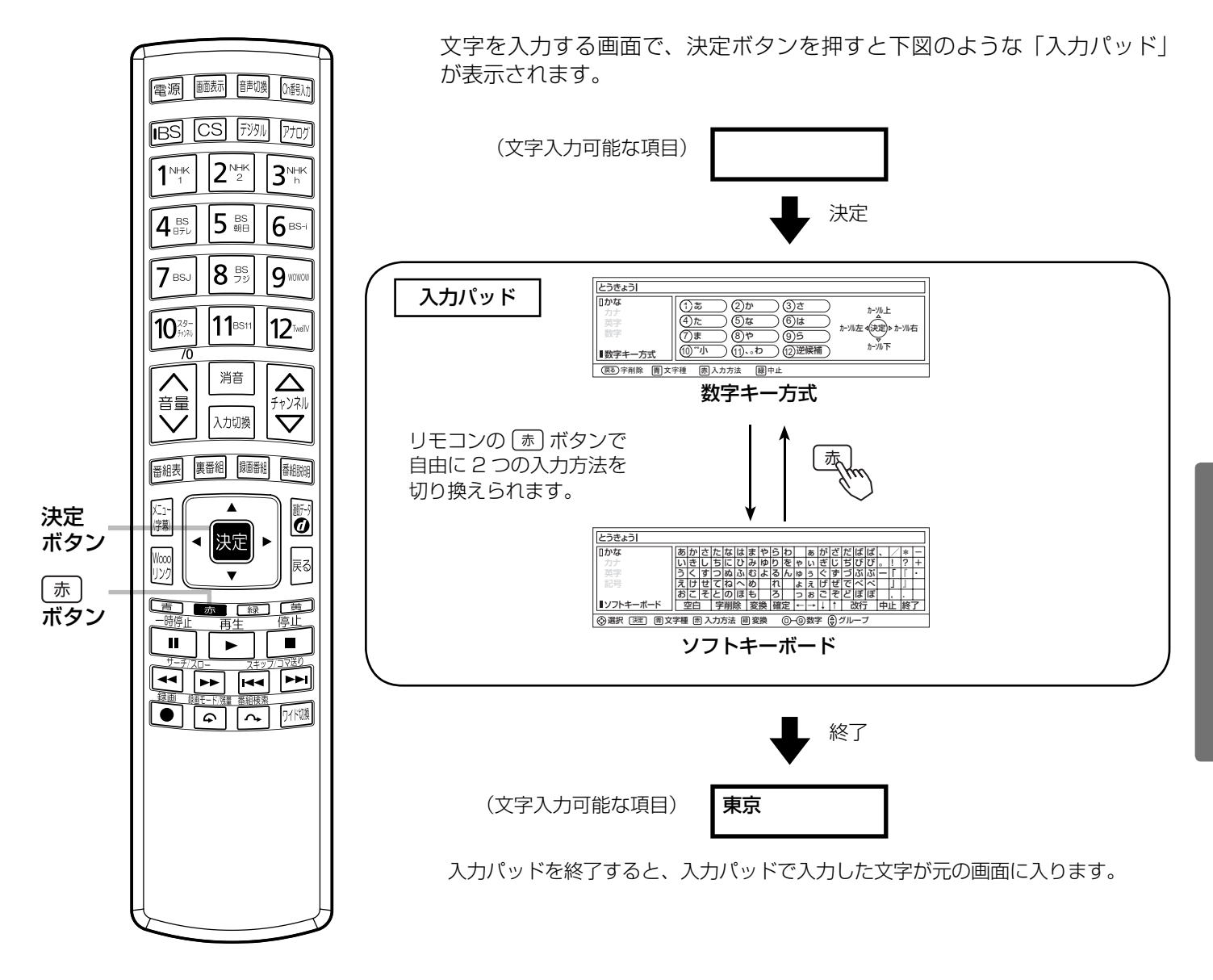

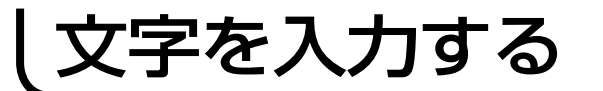

## 入力エリアの表示と操作

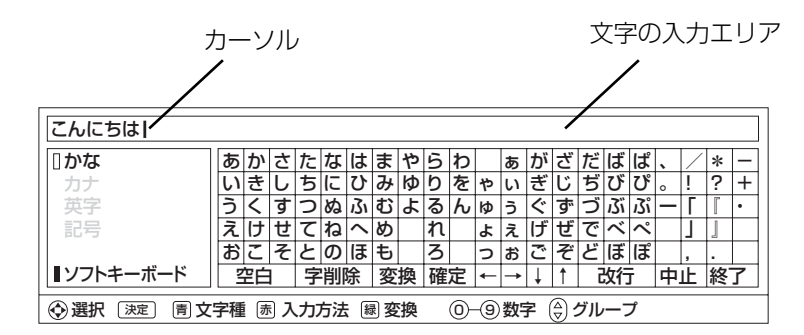

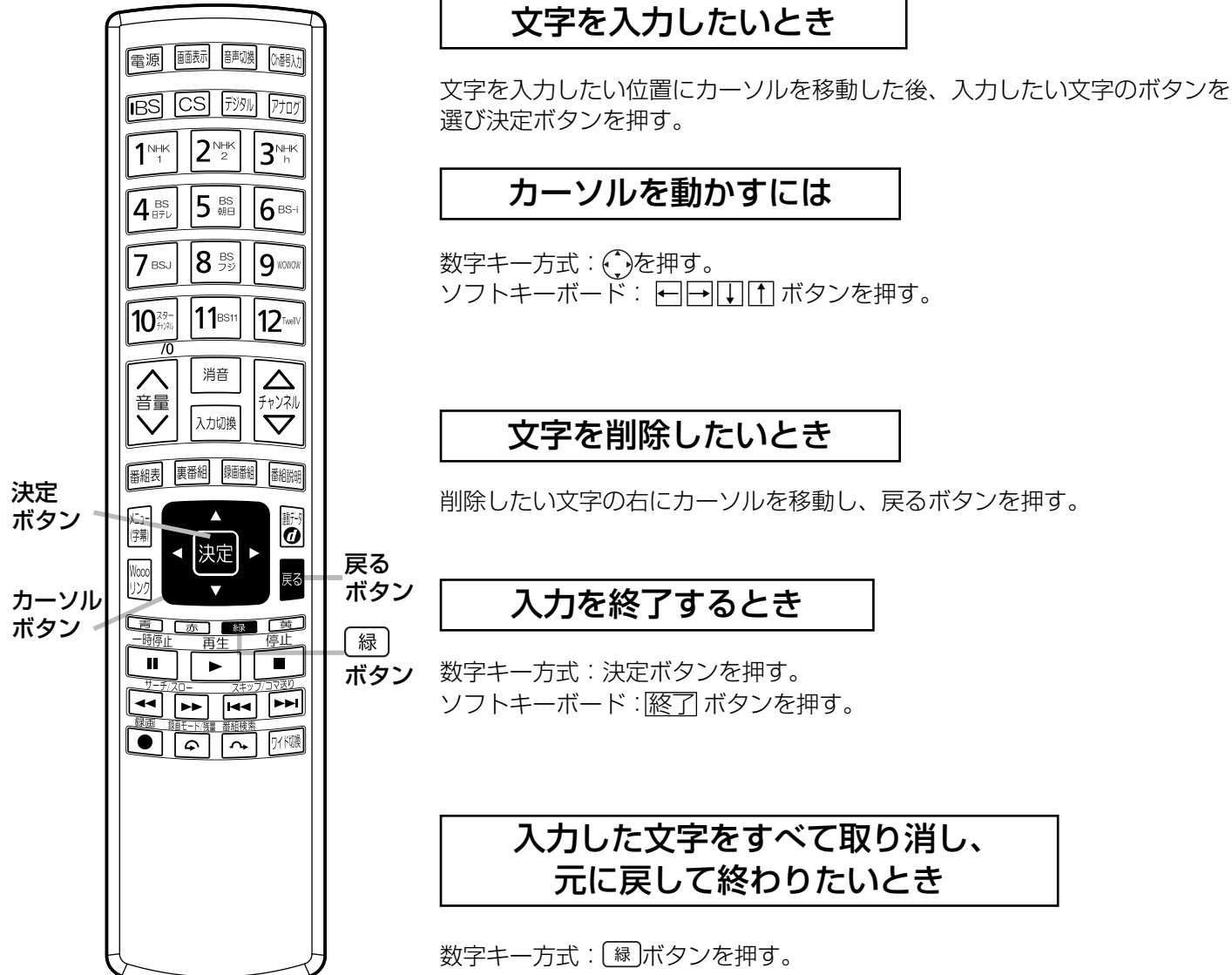

ソフトキーボード:中止 ボタンを押す。

### 携帯電話と同じような操作で文字を入力します。

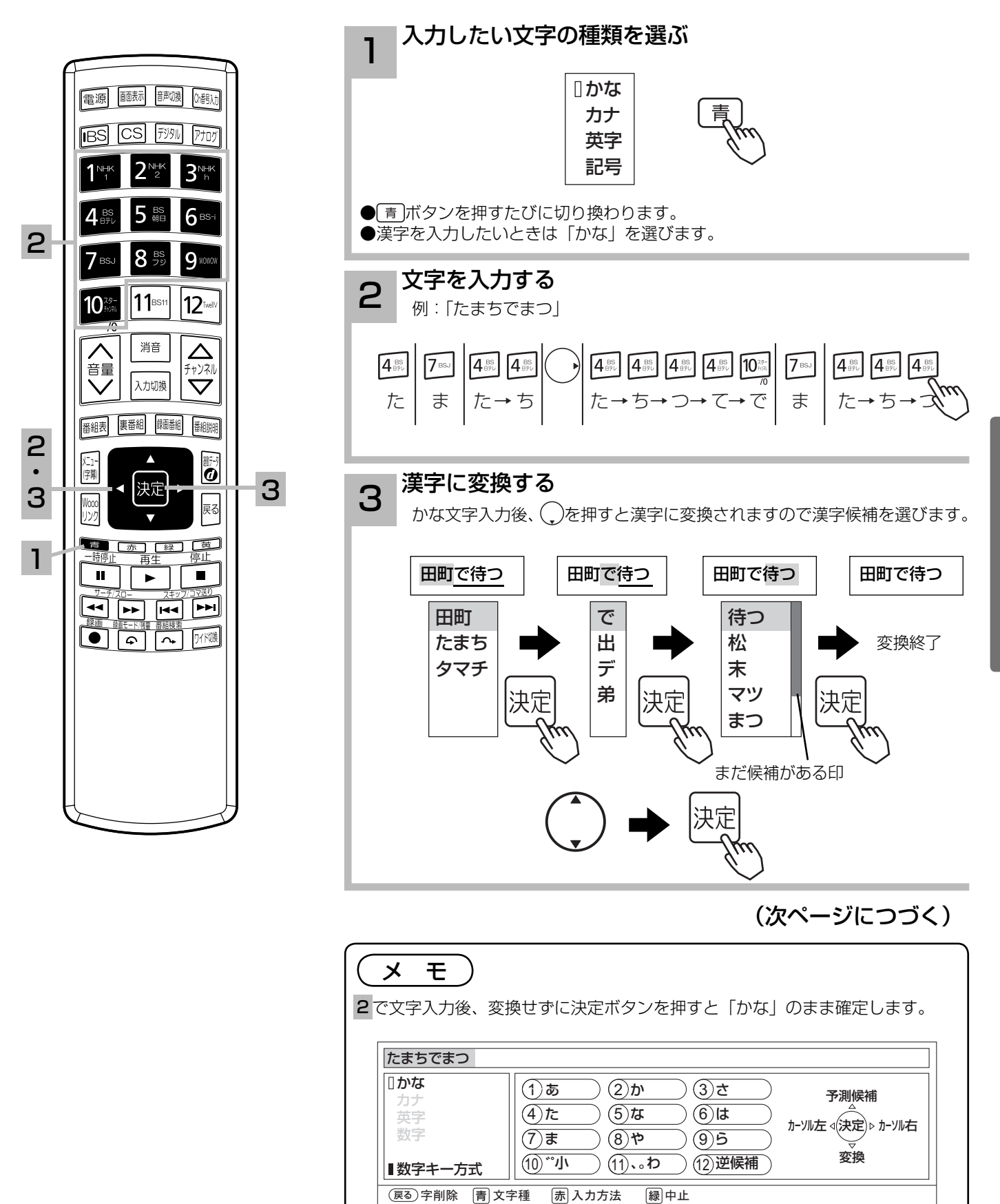

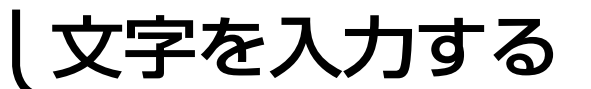

## 数字キー方式で文字を入力する(つづき)

### 数字キーによる入力可能な文字

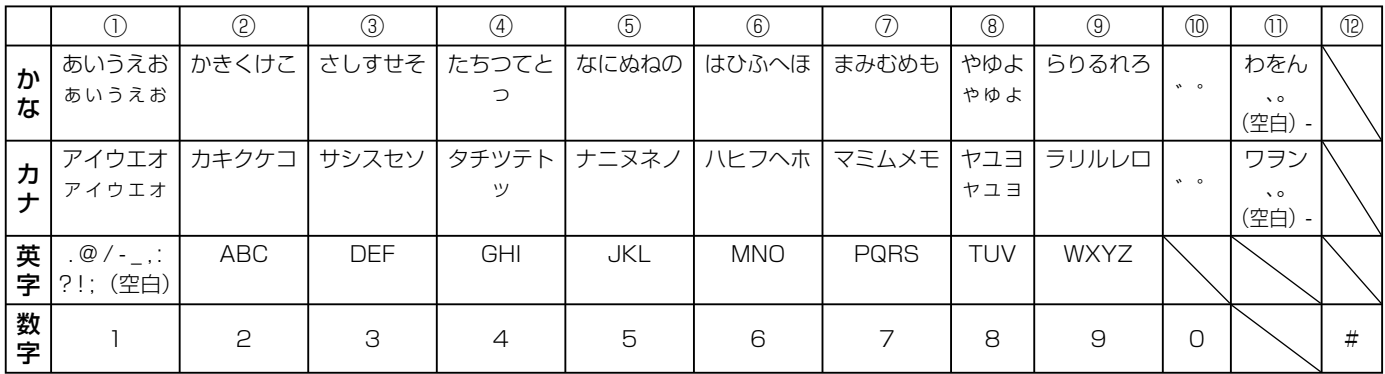

### メ モ

- ●同じボタンを続けて押すと、表の文字が順番に表示されます。
- ●文字入力中に⑫逆候補ボタンを押すと、逆の順番に表示されます。

●かな、カナは全角で入力されます。英字、数字は⑪全 / 半角ボタンで入力を全角 / 半角に切り換えることができます。

- ●濁点 ( ゛)、半濁点 ( ゜) がついた文字は、文字を入力した後⑩ボタンを押します。
- ●数字キー方式で入力できない文字は、ソフトキーボードで入力してください。

#### 変換する範囲を変えたいとき

例 / 「たかだ」と入力した後(\_)ボタンを押す。 ボタンを押すと変換範囲が「たか」になる。 さらに ボタンを押すと「たか」が漢字に変換される。

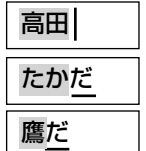

入力予測機能を使う

すでに入力した文字列を簡単に入力できます。 例 / すでに「たかだ」と入力した後で

4を入力した後(^)ボタンを押すと、予測候補が表示されます。 ボタンで候補を選び、決定ボタンで入力されます。

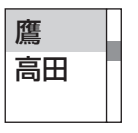

### ソフトキーボードで文字を入力する

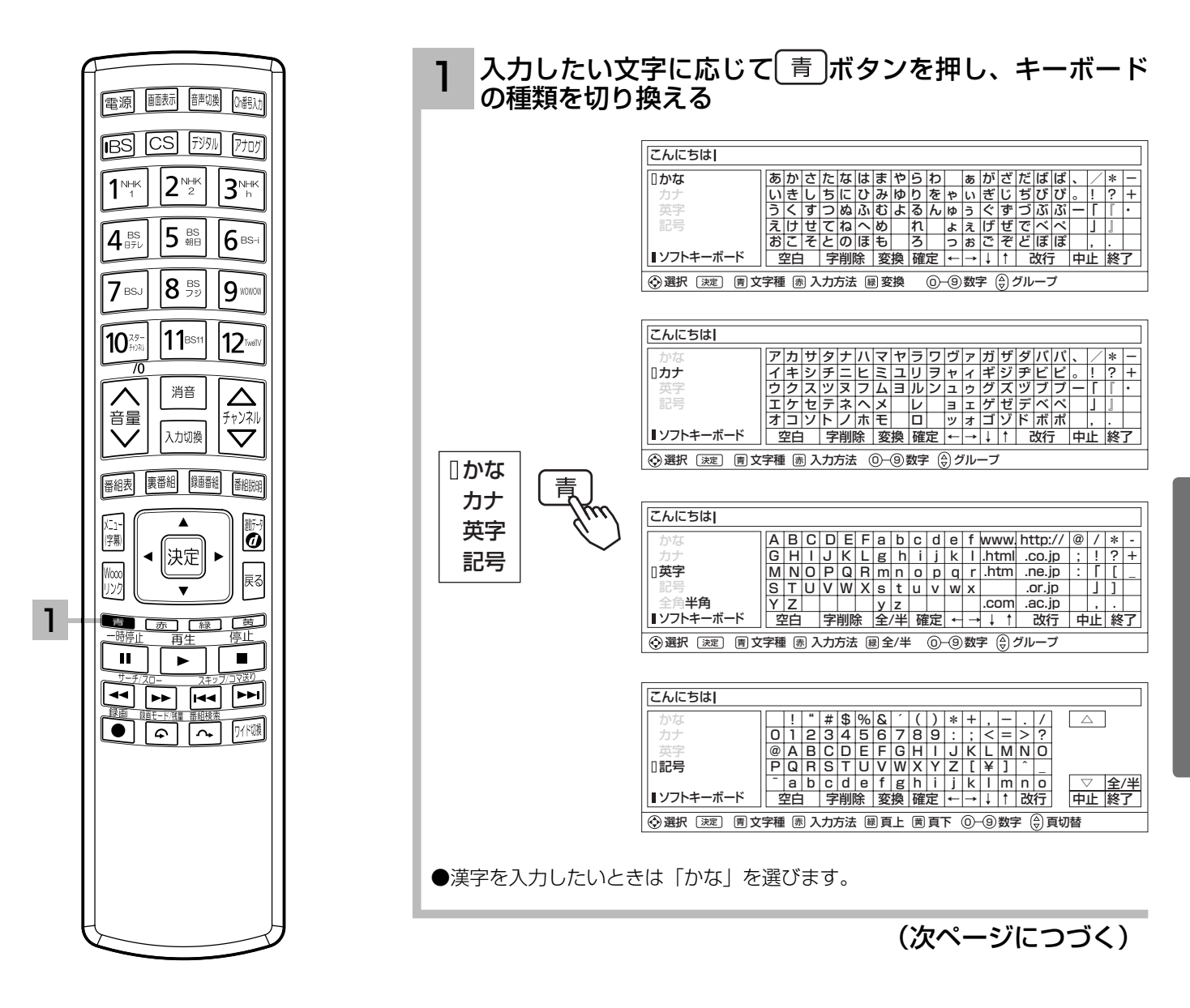

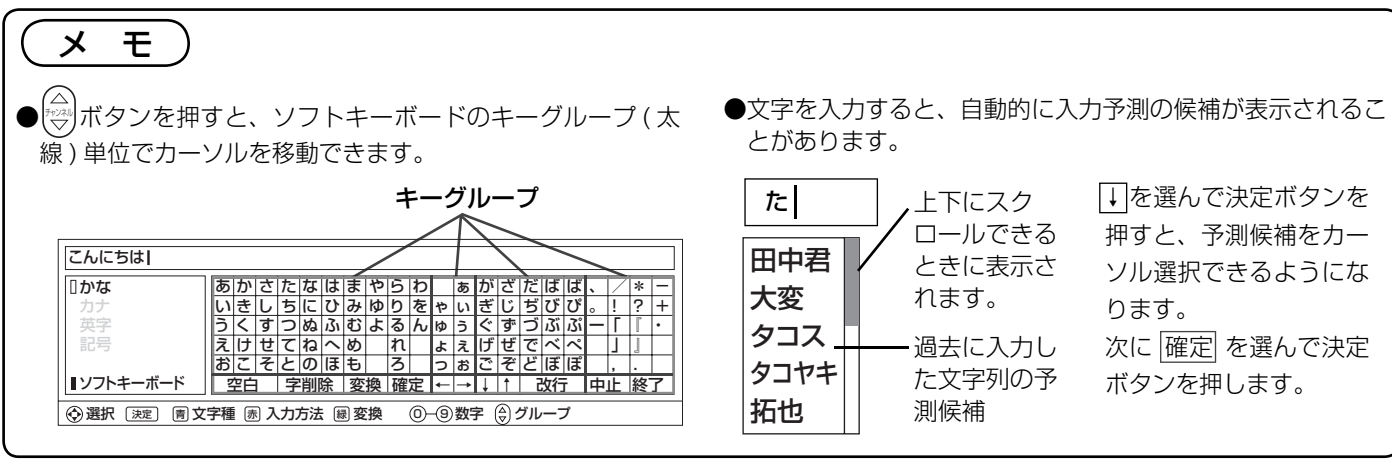

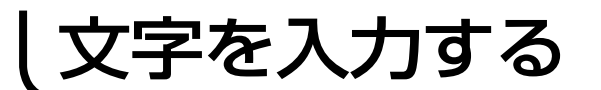

## ソフトキーボードで文字を入力する ( つづき )

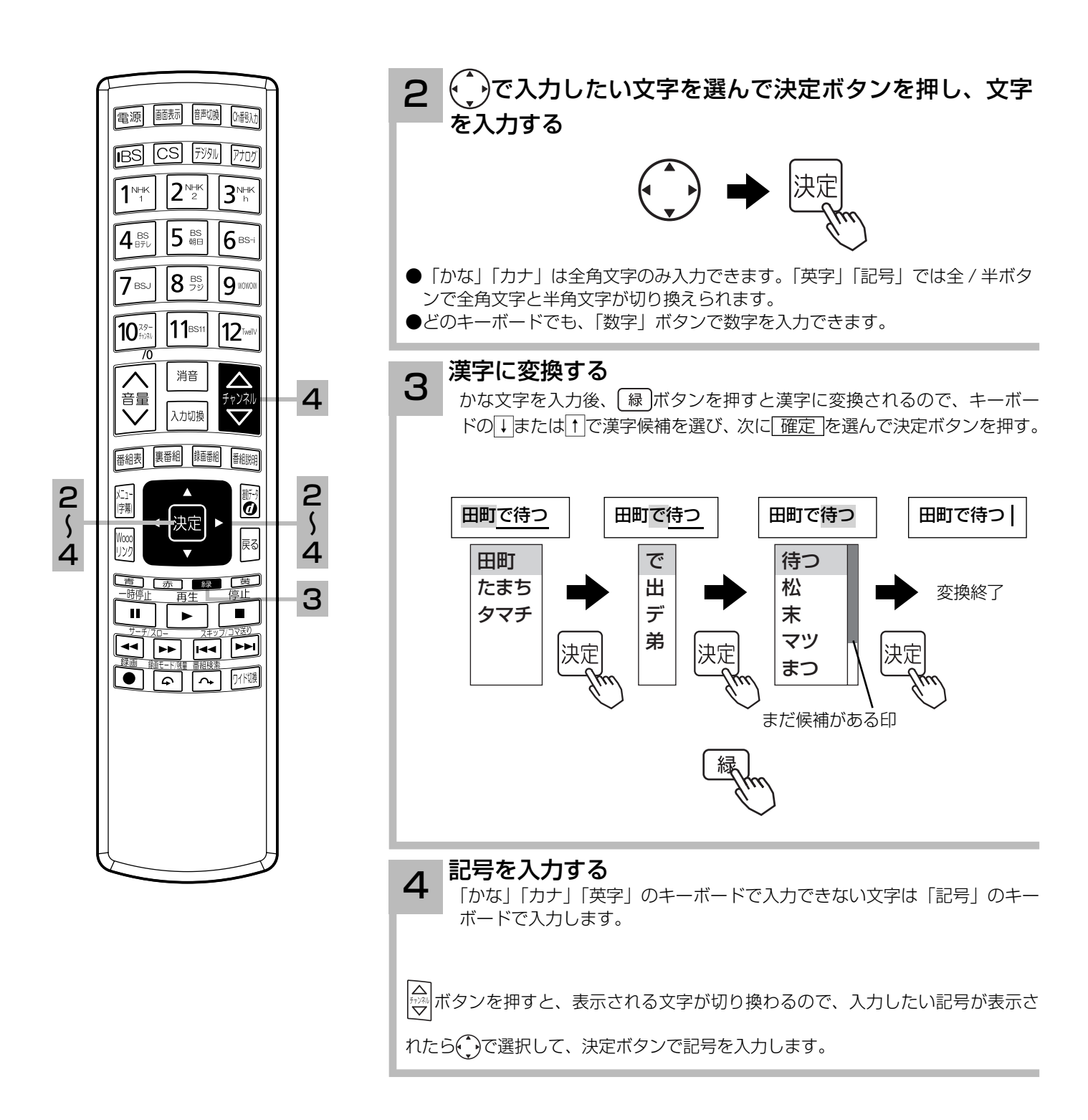